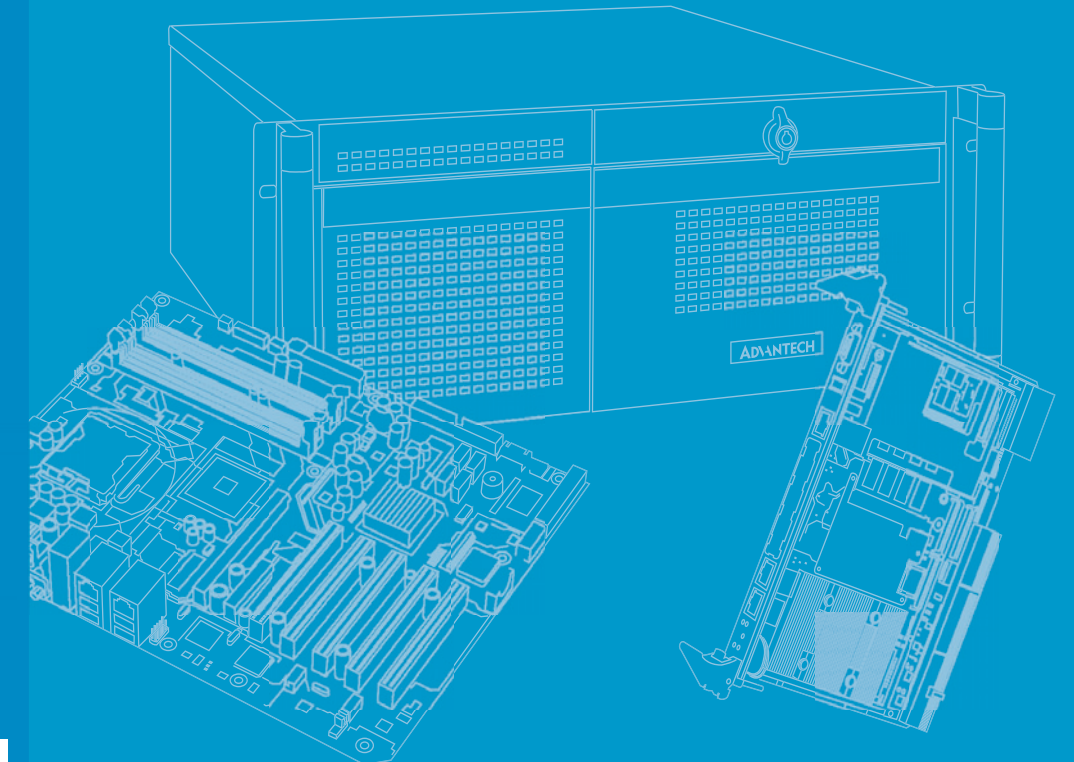

## **User Manual**

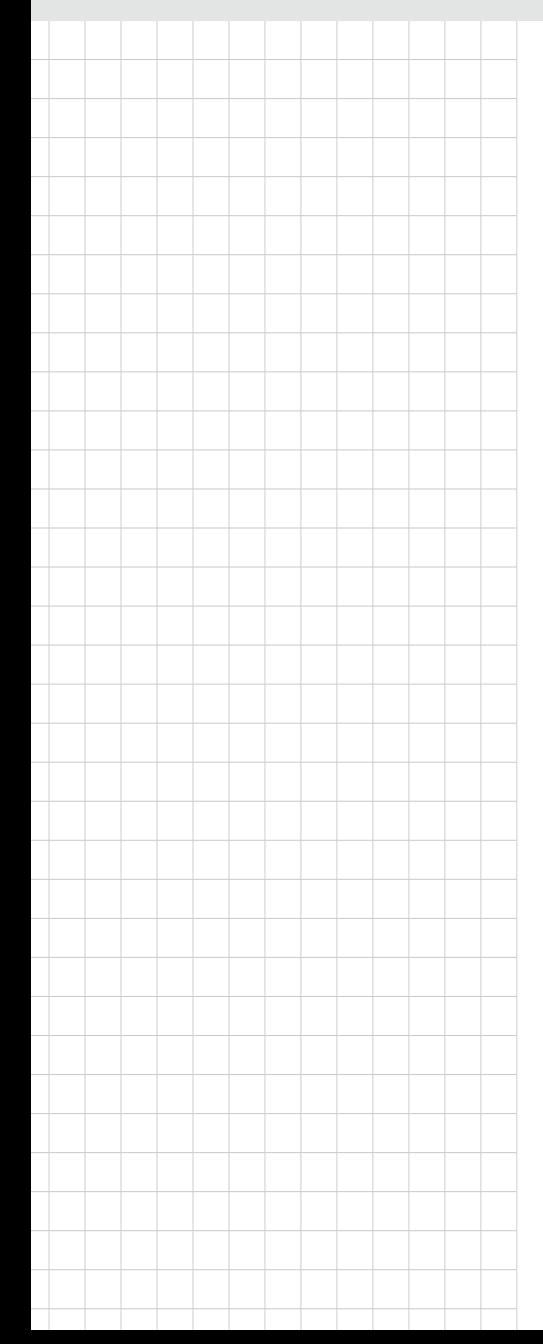

## **PCI-7032**

**Intel® Atom® J1900/N2930 PICMG 1.0 PCI Half-size Single Board Computer with DDR3L 1333/ Dual Independent Display/ Dual GbE LAN/ SATA/ USB/ m-SATA/ COM/ LPT** 

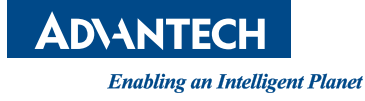

#### **Copyright**

The documentation and the software included with this product are copyrighted 2015 by Advantech Co., Ltd. All rights are reserved. Advantech Co., Ltd. reserves the right to make improvements in the products described in this manual at any time without notice. No part of this manual may be reproduced, copied, translated or transmitted in any form or by any means without the prior written permission of Advantech Co., Ltd. Information provided in this manual is intended to be accurate and reliable. However, Advantech Co., Ltd. assumes no responsibility for its use, nor for any infringements of the rights of third parties, which may result from its use.

#### **Acknowledgements**

AMIBIOS is a trademark of American Megatrends Inc.

Intel® Atom® is trademark of Intel® Corporation.

Nuvoton® is a trademark of Nuvoton Technology Corp.

All other product names or trademarks are the properties of their respective owners.

#### **Product Warranty (2 years)**

Advantech warrants to you, the original purchaser, that each of its products will be free from defects in materials and workmanship for two years from the date of purchase.

This warranty does not apply to any products which have been repaired or altered by persons other than repair personnel authorized by Advantech, or which have been subject to misuse, abuse, accident or improper installation. Advantech assumes no liability under the terms of this warranty as a consequence of such events.

Because of Advantech's high quality-control standards and rigorous testing, most of our customers never need to use our repair service. If an Advantech product is defective, it will be repaired or replaced at no charge during the warranty period. For outof-warranty repairs, you will be billed according to the cost of replacement materials, service time and freight. Please consult your dealer for more details.

If you think you have a defective product, follow these steps:

- 1. Collect all the information about the problem encountered. (For example, CPU speed, Advantech products used, other hardware and software used, etc.) Note anything abnormal and list any onscreen messages you get when the problem occurs.
- 2. Call your dealer and describe the problem. Please have your manual, product, and any helpful information readily available.
- 3. If your product is diagnosed as defective, obtain an RMA (return merchandise authorization) number from your dealer. This allows us to process your return more quickly.
- 4. Carefully pack the defective product, a fully-completed Repair and Replacement Order Card and a photocopy proof of purchase date (such as your sales receipt) in a shippable container. A product returned without proof of the purchase date is not eligible for warranty service.
- 5. Write the RMA number visibly on the outside of the package and ship it prepaid to your dealer.

Part No. 2001703210 Edition 1

January 2015

#### **Declaration of Conformity**

#### **FCC Class A**

Note: This equipment has been tested and found to comply with the limits for a Class A digital device, pursuant to part 15 of the FCC Rules. These limits are designed to provide reasonable protection against harmful interference when the equipment is operated in a commercial environment. This equipment generates, uses, and can radiate radio frequency energy and, if not installed and used in accordance with the instruction manual, may cause harmful interference to radio communications. Operation of this equipment in a residential area is likely to cause harmful interference in which case the user will be required to correct the interference at his own expense.

#### **A Message to the Customer**

#### **Advantech Customer Services**

Each and every Advantech product is built to the most exacting specifications to ensure reliable performance in the harsh and demanding conditions typical of industrial environments. Whether your new Advantech equipment is destined for the laboratory or the factory floor, you can be assured that your product will provide the reliability and ease of operation for which the name Advantech has come to be known.

Your satisfaction is our primary concern. Here is a guide to Advantech's customer services. To ensure you get the full benefit of our services, please follow the instructions below carefully.

#### **Technical Support**

We want you to get the maximum performance from your products. So if you run into technical difficulties, we are here to help. For the most frequently asked questions, you can easily find answers in your product documentation. These answers are normally a lot more detailed than the ones we can give over the phone.

So please consult this manual first. If you still cannot find the answer, gather all the information or questions that apply to your problem, and with the product close at hand, call your dealer. Our dealers are well trained and ready to give you the support you need to get the most from your Advantech products. In fact, most problems reported are minor and are able to be easily solved over the phone.

In addition, free technical support is available from Advantech engineers every business day. We are always ready to give advice on application requirements or specific information on the installation and operation of any of our products.

#### **Battery Information**

Batteries, battery packs, and accumulators should not be disposed of as unsorted household waste.

Please use the public collection system to return, recycle, or treat them in compliance with the local regulations.

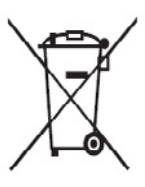

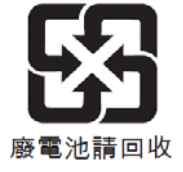

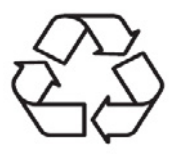

#### **Memory Compatibility**

#### **PCI-7032 Compatible Memory**

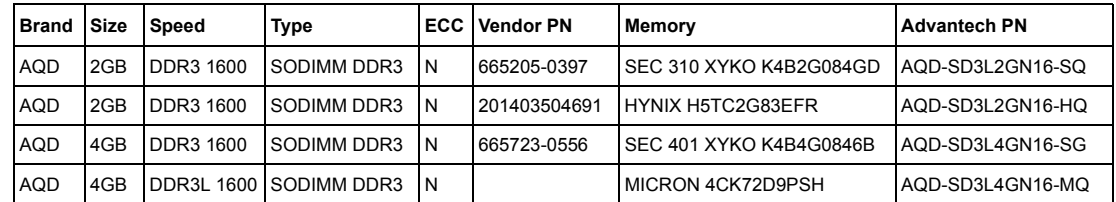

#### **Backplane Support Matrix Table**

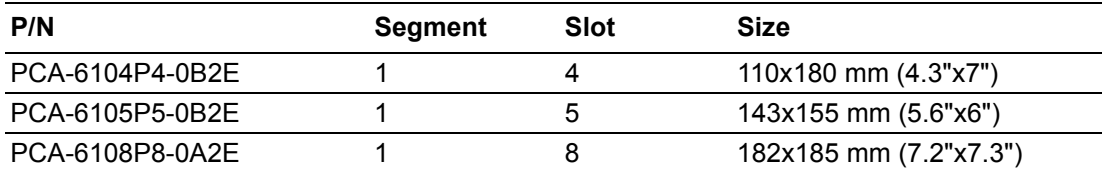

#### **Specification Comparison**

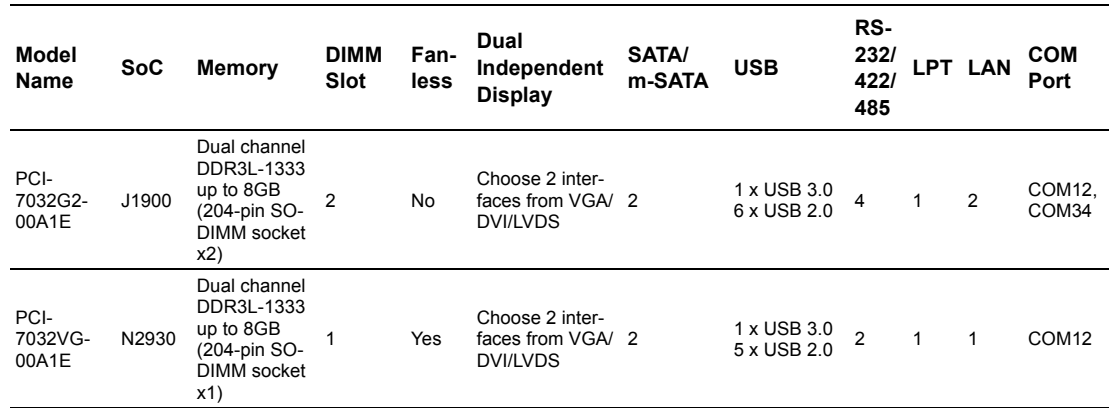

#### **Operation System Support List**

Win8 (32/64), Win8.1 (32/64), Win 7(32/64), Linux, WES7, WES8

#### **Initial Inspection**

Before you begin installing your motherboard, please make sure that the following materials have been shipped:

- 1 PCI-7032 Single Board Computer
- 1 CD with utility P/N: 2061703200
- 1 PCI-7032 Start-up Manual P/N: 2001703200
- **1 Serial ATA HDD Data Cable Access 20 Concrete ATA HDD Data Cable Access 20 Concrete ATA P/N: 1700003194**
- 1 Serial ATA HDD Power Cable P/N: 1700022749-11
- 2 2-port COM Cable Kit P/N: 1700008762
- 1 4-port USB 2.0 Cable Kit P/N: 1700014398-11
- 1 ATX feature cable P/N: 1700002343
- 11-port LPT Cable Kit P/N: 1700002223
- 1 Keyboard and Mouse Y Cable P/N: 1700060202
- 1 Jumper Package Production P/N: 9689000068
- **1** 1 Warranty Card

If any of these items are missing or damaged, contact your distributor or sales representative immediately. We have carefully inspected the PCI-7032 mechanically and electrically before shipment. It should be free of marks and scratches and in perfect working order upon receipt. As you unpack the PCI-7032, check it for signs of shipping damage. (For example, damaged box, scratches, dents, etc.) If it is damaged or it fails to meet the specifications, notify our service department or your local sales representative immediately. Also notify the carrier. Retain the shipping carton and packing material for inspection by the carrier. After inspection, we will make arrangements to repair or replace the unit.

PCI-7032 User Manual views and views and views views with views and views views with views views views views v

# **Contents**

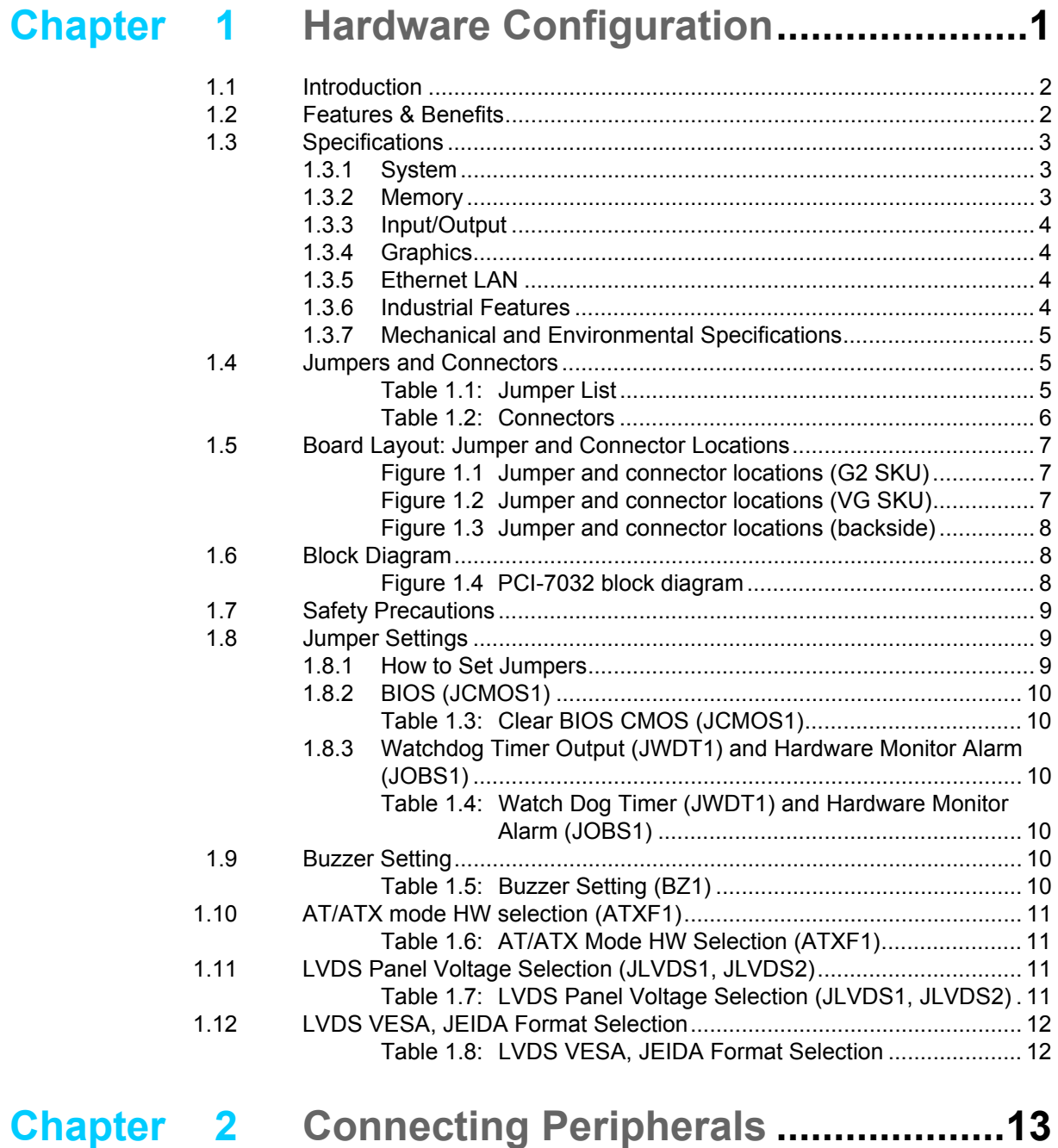

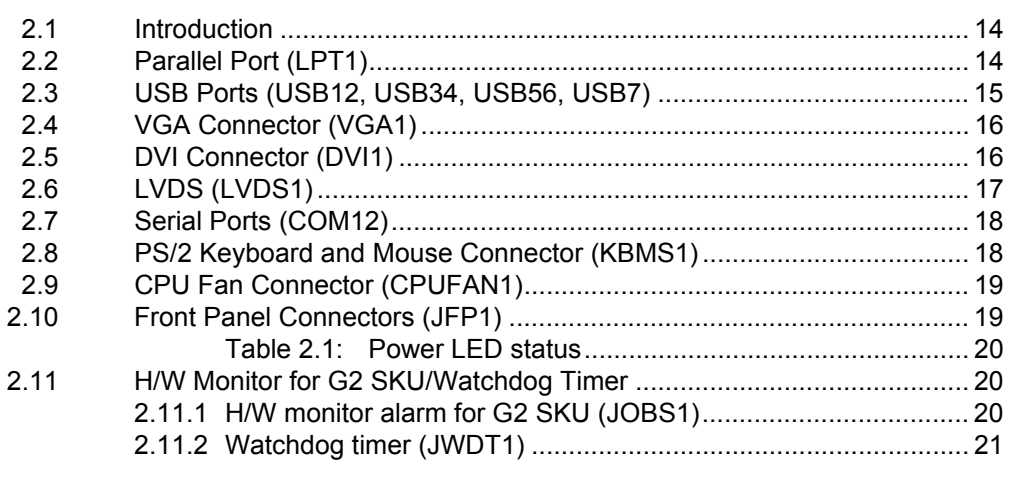

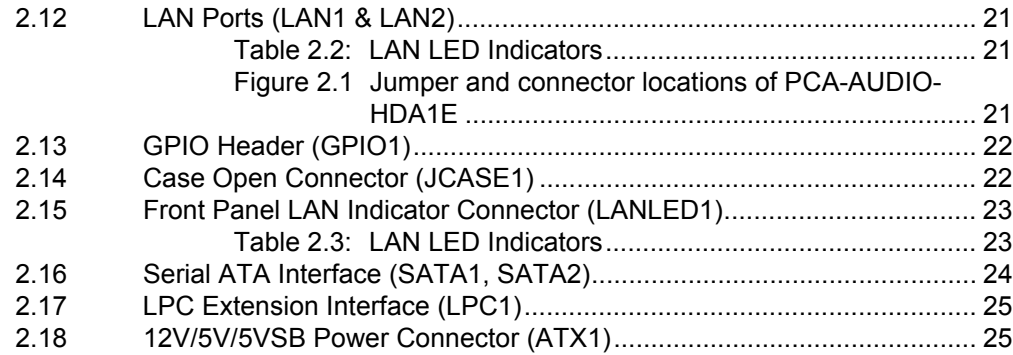

#### **[Chapter 3](#page-36-0) AMI BIOS Setup................................. 27**

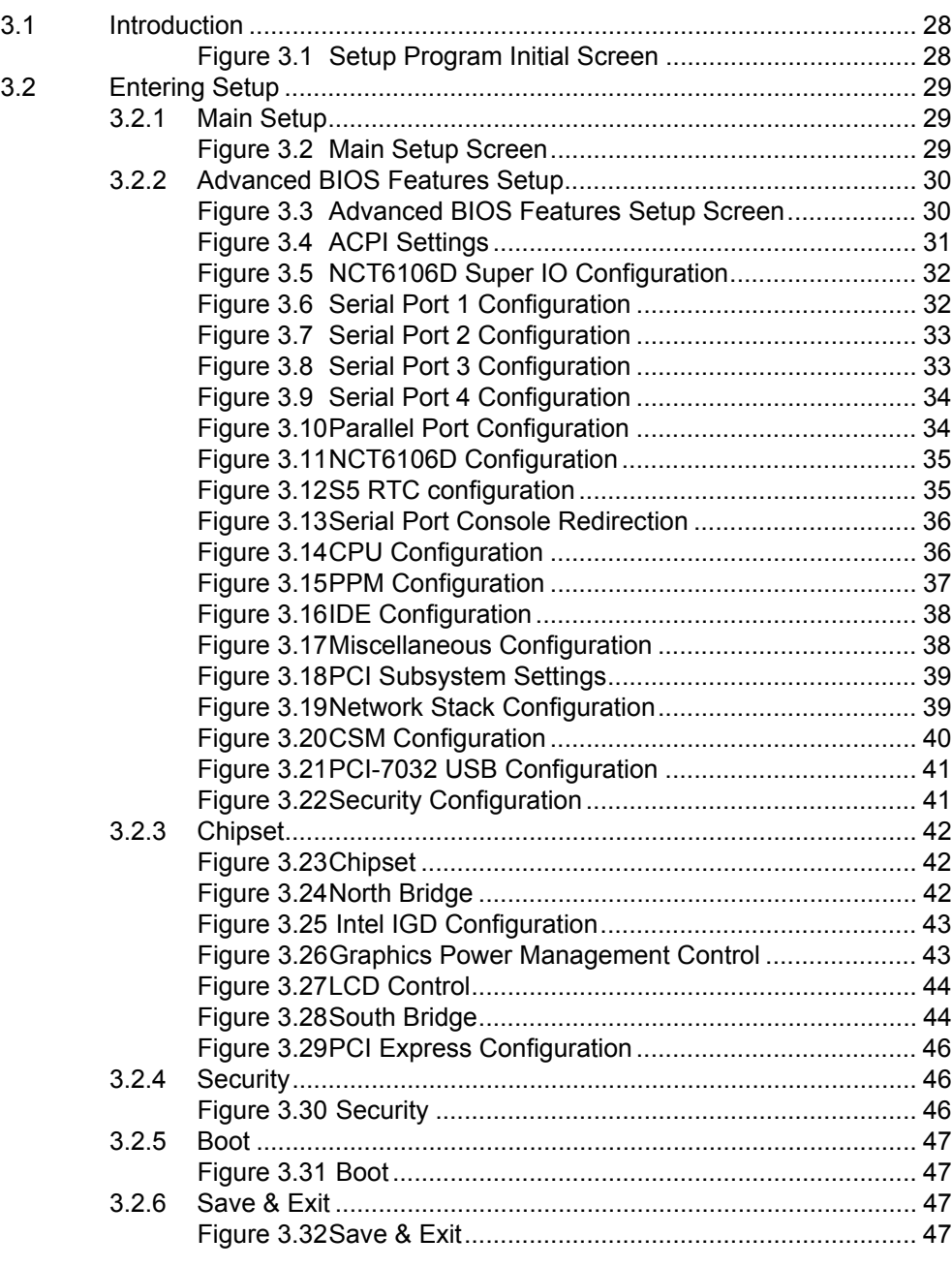

**[Chapter 4](#page-58-0) Value-Added Software Services49**

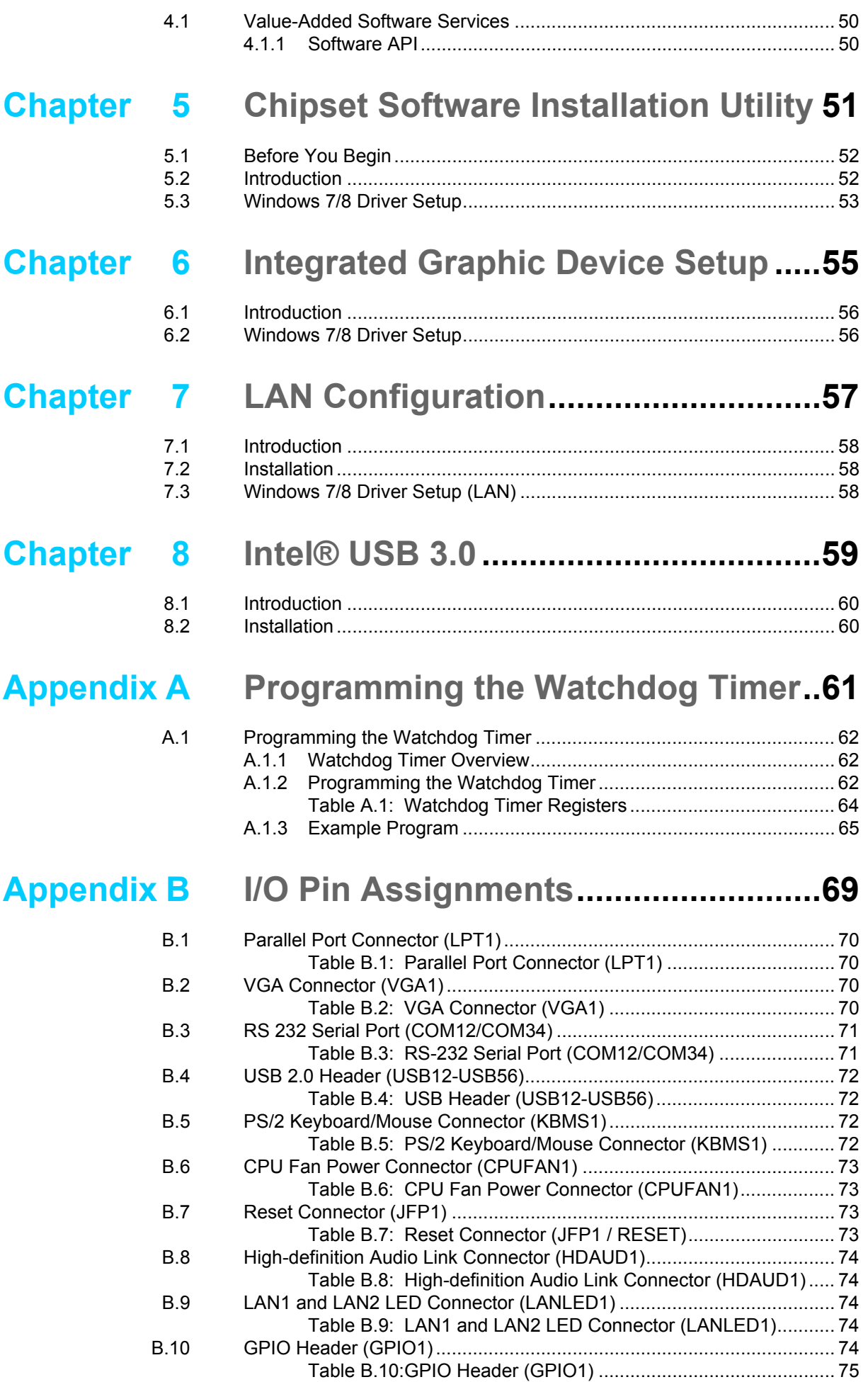

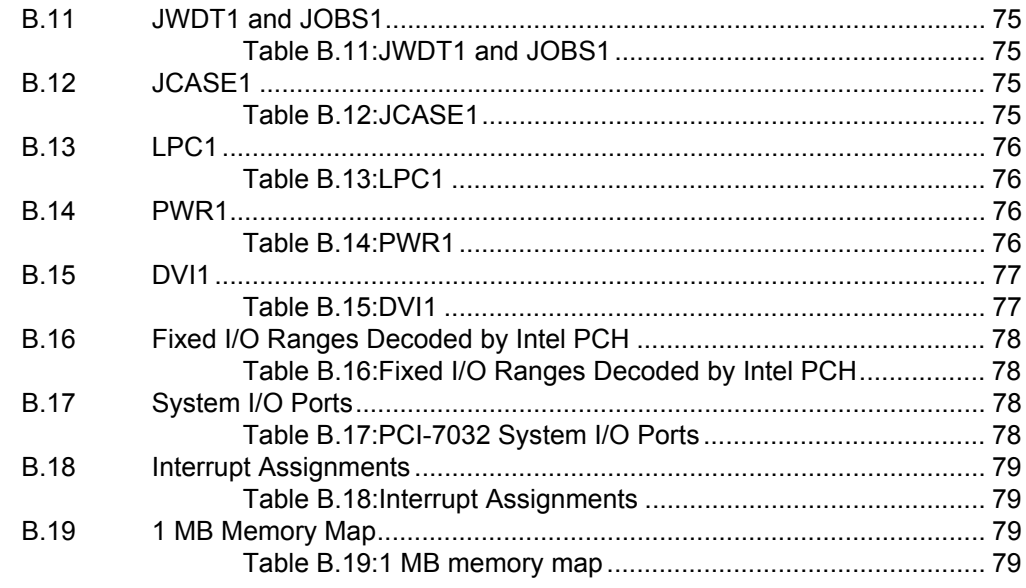

### Appendix C Programming the GPIO ................... 81

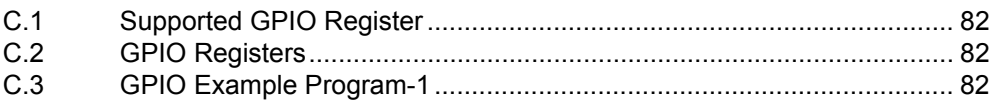

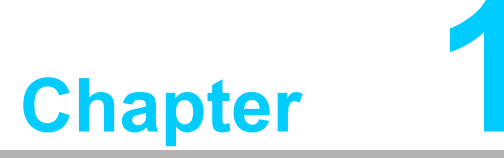

<span id="page-10-0"></span>**1Hardware Configuration**

#### <span id="page-11-0"></span>**1.1 Introduction**

PCI-7032 is an Intel® based PICMG 1.0 half-size PCI interface single board computer. PCI-7032G2, with Intel<sup>®</sup> Celeron<sup>®</sup> J1900, offers a dual GbE LAN, high computing solution; PCI-7032VG, adopting Intel® Atom® N2930, provides a single GbE LAN and fanless computing core with high reliability that resists heat, dust, vibration and shock in any application environment.

Both J1900 and N2930 SoC are designed for the embedded market. Besides computing speed enhancement with quad core architecture, the SoCs integrate DDR3L memory controller, PCIe Gen2 expansion and storage/display/audio functions in low power BGA type chips, offering energy saving products with only 7.5W to 10W thermal design power, providing customers with low power and rugged embedded solutions. In addition, SoCs support embedded OS, such as WES7, WES8, and Linux, fulfilling a variety of applications, for example, machine tool, CNC, textile machine, factory inspection facility, factory motion controller, and data acquisition center.

PCI-7032 is rich in I/O interfaces: it has two SATA ports (300 MB/sec) for mainstream SSD (solid state disk), HDD, and ODD connections, and one of them can be configured as m-SATA for embedded OS installation as an economical, easy to maintain SSD device. Additionally, the dual Gigabit Ethernet LANs offer strong networking capability; PCI-7032G2 with four and PCI-7032VG with two serial ports (COM ports) can be used as reliable legacy device control interfaces, which can be configured into RS-232, RS-422, or RS-485 mode, helping system integrators to build safe and flexible legacy connections in factory. Users can also purchase Advantech's COM port upgrade module (P/N: PCA-COM485-00A1E/PCA-COM232-00A1E) to add four extra serial ports.

In addition to board-level products, Advantech also offers a series of wall-mount chassis; with PCI-7032 joining the product portfolio, Advantech now can provide compact-size, low-power and high-reliability system-level solutions for industrial customers. With outstanding performance, and flexible expansion capability, PCI-7032 is an ideal computing platform for modern industrial applications.

#### <span id="page-11-1"></span>**1.2 Features & Benefits**

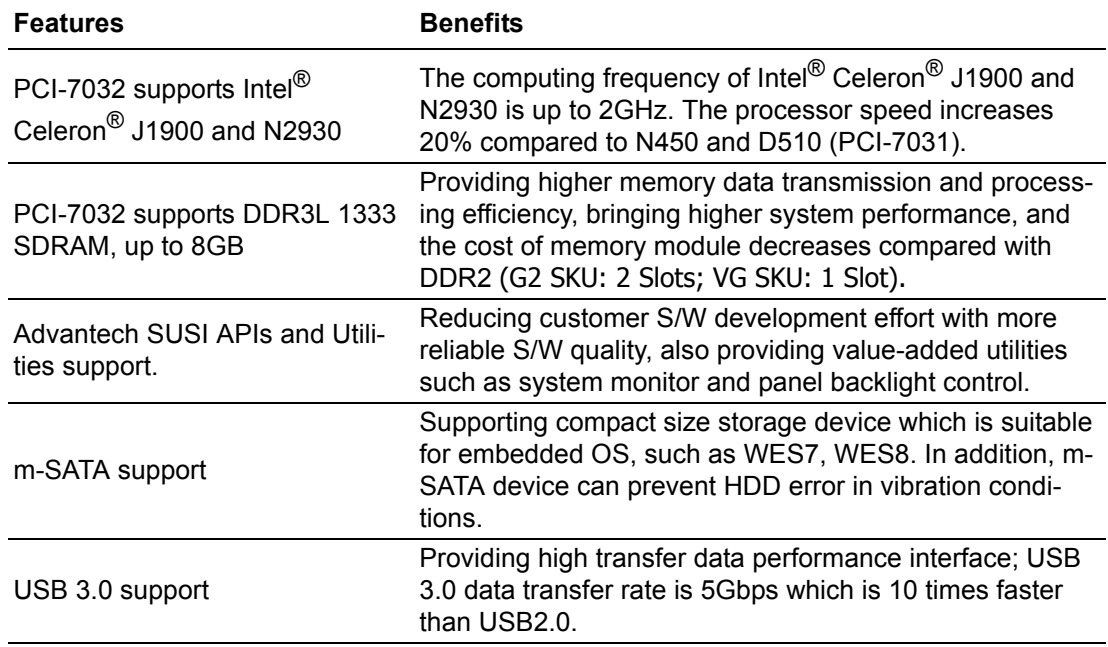

#### <span id="page-12-0"></span>**1.3 Specifications**

#### <span id="page-12-1"></span>**1.3.1 System**

- **CPU:** 
	- G2 SKU:Intel<sup>®</sup> Celeron<sup>®</sup> J1900
	- VG SKU:Intel® Celeron<sup>®</sup> N2930
- **L2 Cache:** 2 MB
- **BIOS:** AMI SPI BIOS (64 Mb SPI)
- **SATA hard disk drive interface:** PCI-7032 has two SATA interface configuration:
	- Two SATA II (300 MB/s) connectors
	- One SATA II (300 MB/s) connector, and one SATA II (300 MB/s) m-SATA SO-015 socket
- **ACPI Sleep State:** S4, S5

*Note! PCI-7032 does NOT support PATA(IDE) interface.*

E

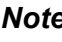

le

*Note! J1900/N2930 does not support ACPI S1.*

#### <span id="page-12-2"></span>**1.3.2 Memory**

- **RAM:** PCI-7032 supports dual channel DDR3L 1333, up to 8GB with two 204 pin SO-DIMM socket (up to 4GB/DIMM. G2 SKU: 2 Slots; VG SKU: 1 Slot).
	-

F

- *Note! 1. Due to the inherent limitations of the PC architecture, the system may not fully detect 16 GB RAM when 16 GB of RAM is installed.*
	- *2. A 32-bit OS may not fully detect 4 GB of RAM when 4 GB is installed.*
		- *3. To power on the system with only one memory module, please insert the module in DIMMA1.*

#### <span id="page-13-0"></span>**1.3.3 Input/Output**

- **PCI bus:** Four 32 bit/33 MHz PCI bus masters to backplane
- Enhanced parallel port: This EPP/SPP/ECP port can be configured to LPT1 or disabled. A standard DB-25 female connector provided.
- Serial ports: PCI-7032G2 with four and PCI-7032VG with two serial ports can be configured as RS-232, RS-422 or RS-485 (with auto flow control).
- **PS/2 keyboard and mouse connector:** One 6-pin mini-DIN connectors is located on the mounting bracket for easy connection to a PS/2 keyboard and mouse via the Y-cable included in the package.
- **USB port:**
	- $-$  G2 SKU: USB 3.0  $*1$  (5Gbps, rear I/O), and USB 2.0 $*6$  (480 Mbps, pin headers)
	- VG SKU: USB 3.0\*1 (5Gbps, rear I/O), and USB 2.0\*5 (480 Mbps, 1x rear I/ O, 4x pin headers)
- LPC: One LPC connector to support optional TPM (PCA-TPM-00A1E), COM-232 (PCA-COM232-00A1E), COM-422/485 (PCA-COM485-00A1E) modules.
- **GPIO:** Supports 8-bit GPIO from super I/O for general purpose control application.

#### <span id="page-13-1"></span>**1.3.4 Graphics**

- **Controller:** Intel<sup>®</sup> HD graphics embedded in the processor.
- **Display memory:** Shared memory is subject to OS
- **Dual display:** Choose two display interface from VGA, DVI, and LVDS
	- VGA: up to 2560x1600@60Hz
	- $-$  DVI: up to 2560x1600@60Hz
	- LVDS: 48 bit (dual channel 24-bit LVDS) up to 1920x1200@60Hz

#### <span id="page-13-2"></span>**1.3.5 Ethernet LAN**

- Supports single/dual 10/100/1000 Mbps Ethernet port(s) via the dedicated PCI Express x1 bus which provides 500 MB/s data transmission rate.
- **Controller:**
	- LAN 1: Intel $^{\circ}$  I211 (VG and G2)
	- LAN 2:  $\text{Intel}^{\textcircled{D}}$  I211 (G2 only)

#### <span id="page-13-3"></span>**1.3.6 Industrial Features**

 **Watchdog timer:** Can generate a system reset. The watchdog timer is programmable, with each unit equal to one second or one minute (255 levels).

#### <span id="page-14-0"></span>**1.3.7 Mechanical and Environmental Specifications**

- **Operating temperature:** 0 ~ 60 °C (32 ~ 140 °F, Depending on CPU and thermal solution)
- **Storage temperature:**  $-40 \sim 85 \degree C$  ( $-40 \sim 185 \degree F$ )
- **Operating humidity:** 40° C @ 85% RH, non-Condensing
- **Non-operating humidity:** 60 °C @ 95% RH, non-Condensing
- **Power supply voltage:**  $+5$  V,  $+12$  V,  $+5$  V<sub>SB</sub>
- **Power consumption:**

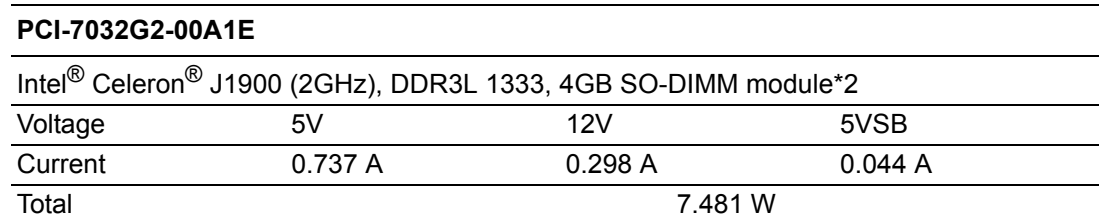

- **Board size:** 185 mm x 122 mm (7.3" x 4.8")
- **Board weight:** 
	- G2 SKU: 0.264 Kg
	- VG SKU:0.198 Kg

#### <span id="page-14-1"></span>**1.4 Jumpers and Connectors**

Connectors on the PCI-7032 single host board link it to external devices such as hard disk drives and a keyboard. In addition, the board has a number of jumpers used to configure your system for your application.

The tables below list the function of each of jumpers and connectors. Later sections in this chapter give instructions on setting jumpers. Chapter 2 gives instructions for connecting external devices to your motherboard.

<span id="page-14-2"></span>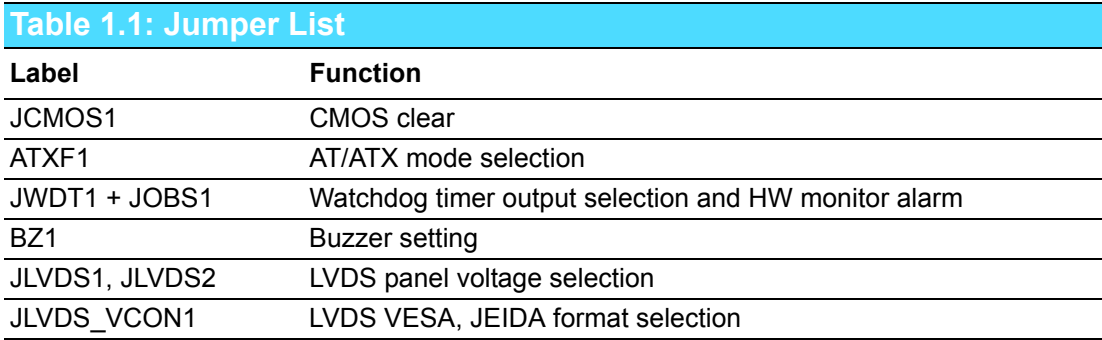

<span id="page-15-0"></span>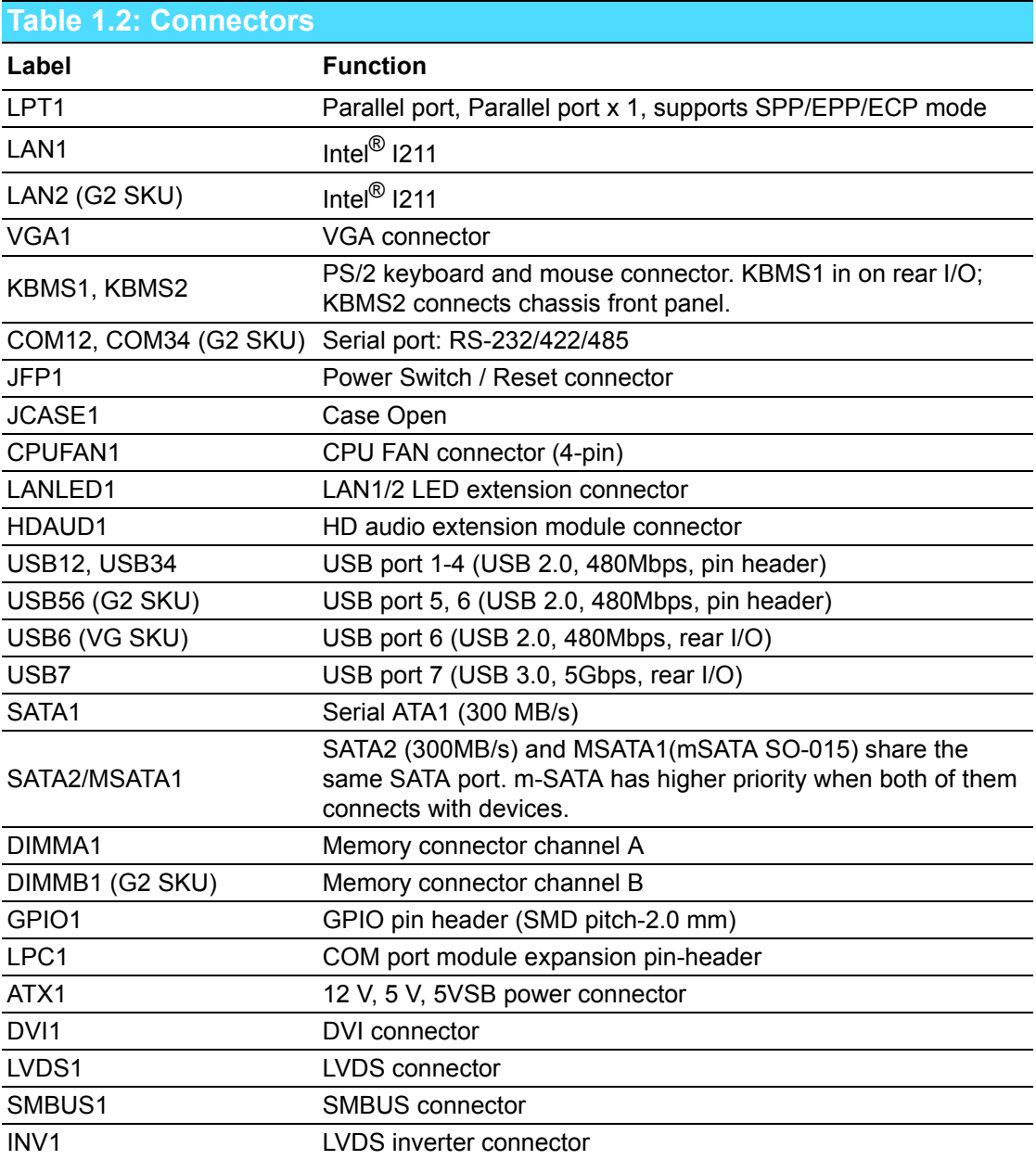

#### <span id="page-16-0"></span>**1.5 Board Layout: Jumper and Connector Locations**

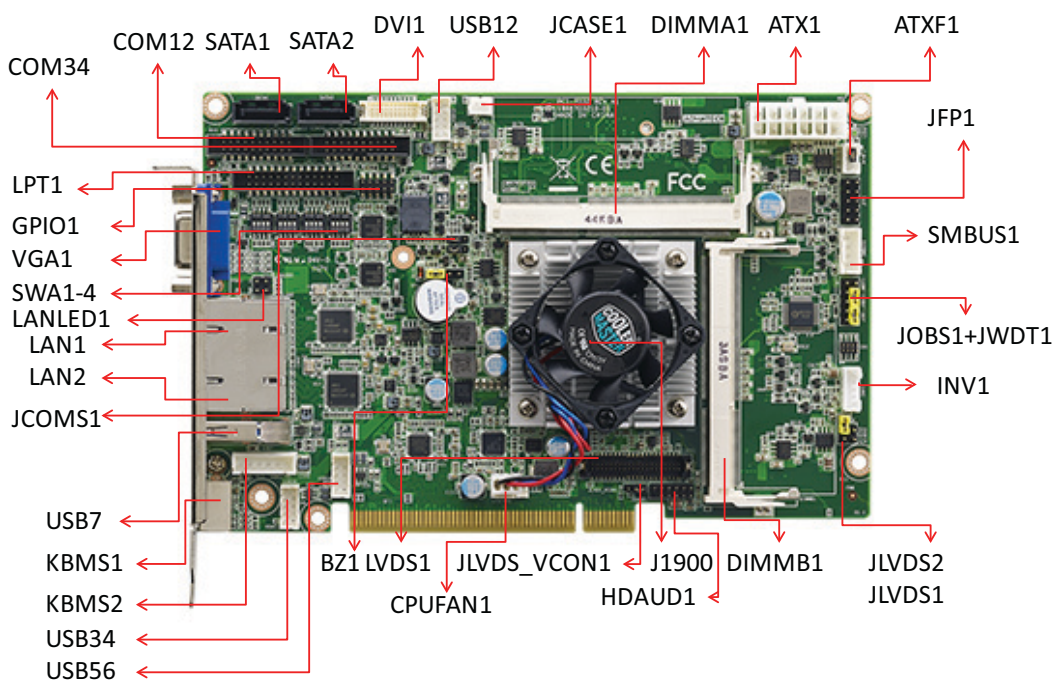

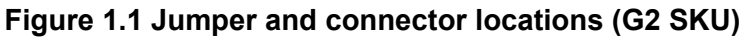

<span id="page-16-1"></span>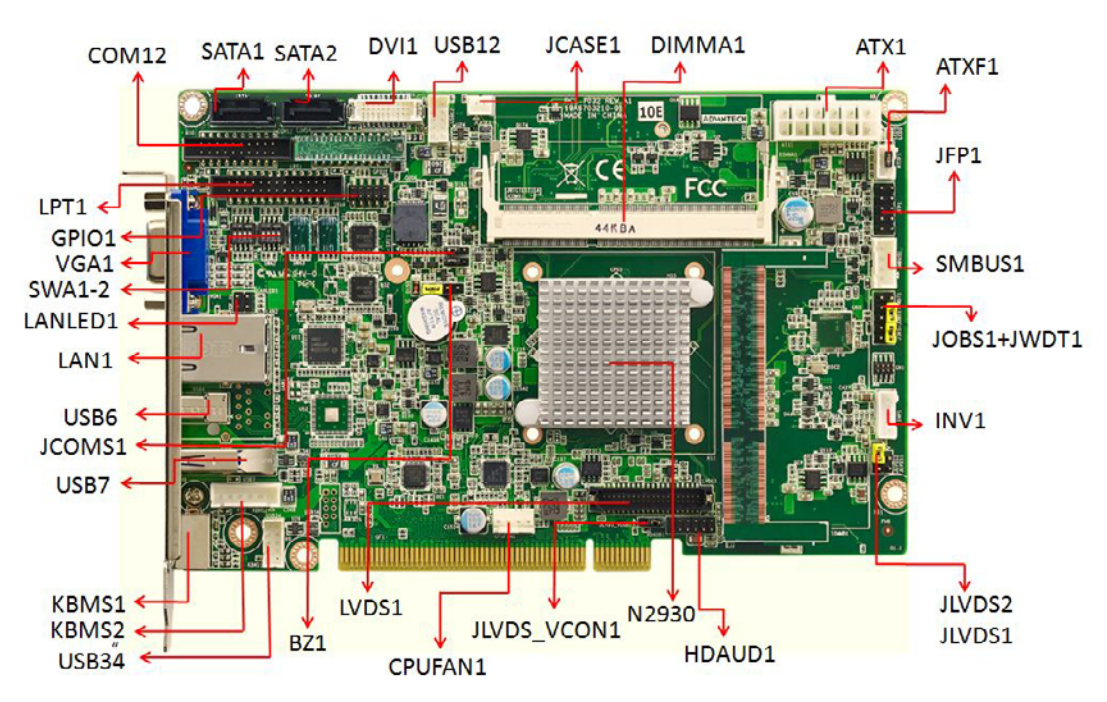

<span id="page-16-2"></span>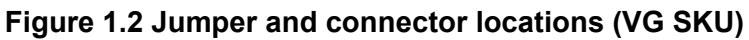

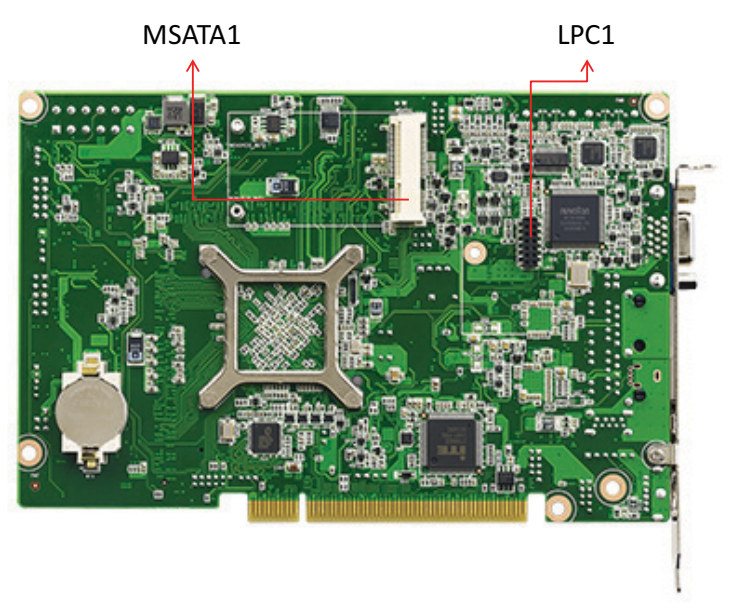

**Figure 1.3 Jumper and connector locations (backside)**

#### <span id="page-17-1"></span><span id="page-17-0"></span>**1.6 Block Diagram**

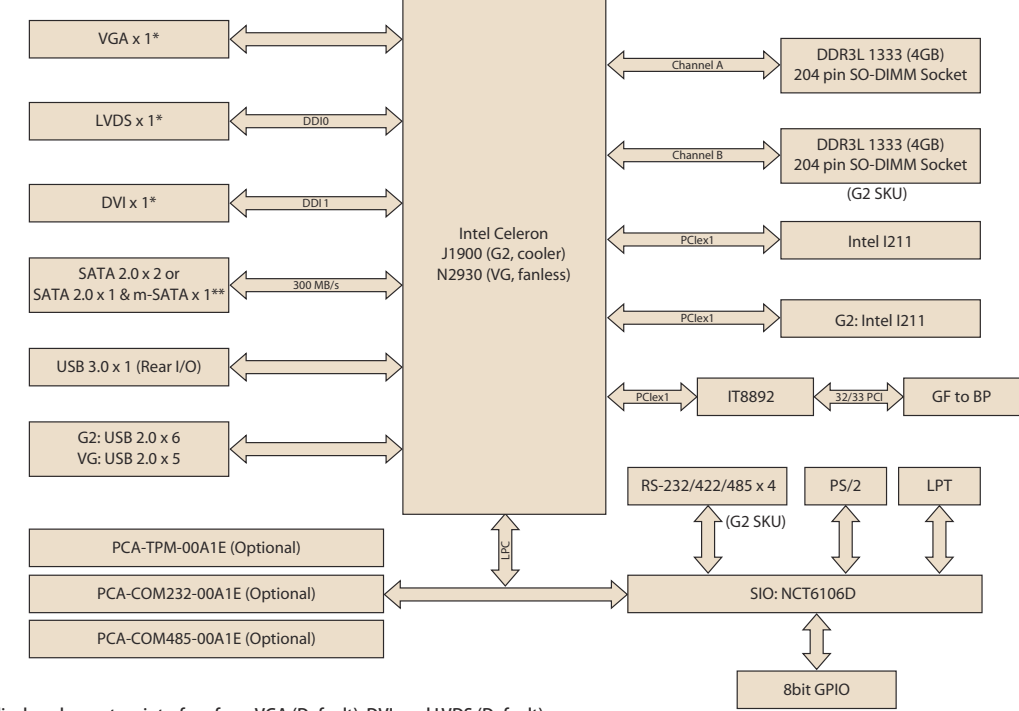

<span id="page-17-2"></span>\* Dual display, choose two interface from VGA (Default), DVI, and LVDS (Default) \*\* SATA2 connector can be configured as m-SATA.

**Figure 1.4 PCI-7032 block diagram**

#### <span id="page-18-0"></span>**1.7 Safety Precautions**

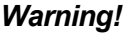

*Warning! Always completely disconnect the power cord from your chassis whenever you work with the hardware. Do not make connections while the power is on. Sensitive electronic components can be damaged by sudden power surges. Only experienced electronics personnel should open the PC chassis.*

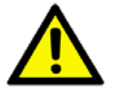

*Caution! Always ground yourself to remove any static charge before touching the motherboard. Modern electronic devices are very sensitive to static electrical discharges. As a safety precaution, use a grounding wrist strap at all times. Place all electronic components on a static-dissipative surface or in a static-shielded bag when they are not in the chassis.*

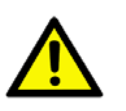

*Caution! The computer is provided with a battery-powered Real-time Clock. There is a danger of explosion if battery is incorrectly replaced. Replace only with same or equivalent type recommended by the manufacturer. Discard used batteries according to manufacturer's instructions.*

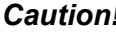

*Caution! There is a danger of a new battery exploding if it is incorrectly installed. Do not attempt to recharge, force open or heat the battery. Replace the battery only with the same or equivalent type recommended by the manufacturer. Discard used batteries according to the manufacturer's instructions.*

#### <span id="page-18-1"></span>**1.8 Jumper Settings**

This section provides instructions on how to configure your motherboard by setting the jumpers. It also includes the motherboard's default settings and your options for each jumper.

#### <span id="page-18-2"></span>**1.8.1 How to Set Jumpers**

You can configure your motherboard to match the needs of your application by setting the jumpers. A jumper is a metal bridge that closes an electrical circuit. It consists of two metal pins and a small metal clip (often protected by a plastic cover) that slides over the pins to connect them. To "close" (or turn ON) a jumper, you connect the pins with the clip. To "open" (or turn OFF) a jumper, you remove the clip. Sometimes a jumper consists of a set of three pins, labeled 1, 2 and 3. In this case you connect either pins 1 and 2, or 2 and 3. A pair of needle-nose pliers may be useful when setting jumpers.

#### <span id="page-19-0"></span>**1.8.2 BIOS (JCMOS1)**

PCI-7032 CPU card contains a jumper that can erase BIOS CMOS data and reset the system BIOS information. Normally this jumper should be set with pins 1-2 closed. If you want to reset those data, set JCMOS1 to 2-3 closed for just a few seconds, and then move the jumper back to 1-2 closed. This procedure will reset the CMOS to its last status or default setting.

<span id="page-19-1"></span>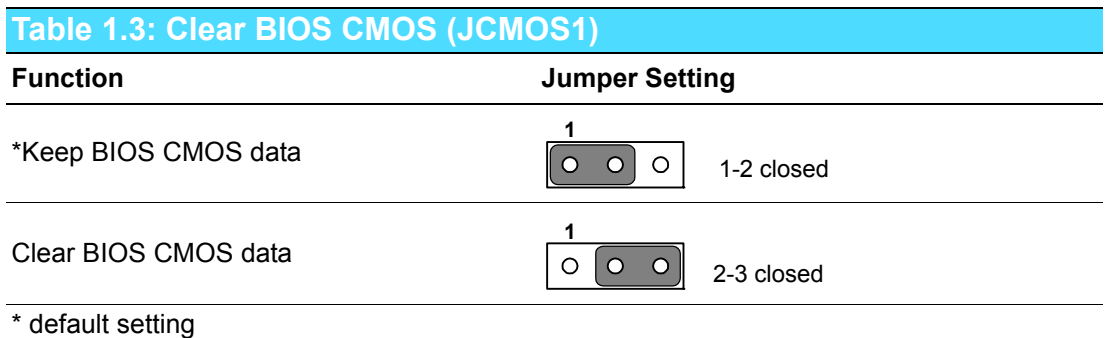

#### <span id="page-19-2"></span>**1.8.3 Watchdog Timer Output (JWDT1) and Hardware Monitor Alarm (JOBS1)**

PCI-7032 contains a watchdog timer that will reset the CPU in the event the CPU stops processing. This feature means PCI-7032 will recover from a software failure or an EMI problem. The JWDT1 jumper settings control the outcome of what the computer will do in the event the watchdog timer is tripped.

PCI-7032 also provide jumper: JOBS1 to enable or disable hardware monitor alarm.

<span id="page-19-3"></span>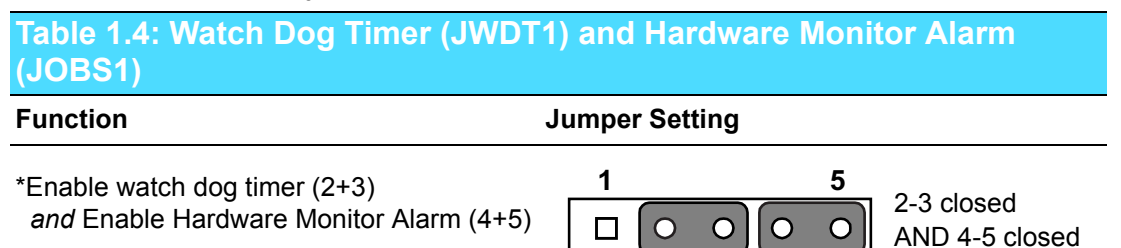

\* default setting

#### <span id="page-19-4"></span>**1.9 Buzzer Setting**

PCI-7032 provides jumpers for customer to enable buzzer via hardware settings.

<span id="page-19-5"></span>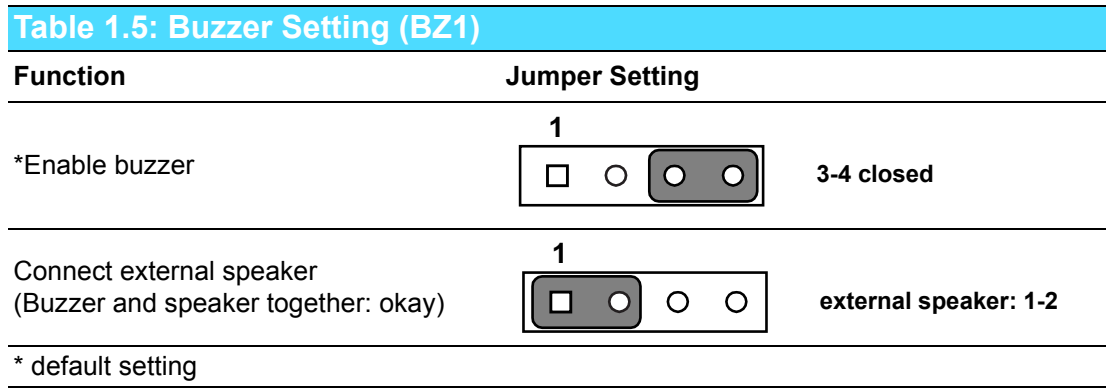

#### <span id="page-20-0"></span>**1.10 AT/ATX mode HW selection (ATXF1)**

The PCI-7032 can support an advanced soft power switch function. When using an ATX power supply, please follow the instructions below to enable ATX functions.

- 1. Find ATX feature cable (1700002343).
- 2. Connect the 3-pin plug of the cable to ATXF1 (ATX feature connector). And connect another plug to backplane HCN1 connector.
- 3. Connect the power on/off button cable of the chassis to pin 9 and pin 10 of JFP1. Default value is set ATXF1 to short pin 1,2 (do not short pin 2,3) to support AT power.

<span id="page-20-1"></span>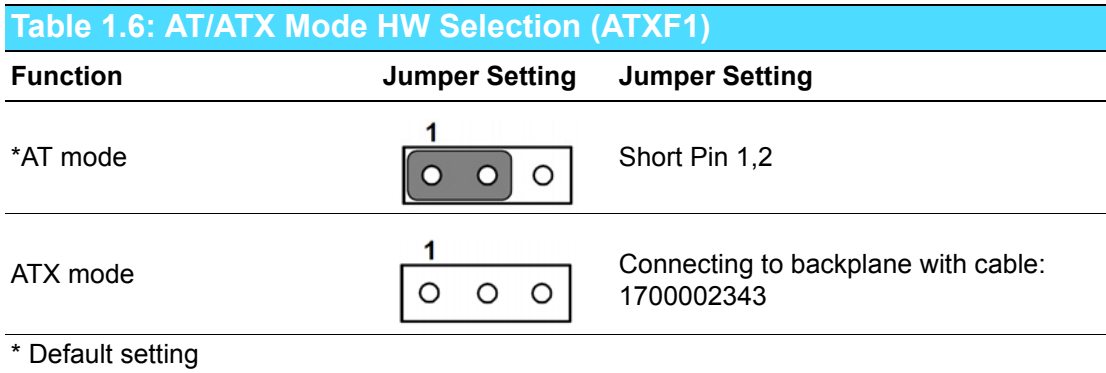

### <span id="page-20-2"></span>**1.11 LVDS Panel Voltage Selection (JLVDS1, JLVDS2)**

<span id="page-20-3"></span>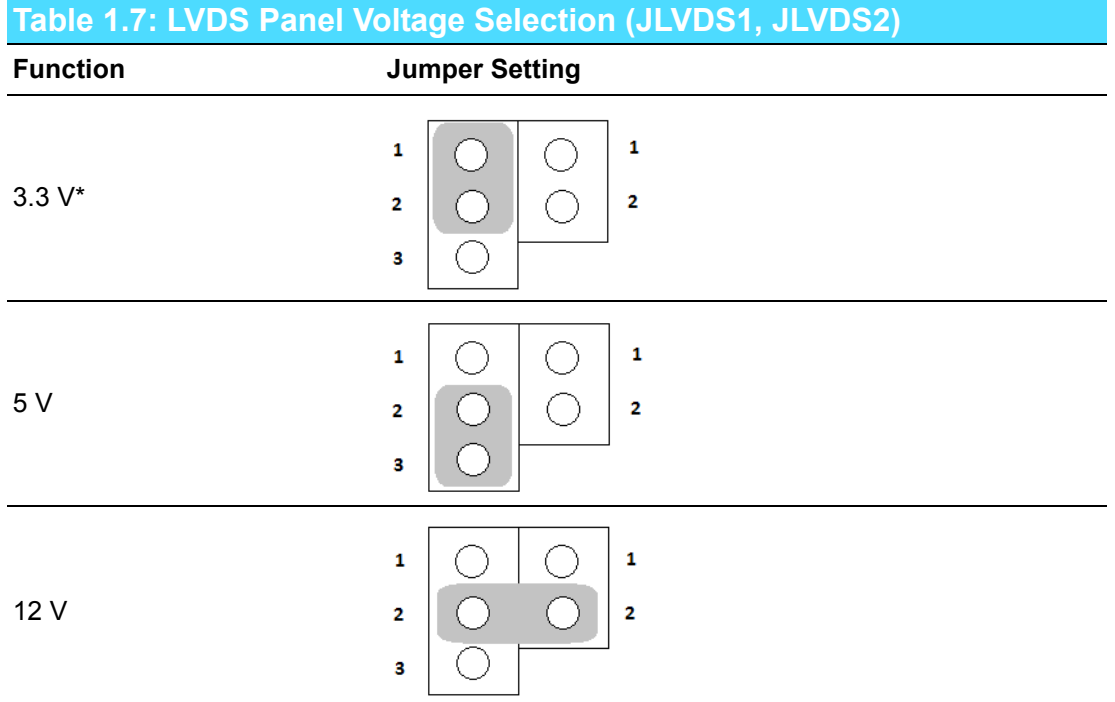

\* Default setting

## <span id="page-21-0"></span>**1.12 LVDS VESA, JEIDA Format Selection**

<span id="page-21-1"></span>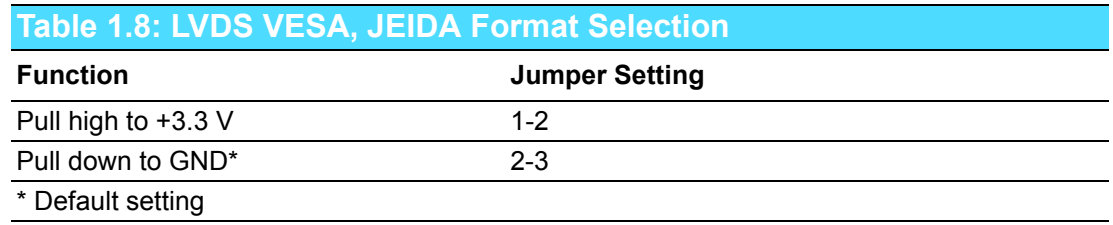

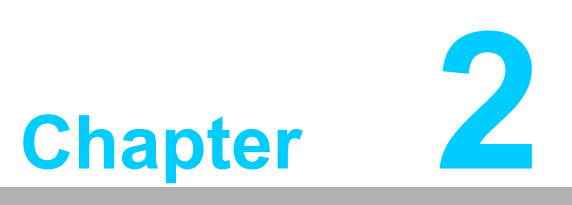

<span id="page-22-0"></span>**2Connecting Peripherals**

#### <span id="page-23-0"></span>**2.1 Introduction**

You can access most of the connectors from the top of the board. If you have a number of cards installed, you may need to partially remove a card to make all connections.

# $LPT1 \leftarrow$  $1.14$

#### <span id="page-23-1"></span>**2.2 Parallel Port (LPT1)**

The parallel port is normally used to connect the motherboard to a printer. PCI-7032 includes an onboard parallel port, accessed through a 26-pin flat-cable connector, LPT1.

#### <span id="page-24-0"></span>**2.3 USB Ports (USB12, USB34, USB56, USB7)**

PCI-7032 provides up to 7 USB (Universal Serial Bus) on-board ports with complete Plug & Play and hot swap support. These USB ports comply with USB Specification 2.0 and 3.0, support transfer rates up to 480 Mbps (USB2.0), and 5 Gbps (USB3.0). For G2 SKU, USB 1-6 are USB 2.0 ports with pin header on board, and USB7 is a USB 3.0 port on rear I/O. For VG SKU, USB 1-4 are USB 2.0 ports with pin header, and USB6 (USB2.0)/ USB7 (USB 3.0) are on rear I/O bracket.

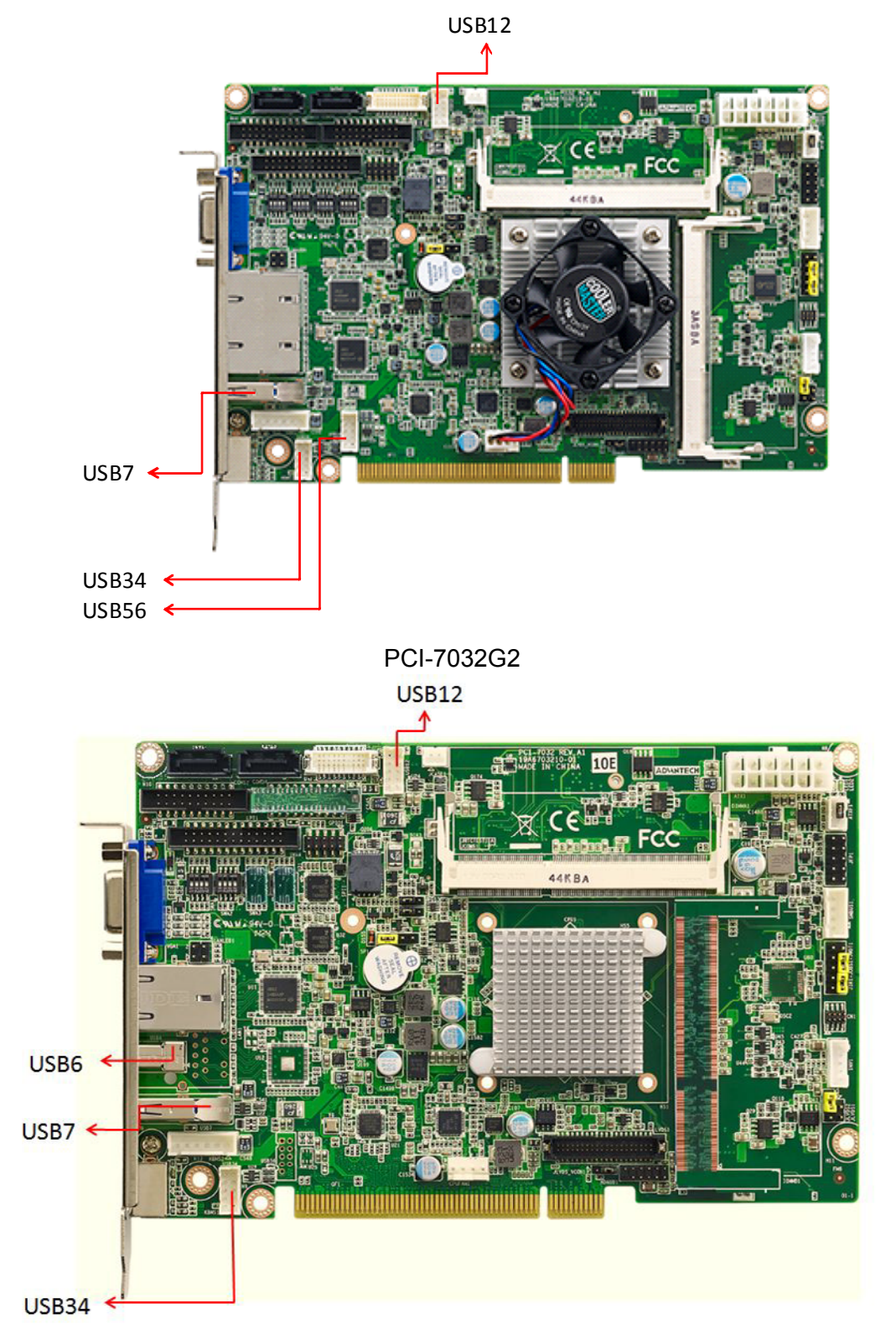

PCI-7032VG

#### <span id="page-25-0"></span>**2.4 VGA Connector (VGA1)**

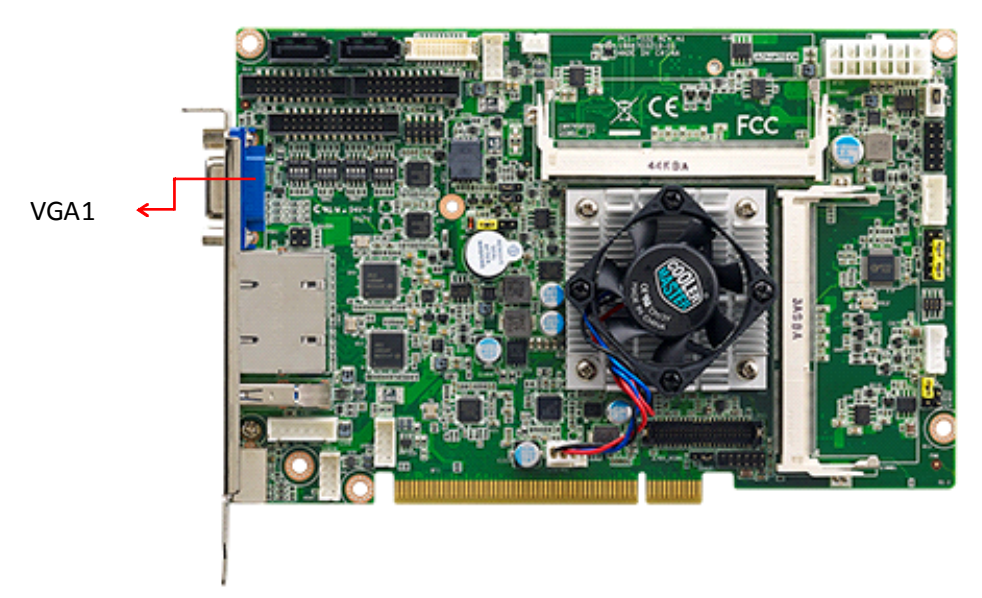

This CPU card has VGA outputs that can drive conventional CRT displays. VGA1 is a standard 15-pin D-SUB connector commonly used for VGA.

#### <span id="page-25-1"></span>**2.5 DVI Connector (DVI1)**

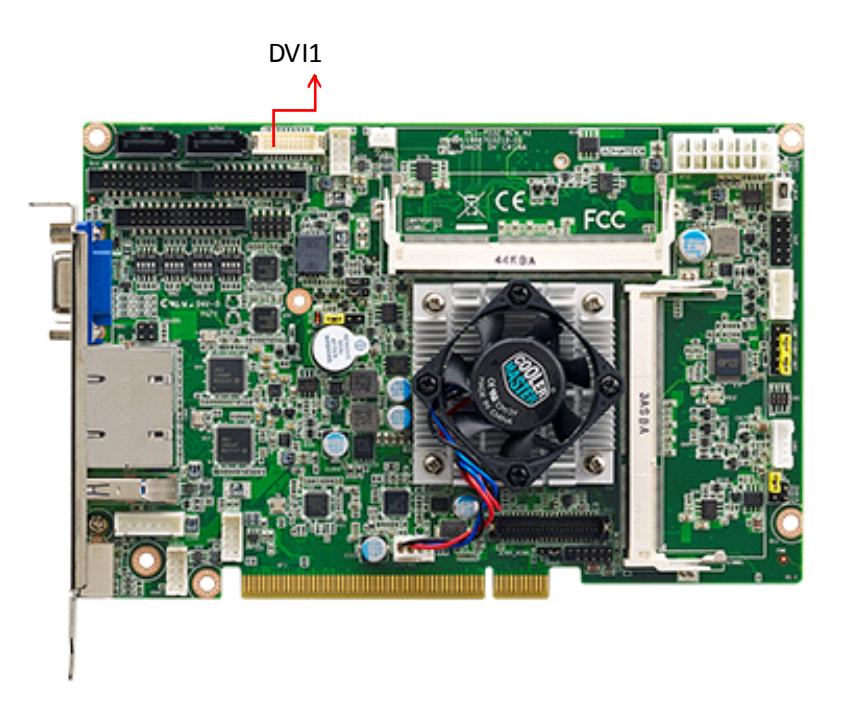

DVI1 is a 20-pin connector, supporting up to 2560 x 1600 @ 60Hz. Please place order no. 1700021831-01 for standard DVI connector on bracket.

#### <span id="page-26-0"></span>**2.6 LVDS (LVDS1)**

LVDS1 for dual channel 24-bit LVDS panel. Please check the pin definitions before installing your panel.

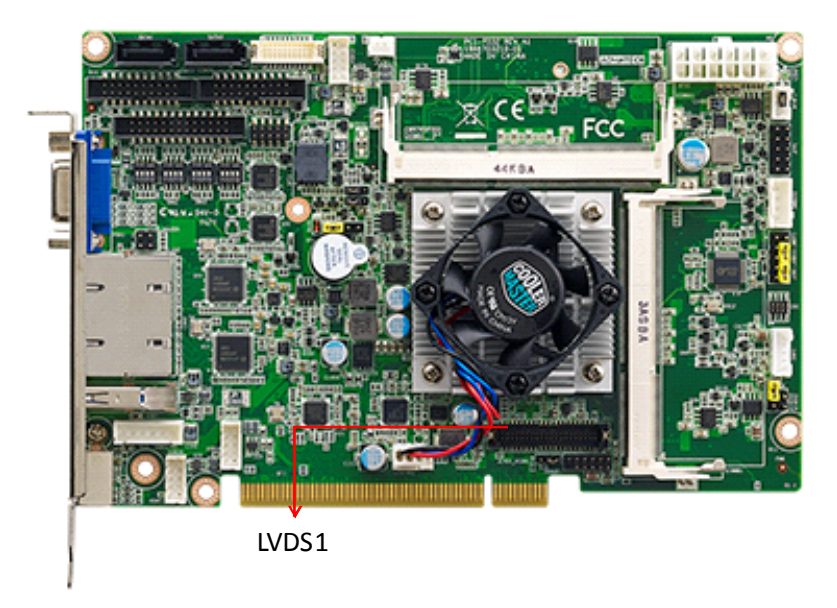

#### 1 3 5 7 9 11 13 15 17 19 21 23 25 27 29 31 33 35 37 39 0000000000000000000

2 4 6 8 10 12 14 16 18 20 22 24 26 28 30 32 34 36 38 40

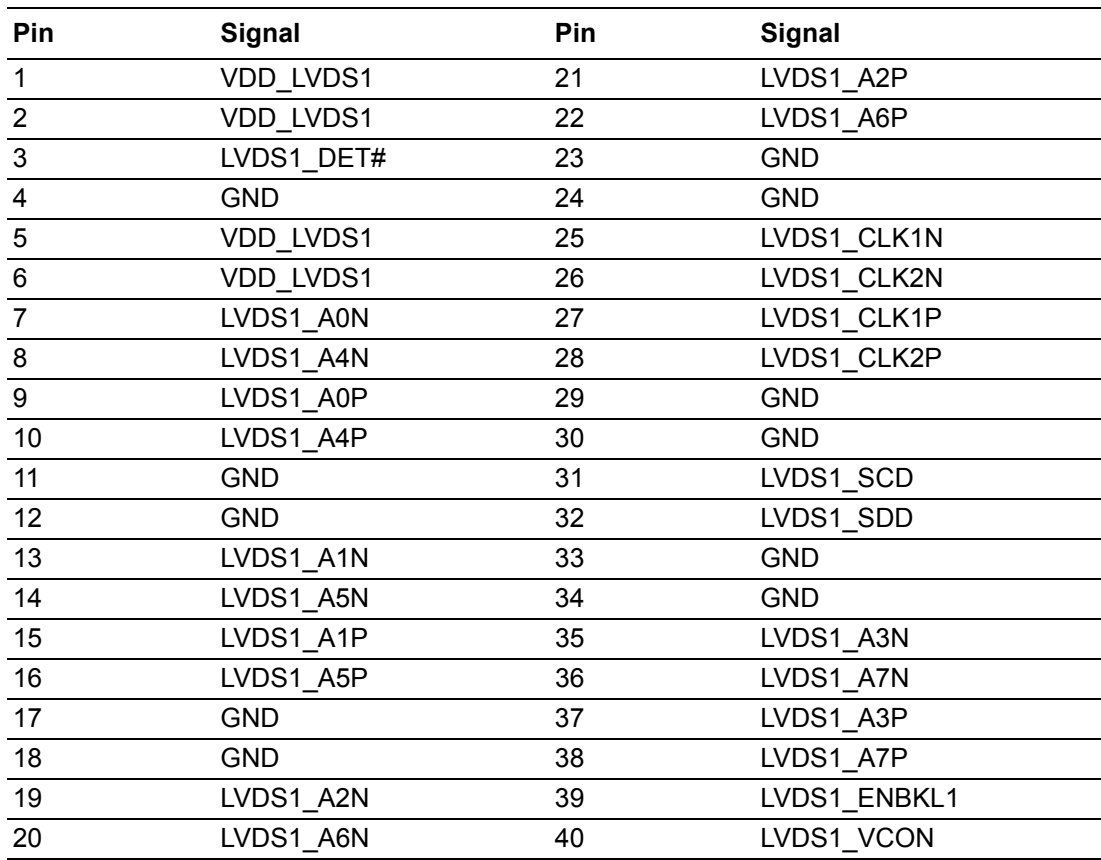

#### <span id="page-27-0"></span>**2.7 Serial Ports (COM12)**

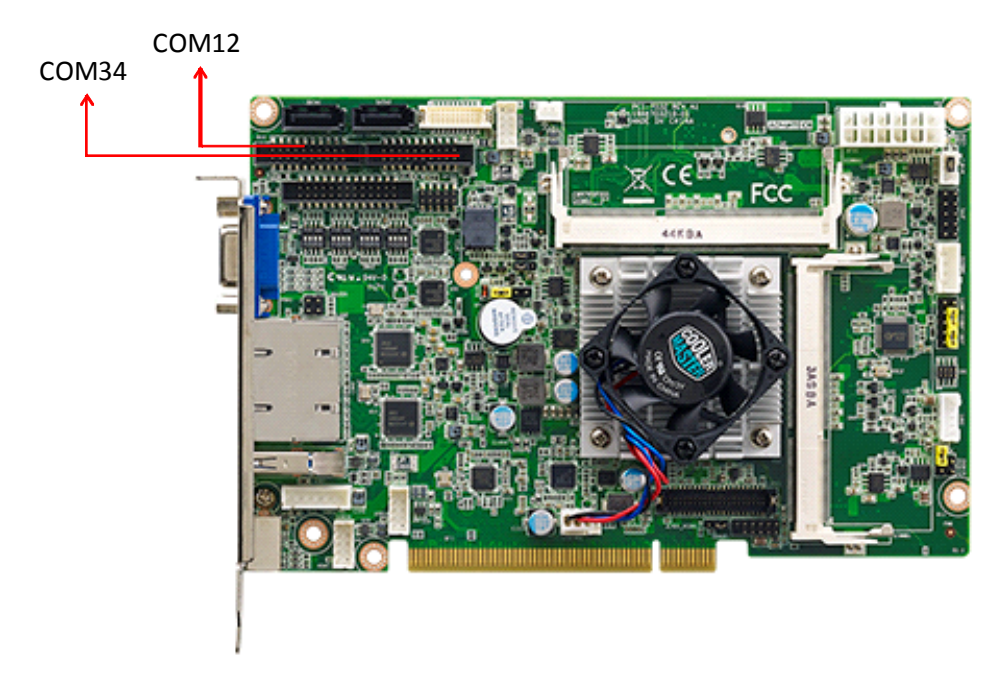

PCI-7032G2 offers four serial ports and PCI-7032VG offers two serial ports. These ports can connect to serial devices, such as a mouse or a printer, or to a communications network. They can be configured as RS-232, RS-422, or RS-485 in the BIOS menu. The IRQ and address ranges for four ports are fixed. However, if you want to disable the port or change these parameters later, you can do this in the system BIOS setup.

#### <span id="page-27-1"></span>**2.8 PS/2 Keyboard and Mouse Connector (KBMS1)**

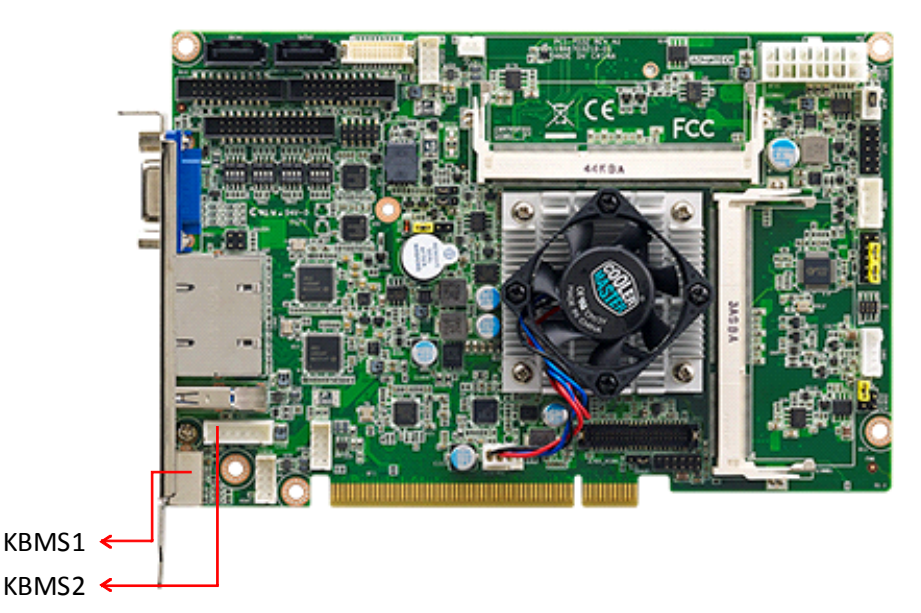

A 6-pin mini-DIN connectors (KBMS1) on rear I/O bracket provide connection to PS/2 keyboard.

An onboard 6-pin header connects to I/O board of chassis, providing a PS/2 connector on the chassis front panel.

# Chapter 2ConnectingPeripherals

#### <span id="page-28-0"></span>**2.9 CPU Fan Connector (CPUFAN1)**

This connector supports cooling fans of 500 mA (6 W) or less, and it also supports smart fan control when using 4-pin or 3-pin cooler.

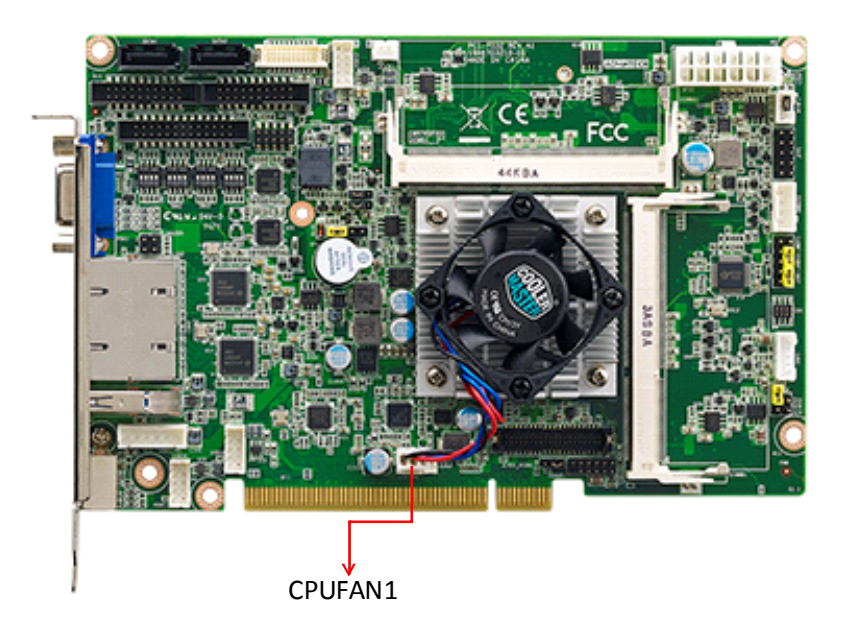

#### <span id="page-28-1"></span>**2.10 Front Panel Connectors (JFP1)**

FP1 is a 10-pin connector which connects to the front panel switch to control system power on/off and reset.

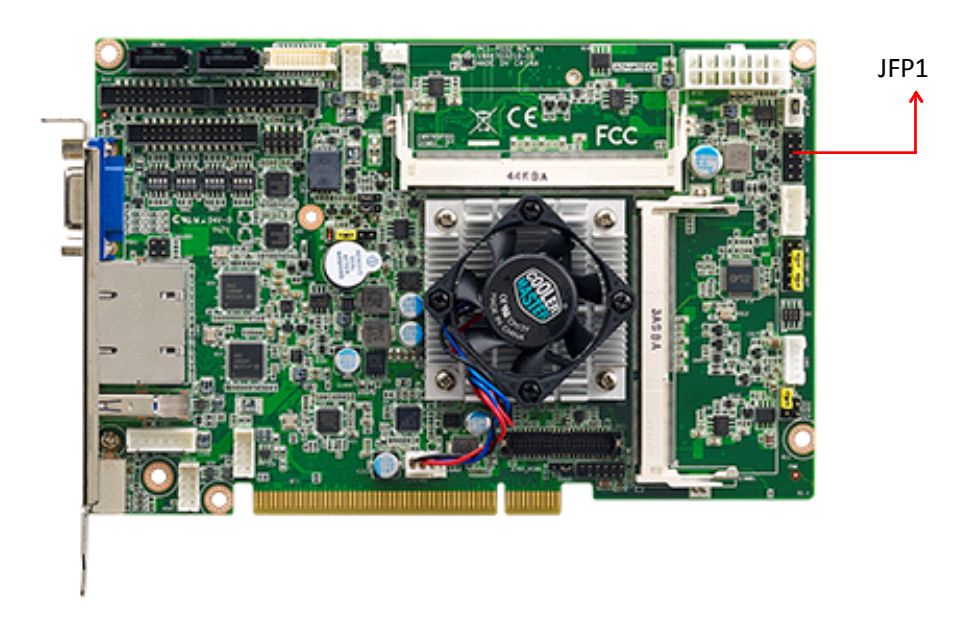

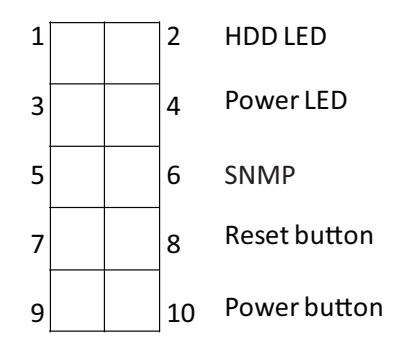

<span id="page-29-0"></span>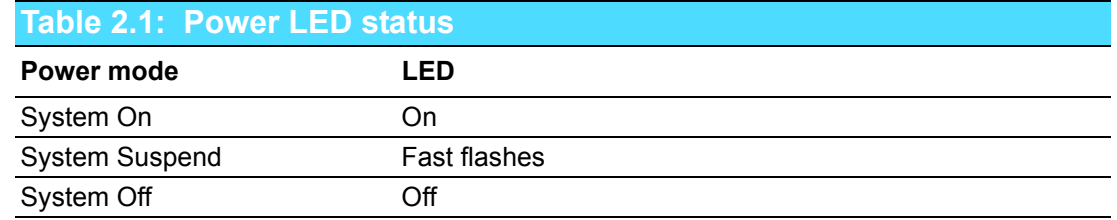

#### <span id="page-29-1"></span>**2.11 H/W Monitor for G2 SKU/Watchdog Timer**

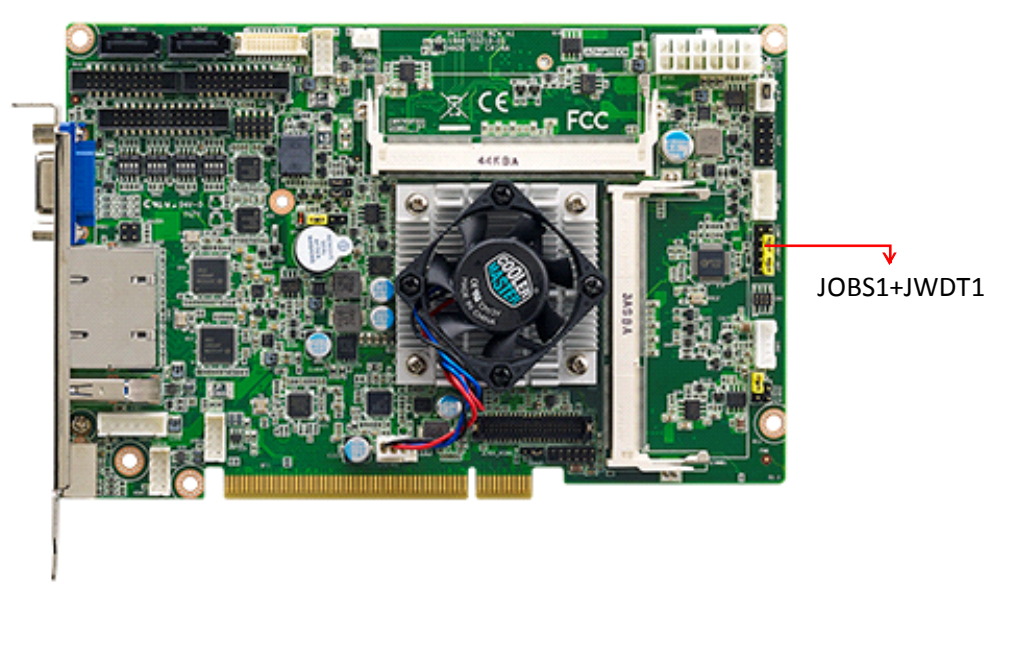

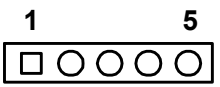

#### <span id="page-29-2"></span>**2.11.1 H/W monitor alarm for G2 SKU (JOBS1)**

This 2-pin header is for enabling/disabling H/W monitor alarm function. 4-5 Closed: Enables hardware monitor alarm (Default) 4-5 Open: Disables hardware monitor alarm

#### <span id="page-30-0"></span>**2.11.2 Watchdog timer (JWDT1)**

This is for an setting action trigger on the watchdog timer.

2-3 Closed: Enable watchdog timer (Default)

2-3 Open: No action

#### <span id="page-30-1"></span>**2.12 LAN Ports (LAN1 & LAN2)**

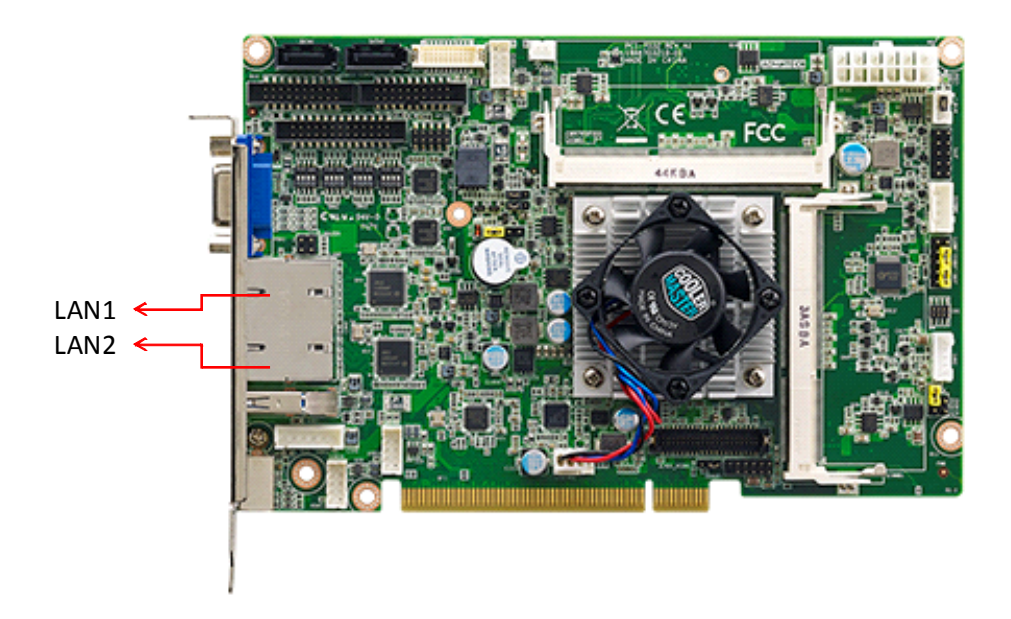

PCI-7032 is equipped with one or two high-performance 1000 Mbps Ethernet LANs. They are supported by all major network operating systems. The RJ-45 jacks on the rear plate provide convenient connectivity.

<span id="page-30-2"></span>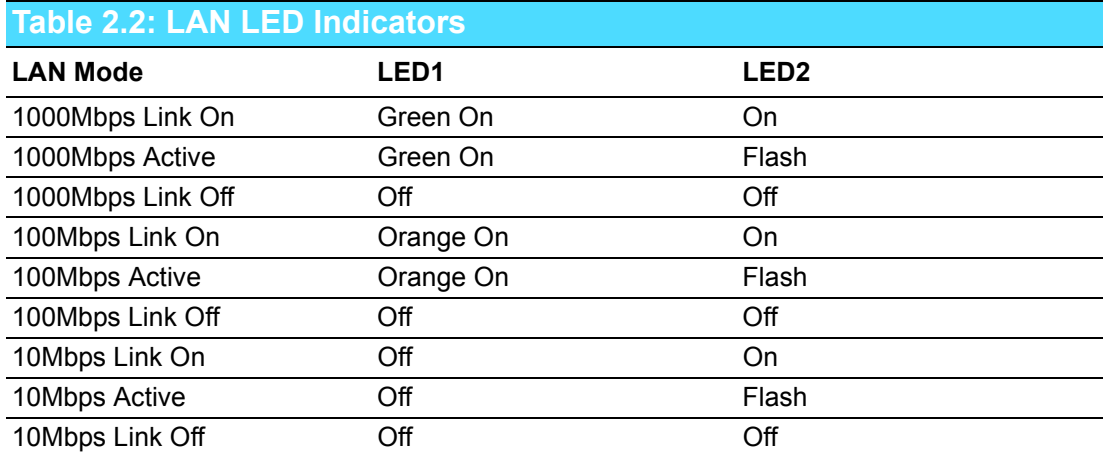

<span id="page-30-3"></span>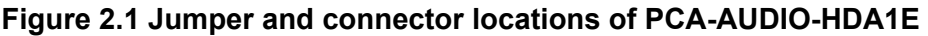

#### <span id="page-31-0"></span>**2.13 GPIO Header (GPIO1)**

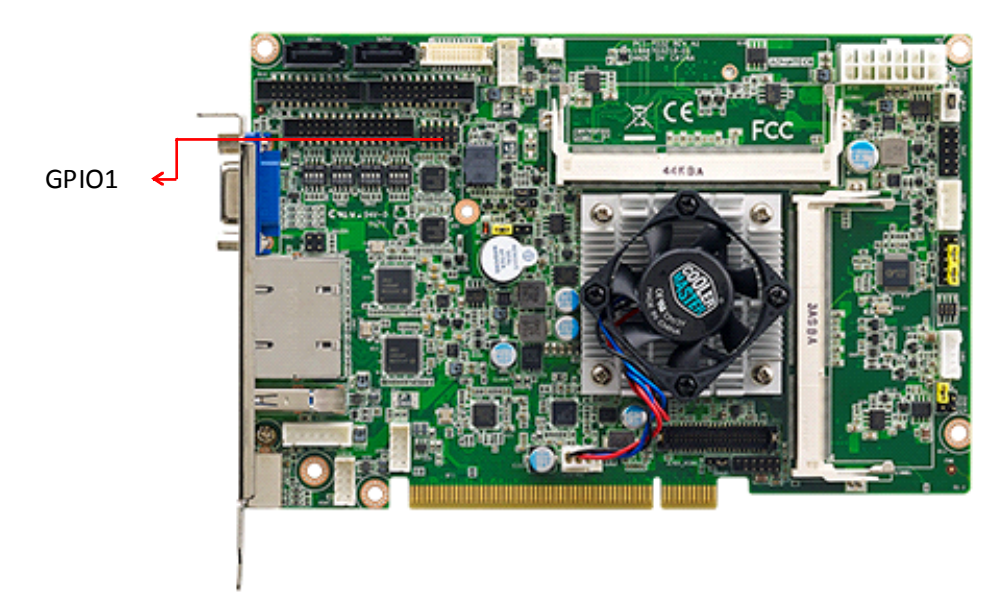

Provides a 10-pin header for 8-bit Digital I/O usage. Refer to Appendix B for detailed information on the pin assignments and the programming guide in Appendix C.

#### <span id="page-31-1"></span>**2.14 Case Open Connector (JCASE1)**

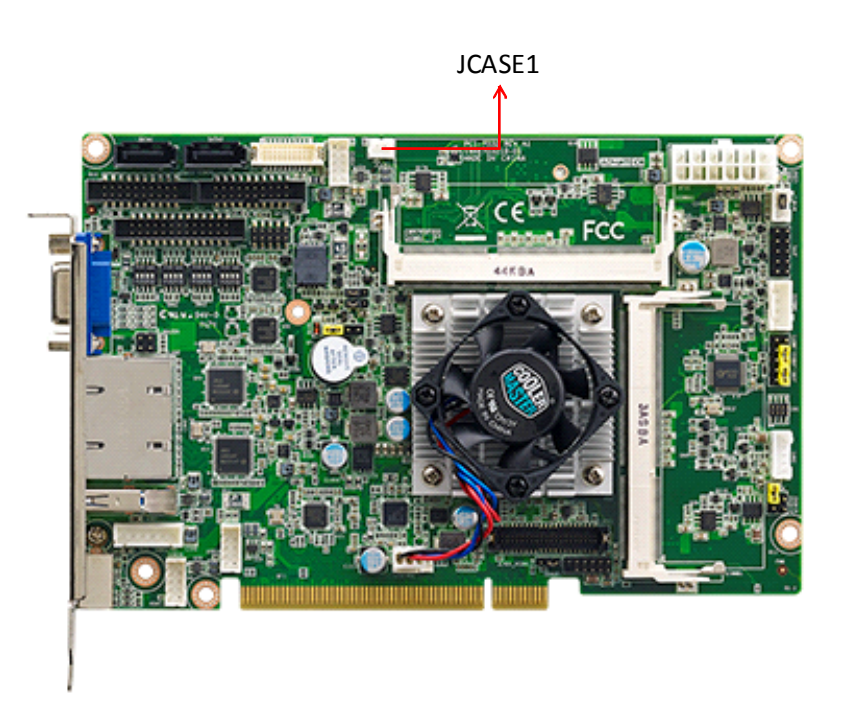

The 2-pin case open connector is for chassis with a case open sensor. When the case is open, the buzzer on motherboard will sound.

#### <span id="page-32-0"></span>**2.15 Front Panel LAN Indicator Connector (LANLED1)**

<span id="page-32-1"></span>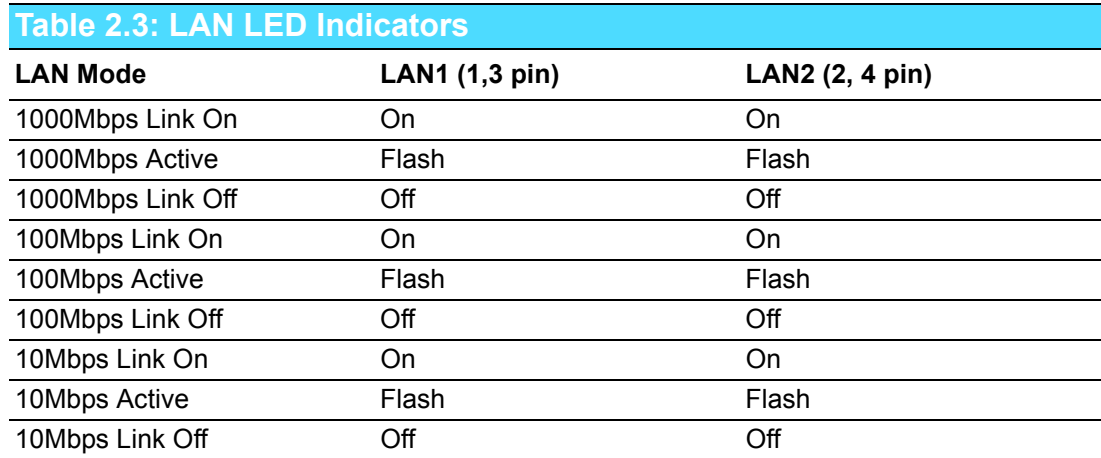

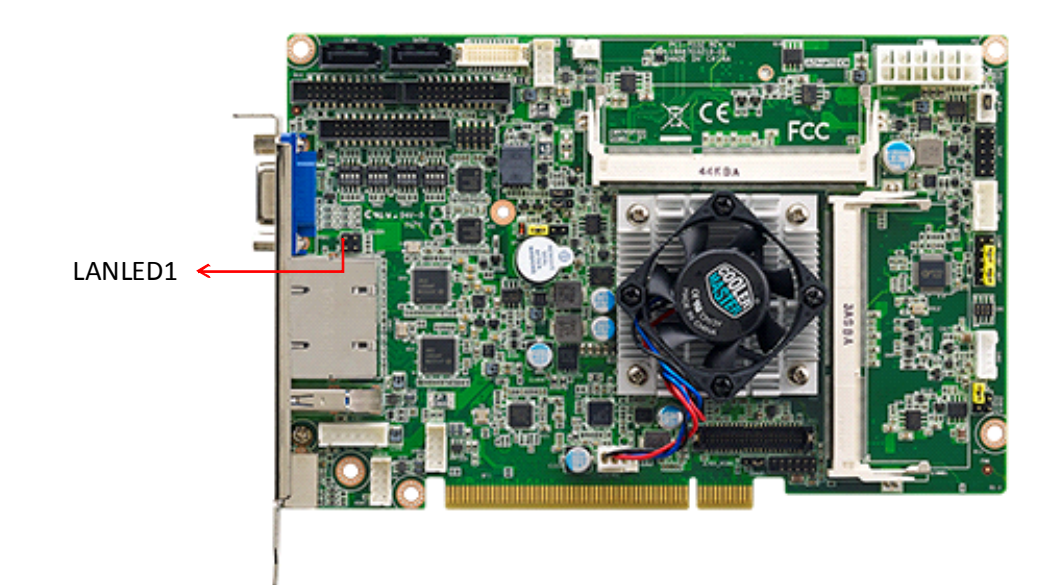

#### <span id="page-33-0"></span>**2.16 Serial ATA Interface (SATA1, SATA2)**

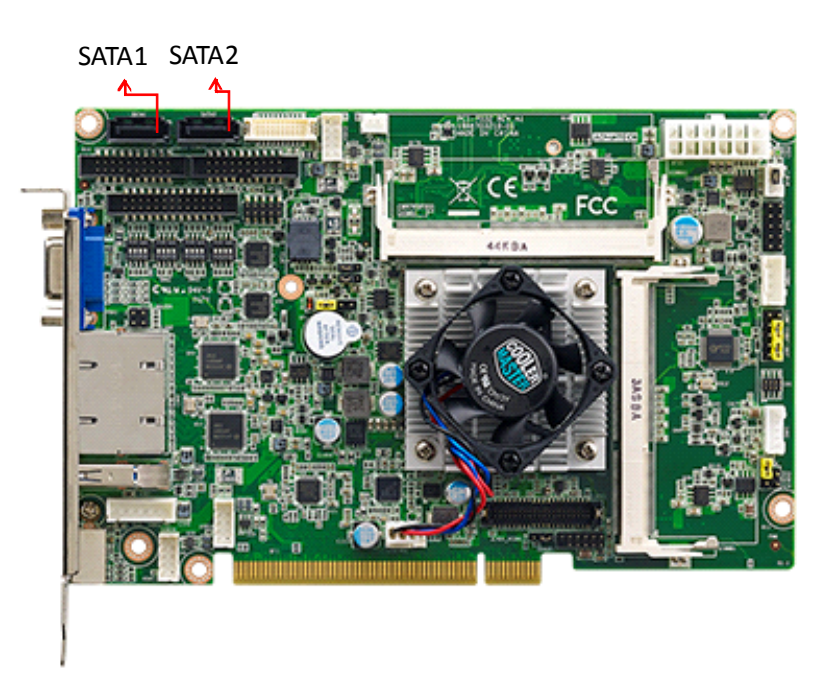

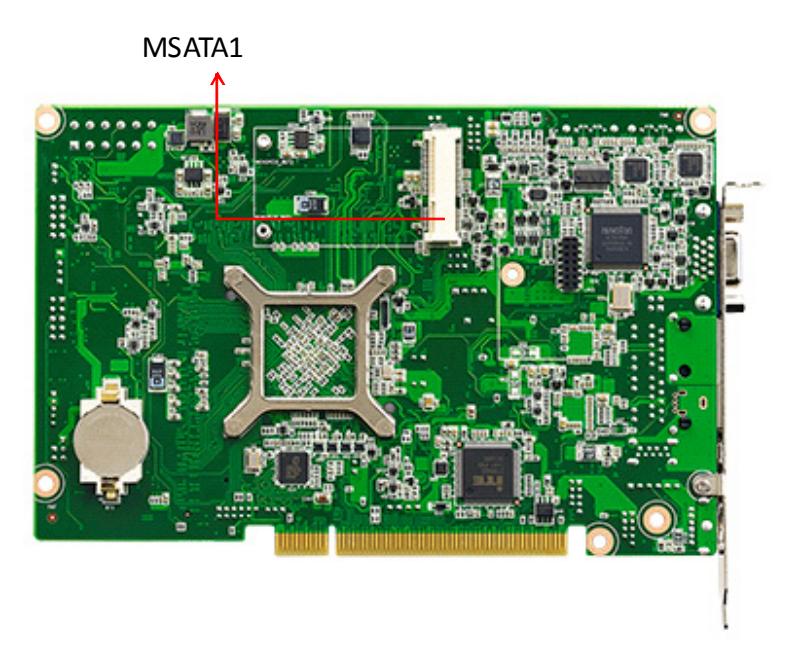

PCI-7032 features high performance serial ATA interface which eases cabling to hard drives or CD/DVD drives with long cables.

SATA2 can be configured as m-SATA. The socket is on the back side of the board.

#### <span id="page-34-0"></span>**2.17 LPC Extension Interface (LPC1)**

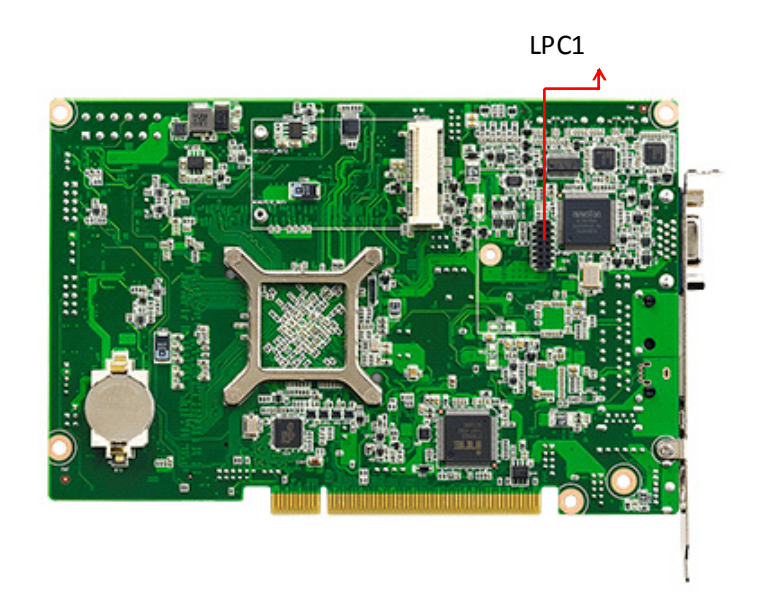

LPC1 is a 14-pin female pin header for adopting Advantech LPC module, such as PCA-COM232-00A1E, PCA-COM485-00A1E, or PCA-TPM-00A1E.

#### <span id="page-34-1"></span>**2.18 12V/5V/5VSB Power Connector (ATX1)**

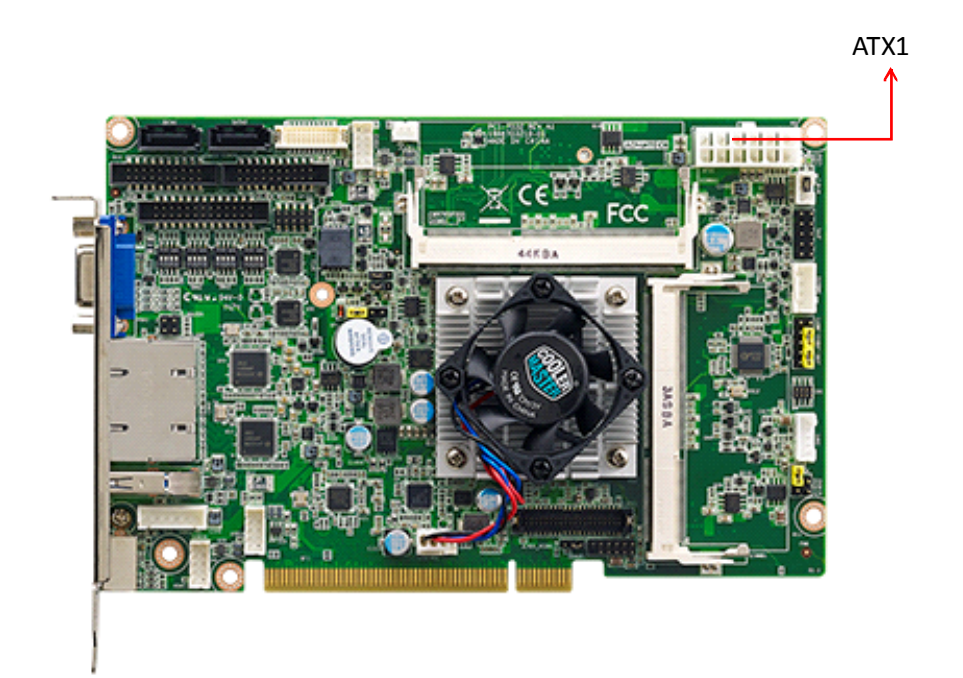

PCI-7032 supports ATX power supply. ATX1 supplies main power (5V,12V, 5VSB) via a 6x2 power connector.

PCI-7032 User Manual 26
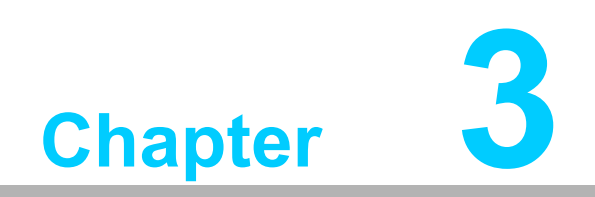

**3AMI BIOS Setup**

# **3.1 Introduction**

AMI BIOS has been integrated into motherboards for decades. In the past, people often referred to the AMI BIOS setup menu as BIOS, BIOS setup or CMOS setup.

With the AMI BIOS Setup program, you can modify BIOS settings and control the special features of your computer. The Setup program uses a number of menus for making changes and turning special features on or off. This chapter describes the basic navigation of the PCI-7032 setup screens.

| Main Advanced Chipset Security Boot Save & Exit                                                                                  | Aptio Setup Utility – Copyright (C) 2013 American Megatrends, Inc.                                                               |                                                                                                    |  |
|----------------------------------------------------------------------------------------------------|----------------------------------------------------------------------------------------------------|----------------------------------------------------------------------------------------------------|--|
| BIOS Information<br>BIOS Vendor<br>Core Version<br>Compliancy<br>Project Version<br>Build Date and Time<br>Project Board Version | American Megatrends<br>$5.0.0.9$ 0.15 $\times$ 64<br>UEFI 2.3.1; PI 1.2<br>7032000DS60X001<br>11/25/2014 11:58:42<br>PCI-7032 VG | Set the Date. Use Tab to<br>switch between Date elements.                                                                                |  |
| Memory Information<br>Memory Frequency<br>Total Memory                                                                           | 1333 MHZ<br>4096 MB (LPDDR3)                                                                                                    |                                                                                                    |  |
| System Date<br>System Time                                                                                                    | [Fri 12/05/2014]<br>[19:33:43]                                                                                                   | <b>**:</b> Select Screen<br>↑↓: Select Item                                                                                              |  |
| Access Level                                                                                                    | Administrator                                                                                                    | Enter: Select<br>$+/-:$ Change Opt.<br>F1: General Help<br>F2: Previous Values<br>F3: Optimized Defaults<br>F4: Save & Exit<br>ESC: Exit |  |
| Version 2.16.1242. Copyright (C) 2013 American Megatrends, Inc.                                                                  |                                                                                                    |                                                                                                    |  |

**Figure 3.1 Setup Program Initial Screen**

# **3.2 Entering Setup**

Turn on the computer and the BIOS is activated as well. The setup program can be triggered by pressing "DEL" or "F2" key.

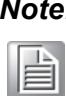

*Note! If the message disappears before you press the "DEL" or "F2" key, please restart the computer and try again.*

# **3.2.1 Main Setup**

When you first enter the BIOS Setup Utility, you will enter the Main setup screen. You can always return to the Main setup screen by selecting the Main tab. There are two Main Setup options. They are described in this section. The Main BIOS Setup screen is shown below.

| Main Advanced Chipset Security Boot Save & Exit                                                                                                    | Aptio Setup Utility – Copyright (C) 2013 American Megatrends, Inc.                                                                                               |                                                                                                    |
|----------------------------------------------------------------------------------------------------|----------------------------------------------------------------------------------------------------|----------------------------------------------------------------------------------------------------|
| BIOS Information<br>BIOS Vendor<br>Core Version<br>Compliancy<br>Project Version<br>Build Date and Time<br>Project Board Version<br>Memory Information<br>Memory Frequency<br>Total Memory | American Megatrends<br>$5.0.0.9$ 0.15 $\times$ 64<br>UEFI 2.3.1; PI 1.2<br>7032000DS60X001<br>11/25/2014 11:58:42<br>PCI-7032 VG<br>1333 MHZ<br>4096 MB (LPDDR3) | Set the Date, Use Tab to<br>switch between Date elements.                                                                                                   |
| System Date<br>System Time                                                                                                    | [Fri 12/05/2014]<br>[19:33:43]                                                                                                    | <b>++:</b> Select Screen                                                                                                    |
| Access Level                                                                                                    | Administrator                                                                                                    | ↑↓: Select Item<br>Enter: Select<br>$+/-:$ Change Opt.<br>F1: General Help<br>F2: Previous Values<br>F3: Optimized Defaults<br>F4: Save & Exit<br>ESC: Exit |
|                                                                                                    | Version 2.16.1242. Copyright (C) 2013 American Megatrends, Inc.                                                                                                  |                                                                                                    |

**Figure 3.2 Main Setup Screen**

The Main BIOS setup screen has two main frames. The left frame displays all the options that can be configured. Grayed-out options cannot be configured; options in blue can. The right frame displays the key legend.

Above the key legend is an area reserved for a text message. When an option is selected in the left frame, it is highlighted in white. Often a text message will accompany it.

# **System Time / System Date**

Use this option to change the system time and date. Highlight System Time or System Date using the <Arrow> keys. Enter new values through the keyboard. Press the <Tab> key or the <Arrow> keys to move between fields. The date must be entered in MM/DD/YY format. The time must be entered in HH:MM:SS format.

# **3.2.2 Advanced BIOS Features Setup**

Select the Advanced tab from the PCI-7032 setup screen to enter the Advanced BIOS Setup screen. You can select any of the items in the left frame of the screen, such as CPU Configuration, and press Enter to go to the sub menu for that item. You can display an Advanced BIOS Setup option by highlighting it using the <Arrow> keys. All Advanced BIOS Setup options are described in this section. The Advanced BIOS Setup screen is shown below, and the sub menus are described on the following pages.

| ACPI Settings<br>$\blacktriangleright$ NCT6106D Super IO Configuration                                                                                                    | System ACPI Parameters.                                                                                                    |
|----------------------------------------------------------------------------------------------------|----------------------------------------------------------------------------------------------------|
| $\blacktriangleright$ NCT6106D Configuration<br>$\blacktriangleright$ S5 RTC Wake Settings<br>▶ Serial Port Console Redirection<br>$\blacktriangleright$ CPU Configuration<br>$\blacktriangleright$ PPM Configuration<br>$\blacktriangleright$ IDE Configuration<br>$\blacktriangleright$ Miscellaneous Configuration<br>▶ PCI Subsystem Settings<br>▶ Network Stack Configuration<br>$\blacktriangleright$ CSM Configuration<br>$\blacktriangleright$ USB Configuration<br>$\blacktriangleright$ Security Configuration | <b>++:</b> Select Screen<br>↑↓: Select Item                                                                                              |
| Version 2.16.1242. Copyright (C) 2013 American Megatrends, Inc.                                                                                                    | Enter: Select<br>$+/-:$ Change Opt.<br>F1: General Help<br>F2: Previous Values<br>F3: Optimized Defaults<br>F4: Save & Exit<br>ESC: Exit |

**Figure 3.3 Advanced BIOS Features Setup Screen**

# **3.2.2.1 ACPI Settings**

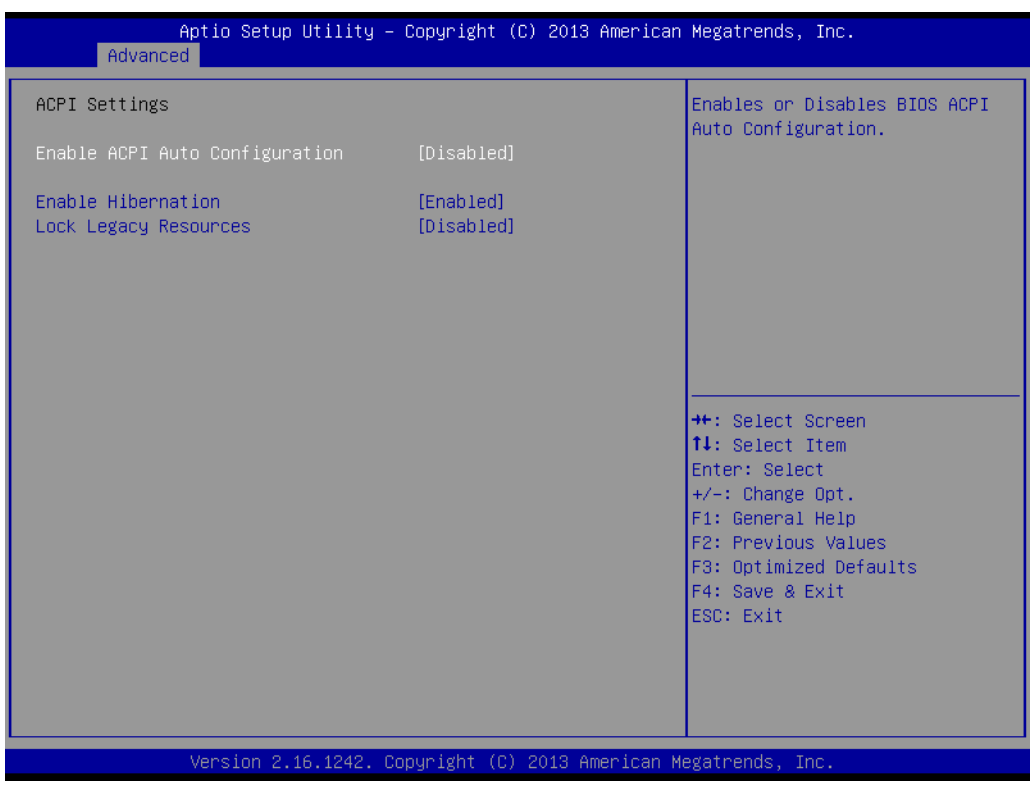

**Figure 3.4 ACPI Settings**

# **Enable ACPI Auto Configuration**

# **Enable Hibernation**

"Enable or Disable" Hibernate (OS/S4 Sleep State). This option may not be effective with some OSs.

# **Lock Legacy Resources** Enable or disable lock of legacy resources.

# **3.2.2.2 NCT6106D Super IO Configuration**

| Aptio Setup Utility – Copyright (C) 2013 American Megatrends, Inc.<br>Advanced                                                                                                    |          |                                                                                                    |
|----------------------------------------------------------------------------------------------------|----------|----------------------------------------------------------------------------------------------------|
| NCT6106D Super IO Configuration                                                                                                    |          | Set Parameters of Serial Port<br>$1$ (COMA)                                                                                                    |
| Super IO Chip<br>$\blacktriangleright$ Serial Port 1 Configuration<br>$\blacktriangleright$ Serial Port 2 Configuration<br>$\blacktriangleright$ Serial Port 3 Configuration<br>$\blacktriangleright$ Serial Port 4 Configuration<br>$\blacktriangleright$ Parallel Port Configuration | NCT6106D |                                                                                                    |
|                                                                                                    |          | <b>Ht: Select Screen</b><br><b>↑↓:</b> Select Item<br>Enter: Select<br>$+/-:$ Change Opt.<br>F1: General Help<br>F2: Previous Values<br>F3: Optimized Defaults<br>F4: Save & Exit<br>ESC: Exit |
| Version 2.16.1242. Copyright (C) 2013 American Megatrends, Inc.                                                                                                    |          |                                                                                                    |

**Figure 3.5 NCT6106D Super IO Configuration** 

**Serial Port 1 Configuration** 

| Advanced                       | Aptio Setup Utility – Copyright (C) 2013 American Megatrends, Inc. |                                                                  |
|--------------------------------|--------------------------------------------------------------------|------------------------------------------------------------------|
| Serial Port 1 Configuration    |                                                                    | Enable or Disable Serial Port<br>(COM)                           |
| Serial Port<br>Device Settings | [Enabled]<br>IO=3F8h; IRQ=4;                                       |                                                                  |
| Change Settings<br>Device Mode | [Auto]<br>$[RS-232]$                                               |                                                                  |
|                                |                                                                    |                                                                  |
|                                |                                                                    |                                                                  |
|                                |                                                                    | <b>++:</b> Select Screen<br>14: Select Item<br>Enter: Select     |
|                                |                                                                    | $+/-:$ Change Opt.<br>F1: General Help                           |
|                                |                                                                    | F2: Previous Values<br>F3: Optimized Defaults<br>F4: Save & Exit |
|                                |                                                                    | ESC: Exit                                                        |
|                                |                                                                    |                                                                  |
|                                | Version 2.16.1242. Copyright (C) 2013 American Megatrends, Inc.    |                                                                  |

**Figure 3.6 Serial Port 1 Configuration**

# ■ Serial Port 2 Configuration

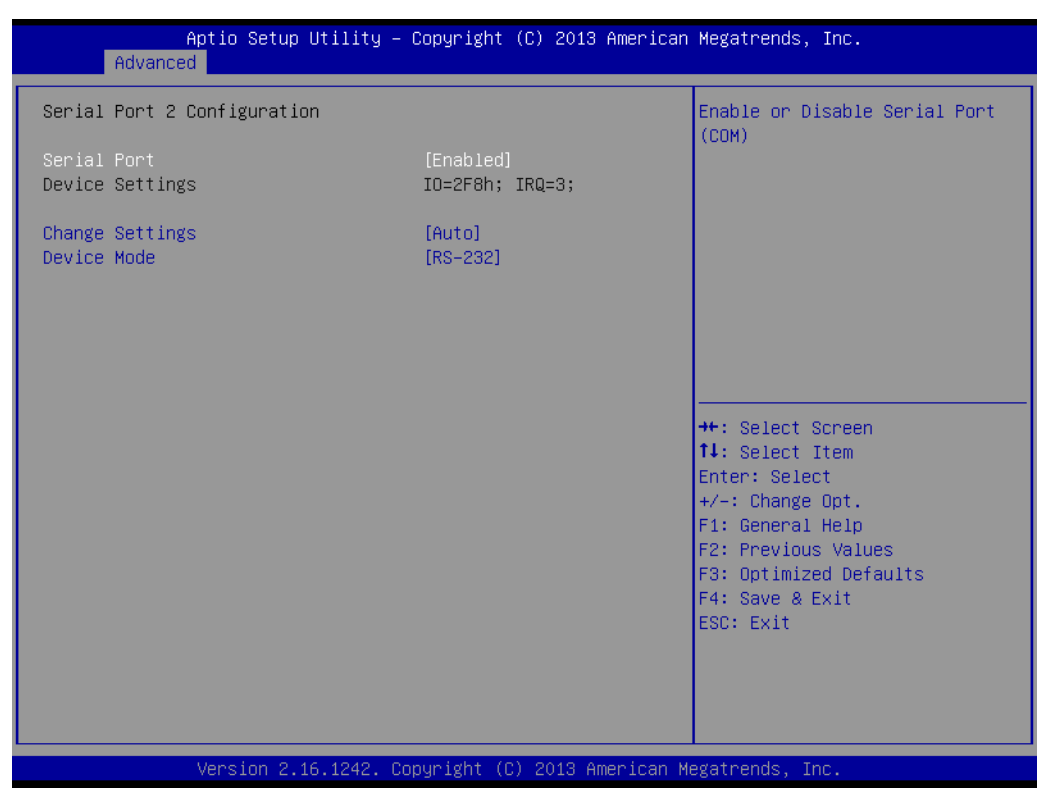

**Figure 3.7 Serial Port 2 Configuration**

# **Serial Port 3 Configuration**

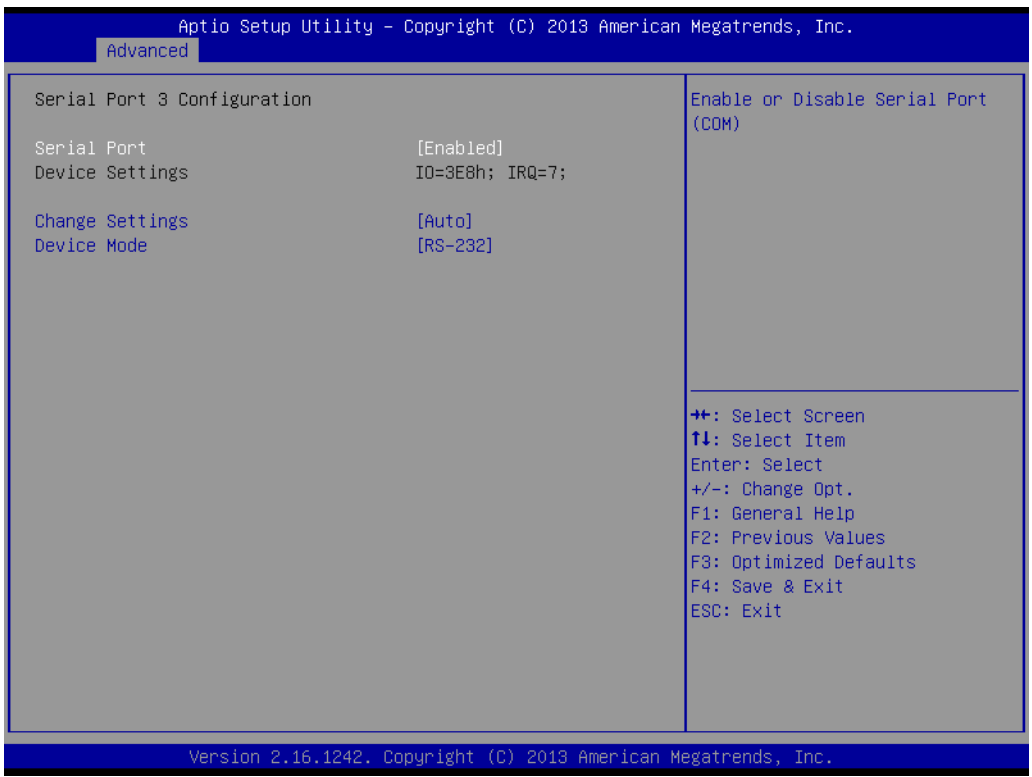

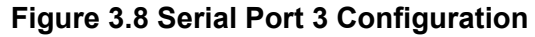

### **Serial Port 4 Configuration**

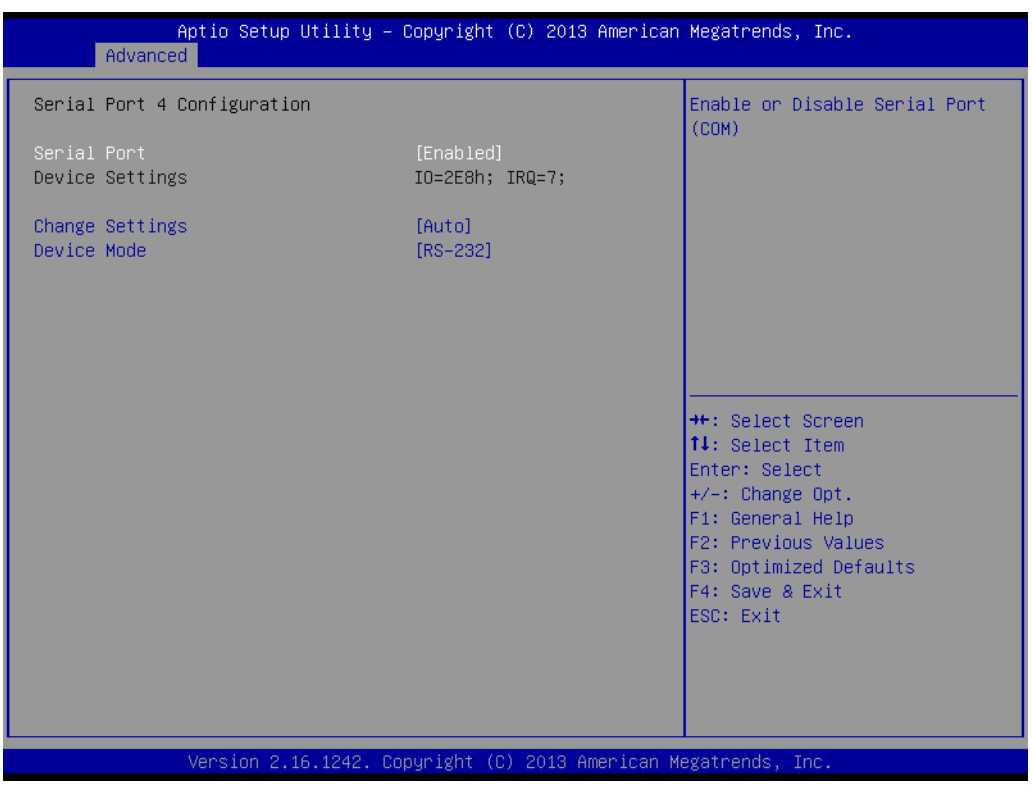

**Figure 3.9 Serial Port 4 Configuration**

# **Parallel Port Configuration**

| Advanced                       | Aptio Setup Utility – Copyright (C) 2013 American Megatrends, Inc. |                                               |
|--------------------------------|--------------------------------------------------------------------|-----------------------------------------------|
| Parallel Port Configuration    |                                                                    | Enable or Disable Parallel<br>Port (LPT/LPTE) |
| Parallel Port                  | [Enabled]                                                          |                                               |
| Device Settings                | IO=378h; IRQ=5; DMA=3;                                             |                                               |
| Change Settings<br>Device Mode | [Auto]<br>[ECP and EPP 1.9 Mode]                                   |                                               |
|                                |                                                                    |                                               |
|                                |                                                                    |                                               |
|                                |                                                                    | <b>Ht: Select Screen</b><br>14: Select Item   |
|                                |                                                                    | Enter: Select                                 |
|                                |                                                                    | $+/-:$ Change Opt.<br>F1: General Help        |
|                                |                                                                    | F2: Previous Values<br>F3: Optimized Defaults |
|                                |                                                                    | F4: Save & Exit                               |
|                                |                                                                    | ESC: Exit                                     |
|                                |                                                                    |                                               |
|                                |                                                                    |                                               |
|                                | Version 2.16.1242. Copyright (C) 2013 American Megatrends, Inc.    |                                               |
|                                |                                                                    |                                               |

**Figure 3.10 Parallel Port Configuration**

# Chapter 3 AMI BIOSSetup

# **3.2.2.3 NCT6106D Configuration**

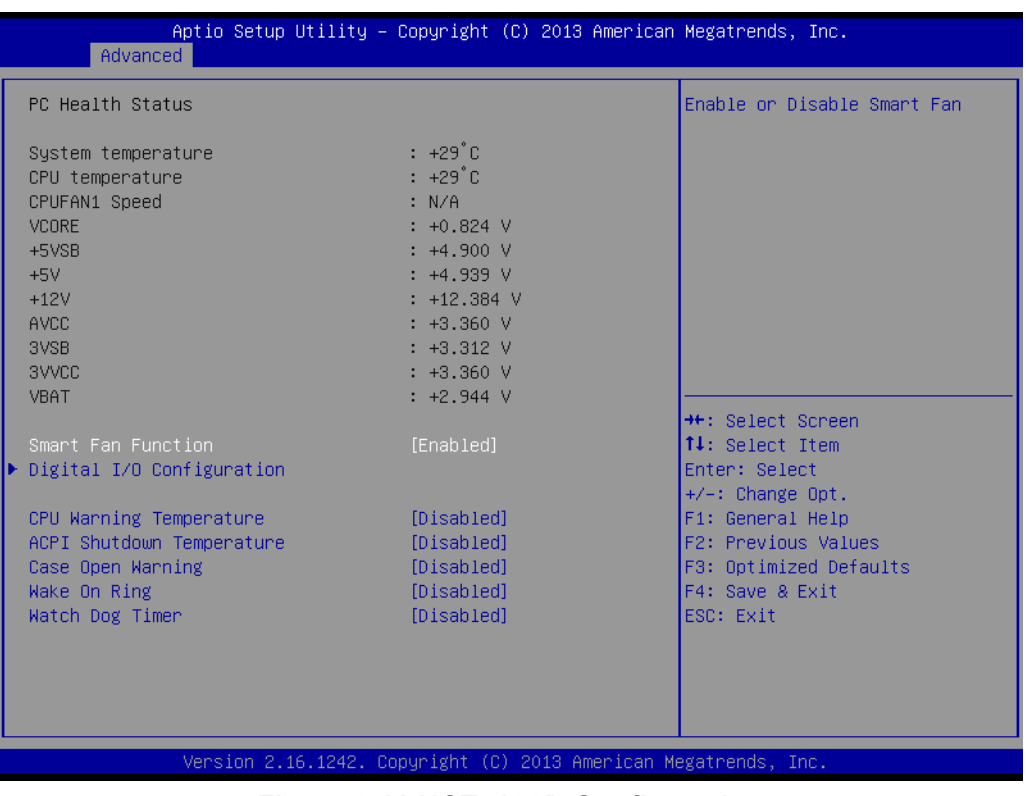

# **Figure 3.11 NCT6106D Configuration**

# **3.2.2.4 S5 RTC Wake Setting**

| Advanced            | Aptio Setup Utility – Copyright (C) 2013 American Megatrends, Inc. |                                                                                                    |
|---------------------|--------------------------------------------------------------------|----------------------------------------------------------------------------------------------------|
| Wake system from S5 | [Disabled]                                                         | Enable or disable System wake<br>on alarm event. Select<br>FixedTime, system will wake on<br>the hr::min::sec specified.<br>Select DynamicTime , System<br>will wake on the current time<br>$+$ Increase minute(s)<br><b>++:</b> Select Screen<br><b>↑↓:</b> Select Item<br>Enter: Select<br>$+/-$ : Change Opt.<br>F1: General Help<br>F2: Previous Values<br>F3: Optimized Defaults<br>F4: Save & Exit<br>ESC: Exit |
|                     | Version 2.16.1242. Copyright (C) 2013 American Megatrends, Inc.    |                                                                                                    |

**Figure 3.12 S5 RTC configuration**

# **3.2.2.5 Serial Port Console Redirection**

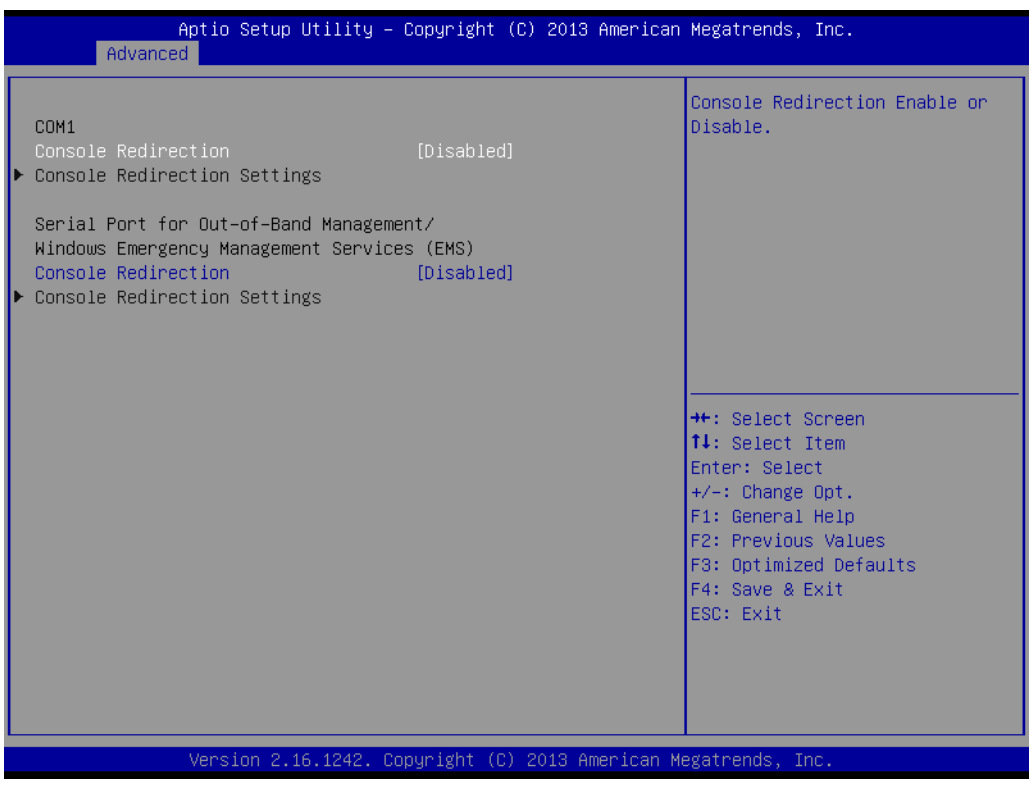

**Figure 3.13 Serial Port Console Redirection**

### **3.2.2.6 CPU Configuration**

| Advanced                                                                                          | Aptio Setup Utility – Copyright (C) 2013 American Megatrends, Inc.                               |                                                                                                    |
|---------------------------------------------------------------------------------------------------|--------------------------------------------------------------------------------------------------|----------------------------------------------------------------------------------------------------|
| CPU Configuration                                                                                 |                                                                                                  | Socket specific CPU Information                                                                                                    |
| Socket 0 CPU Information                                                                          |                                                                                                  |                                                                                                    |
| CPU Speed<br>$64 - bit$                                                                           | 1834 MHz<br>Supported                                                                            |                                                                                                    |
| Limit CPUID Maximum<br>Execute Disable Bit<br>Intel Virtualization Technology<br>Power Technology | <b>[Disabled]</b><br>[Enabled]<br>[Enabled]<br>[Energy Efficient]                                |                                                                                                    |
|                                                                                                   |                                                                                                  | <b>**:</b> Select Screen<br>14: Select Item<br>Enter: Select<br>$+/-$ : Change Opt.<br>F1: General Help<br>F2: Previous Values<br>F3: Optimized Defaults<br>F4: Save & Exit<br>ESC: Exit |
|                                                                                                   | Version 2.16.1242. Copyright (C) 2013 American Megatrends, Inc.<br>Figure 2.44 CDU Configuration |                                                                                                    |

**Figure 3.14 CPU Configuration**

## **Limit CPUID Maximum**

Setting this item to [Enable] allows legacy operating systems to boot even without support for CPUs with extended CPUID functions.

# **Execute Disable Bit**

This item specifies the Execute Disable Bit Feature. The settings are Enabled and Disabled. The Optimal and Fail-Safe default setting is Enabled. If Disabled is selected, the BIOS forces the XD feature flag to always return to 0.

# **Intel Virtualization Technology**

This feature is used to enable or disable the Intel Virtualization Technology (IVT) extension. It allows multiple operating systems to run simultaneously on the same system. It does this by creating virtual machines, each running its own x86 operating system.

# **Power Technology**

#### **3.2.2.7 PPM Configuration**

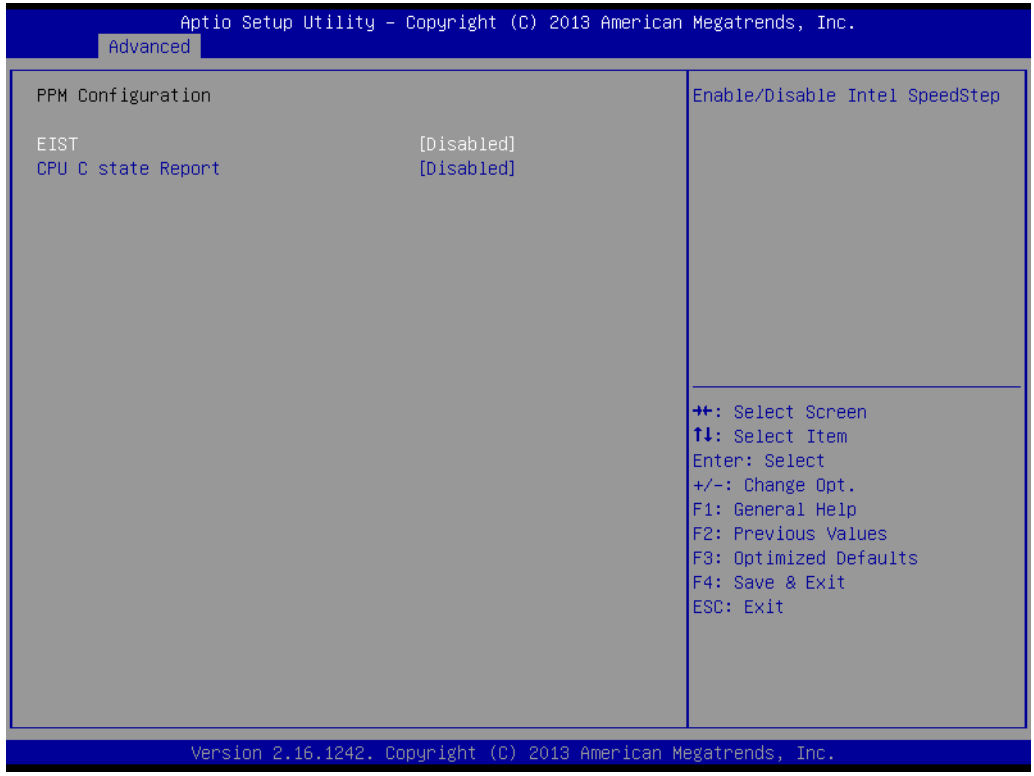

**Figure 3.15 PPM Configuration**

# **3.2.2.8 IDE Configuration**

| IDE Configuration<br>Enable / Disable Serial ATA<br>[Enabled]<br>Serial-ATA (SATA)<br>SATA Speed Support<br>[Gen2]<br>SATA ODD Port<br>[No ODD]<br>SATA Mode<br>[AHCI Mode]<br>Serial-ATA Port 1<br><b>[Enabled]</b><br>[Disabled]<br>SATA Port1 HotPlug<br>Serial-ATA Port 2/mSATA<br>[Enabled]<br><b>[Disabled]</b><br>SATA Port2 HotPlug<br><b>++:</b> Select Screen<br>$\uparrow\downarrow$ : Select Item<br>SATA Port1<br>Enter: Select<br>Not Present<br>$+/-:$ Change Opt.<br>SATA Port2/mSATA<br>F1: General Help<br>F2: Previous Values<br>Not Present<br>F3: Optimized Defaults<br>F4: Save & Exit<br>ESC: Exit | Advanced | Aptio Setup Utility – Copyright (C) 2013 American Megatrends, Inc. |  |
|----------------------------------------------------------------------------------------------------|----------|--------------------------------------------------------------------|--|
|                                                                                                    |          |                                                                    |  |
|                                                                                                    |          |                                                                    |  |
|                                                                                                    |          |                                                                    |  |
|                                                                                                    |          |                                                                    |  |
|                                                                                                    |          |                                                                    |  |
|                                                                                                    |          |                                                                    |  |
|                                                                                                    |          |                                                                    |  |
| Version 2.16.1242. Copyright (C) 2013 American Megatrends, Inc.                                                                                                    |          |                                                                    |  |

**Figure 3.16 IDE Configuration**

# **3.2.2.9 Miscellaneous Configuration**

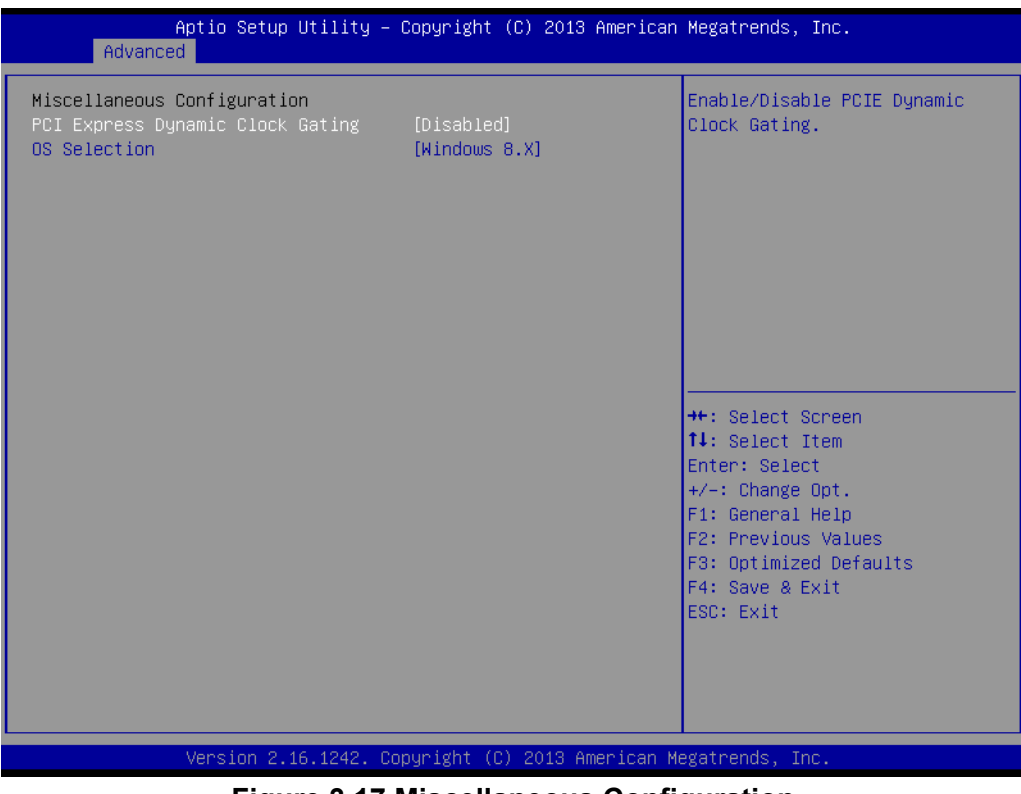

**Figure 3.17 Miscellaneous Configuration**

# **3.2.2.10 PCI Subsystem Settings**

| Advanced                                   | Aptio Setup Utility – Copyright (C) 2013 American Megatrends, Inc. |                                                                                                    |
|--------------------------------------------|--------------------------------------------------------------------|----------------------------------------------------------------------------------------------------|
| PCI Bus Driver Version                     | A5.01.05                                                           | Value to be programmed into<br>PCI Latency Timer Register.                                                                                                    |
| PCI Devices Common Settings:               |                                                                    |                                                                                                    |
| PCI Latency Timer                          | [32 PCI Bus Clocks]                                                |                                                                                                    |
| PCI-X Latency Timer                        | [64 PCI Bus Clocks]                                                |                                                                                                    |
| VGA Palette Snoop                          | [Disabled]                                                         |                                                                                                    |
| <b>PERR# Generation</b>                    | [Disabled]                                                         |                                                                                                    |
| SERR# Generation                           | [Disabled]                                                         |                                                                                                    |
| Above 4G Decoding                          | [Disabled]                                                         |                                                                                                    |
| $\blacktriangleright$ PCI Express Settings |                                                                    | <b>++: Select Screen</b><br>↑↓: Select Item<br>Enter: Select<br>$+/-:$ Change Opt.<br>F1: General Help<br>F2: Previous Values<br>F3: Optimized Defaults<br>F4: Save & Exit<br>ESC: Exit |
|                                            | Version 2.16.1242. Copyright (C) 2013 American Megatrends, Inc.    |                                                                                                    |

**Figure 3.18 PCI Subsystem Settings**

# **3.2.2.11 Network Stack Configuration**

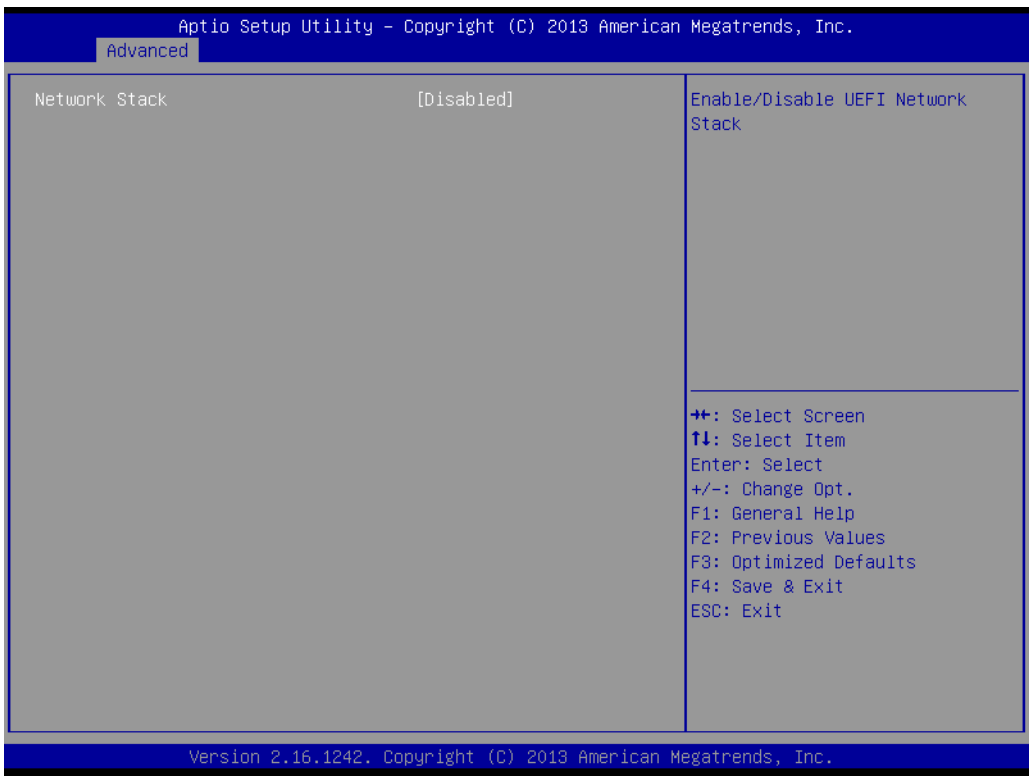

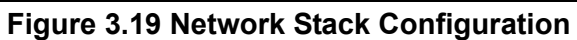

# **3.2.2.12 CSM Configuration**

| Advanced                                                     | Aptio Setup Utility – Copyright (C) 2013 American Megatrends, Inc. |                                                                                                    |
|--------------------------------------------------------------|--------------------------------------------------------------------|----------------------------------------------------------------------------------------------------|
| Compatibility Support Module Configuration                   |                                                                    | Enable/Disable CSM Support.                                                                                                    |
| CSM Support                                                  | [Enabled]                                                          |                                                                                                    |
| CSM16 Module Version                                         | 07.75                                                              |                                                                                                    |
| GateA20 Active<br>Option ROM Messages<br>INT19 Trap Response | [Upon Request]<br>[Force BIOS]<br>[Immediate]                      |                                                                                                    |
| Boot option filter                                           | [UEFI and Legacy]                                                  |                                                                                                    |
| Option ROM execution                                         |                                                                    | <b>**: Select Screen</b>                                                                                                    |
| Network<br>Storage<br>Video<br>Other PCI devices             | [Legacy]<br>[Legacy]<br>[Legacy]<br>[Legacy]                       | ↑↓: Select Item<br>Enter: Select<br>+/-: Change Opt.<br>F1: General Help<br>F2: Previous Values<br>F3: Optimized Defaults<br>F4: Save & Exit<br>ESC: Exit |
|                                                              | Version 2.16.1242. Copyright (C) 2013 American Megatrends, Inc.    |                                                                                                    |

**Figure 3.20 CSM Configuration**

# Chapter 3 AMI BIOSSetup

# **3.2.2.13 USB Configuration**

| Advanced                                            | Aptio Setup Utility – Copyright (C) 2013 American Megatrends, Inc. |                                                                 |
|-----------------------------------------------------|--------------------------------------------------------------------|-----------------------------------------------------------------|
| USB Configuration                                   |                                                                    | Enables Legacy USB support.<br>AUTO option disables legacy      |
| USB Module Version                                  | 8.11.01                                                            | support if no USB devices are<br>connected. DISABLE option will |
| USB Devices:<br>1 Drive, 1 Hub                      |                                                                    | keep USB devices available<br>only for EFI applications.        |
| Legacy USB Support                                  | [Enabled]                                                          |                                                                 |
| XHCT Hand-off<br>FHCT Hand-off                      | [Enabled]<br>[Disabled]                                            |                                                                 |
| USB Mass Storage Driver Support                     | [Enabled]                                                          |                                                                 |
|                                                     |                                                                    |                                                                 |
| USB hardware delays and time-outs:                  |                                                                    |                                                                 |
| USB transfer time-out                               | [20 sec]                                                           | <b>**: Select Screen</b>                                        |
| Device reset time-out                               | $[20 \text{ sec}]$                                                 | <b>14:</b> Select Item                                          |
| Device power-up delay                               | [Auto]                                                             | Enter: Select                                                   |
|                                                     |                                                                    | $+/-:$ Change Opt.                                              |
| Mass Storage Devices:<br>ADATA USB Flash Drive 0.00 | [Auto]                                                             | F1: General Help<br>F2: Previous Values                         |
|                                                     |                                                                    | F3: Optimized Defaults                                          |
|                                                     |                                                                    | F4: Save & Exit                                                 |
|                                                     |                                                                    | ESC: Exit                                                       |
|                                                     |                                                                    |                                                                 |
|                                                     |                                                                    |                                                                 |
|                                                     |                                                                    |                                                                 |
|                                                     |                                                                    |                                                                 |
|                                                     | Version 2.16.1242. Copyright (C) 2013 American Megatrends, Inc.    |                                                                 |

**Figure 3.21 PCI-7032 USB Configuration**

# **3.2.2.14 Security Configuration**

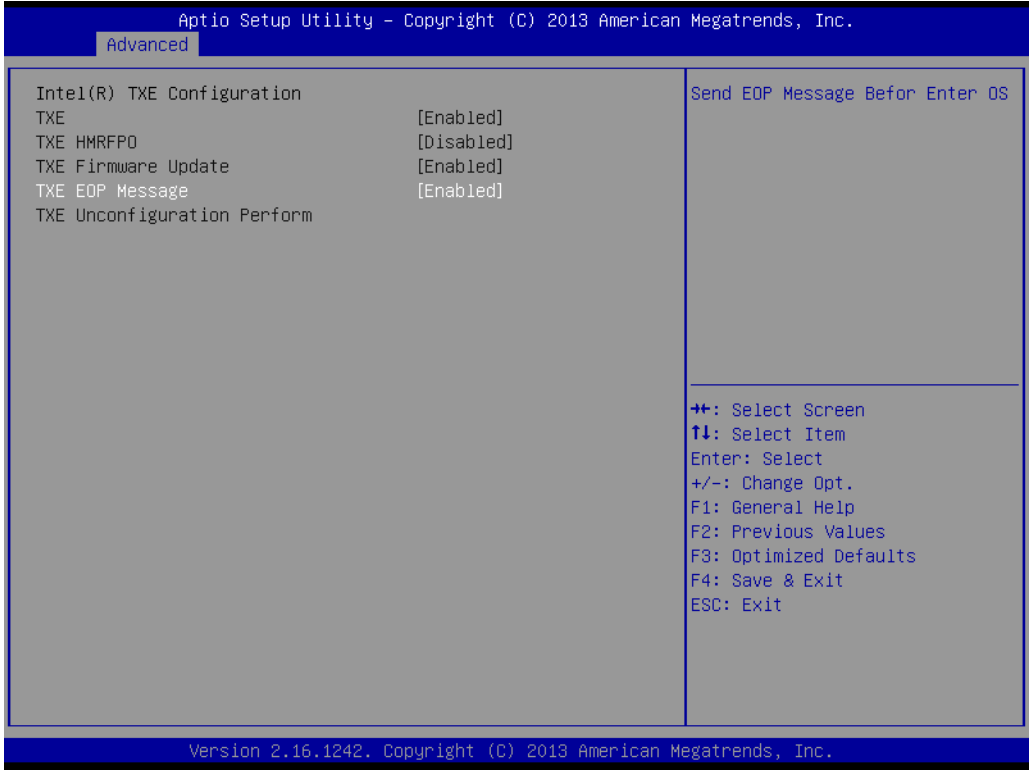

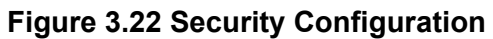

# **3.2.3 Chipset**

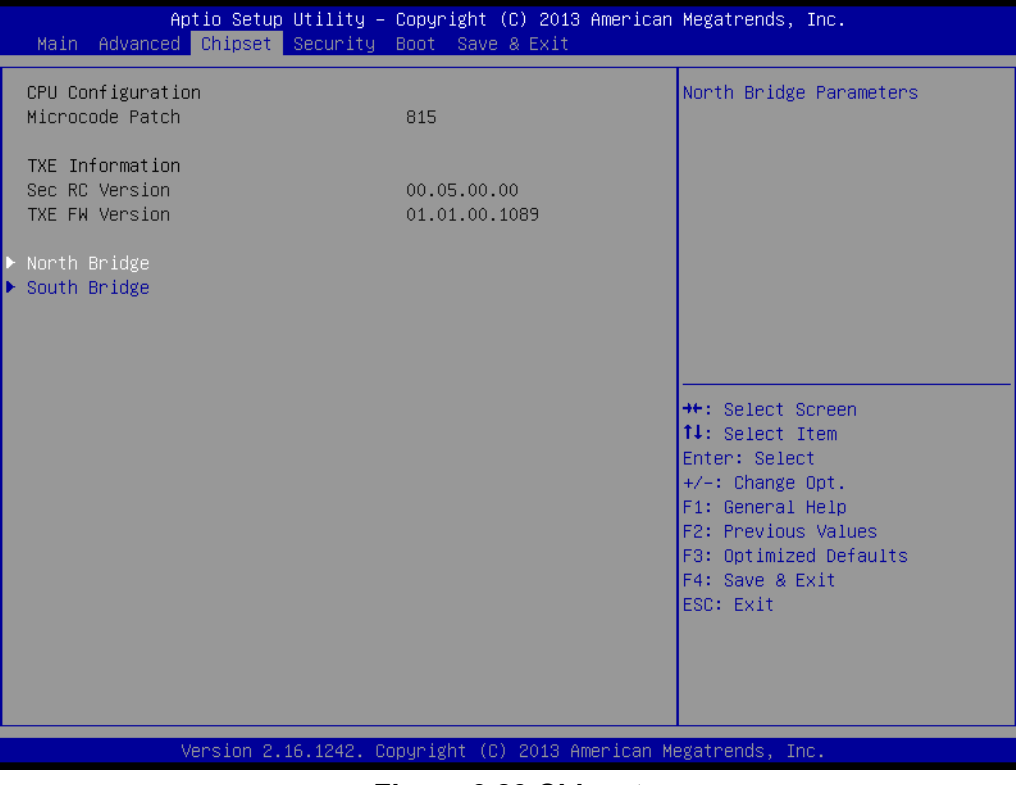

**Figure 3.23 Chipset**

#### **3.2.3.1 North Bridge**

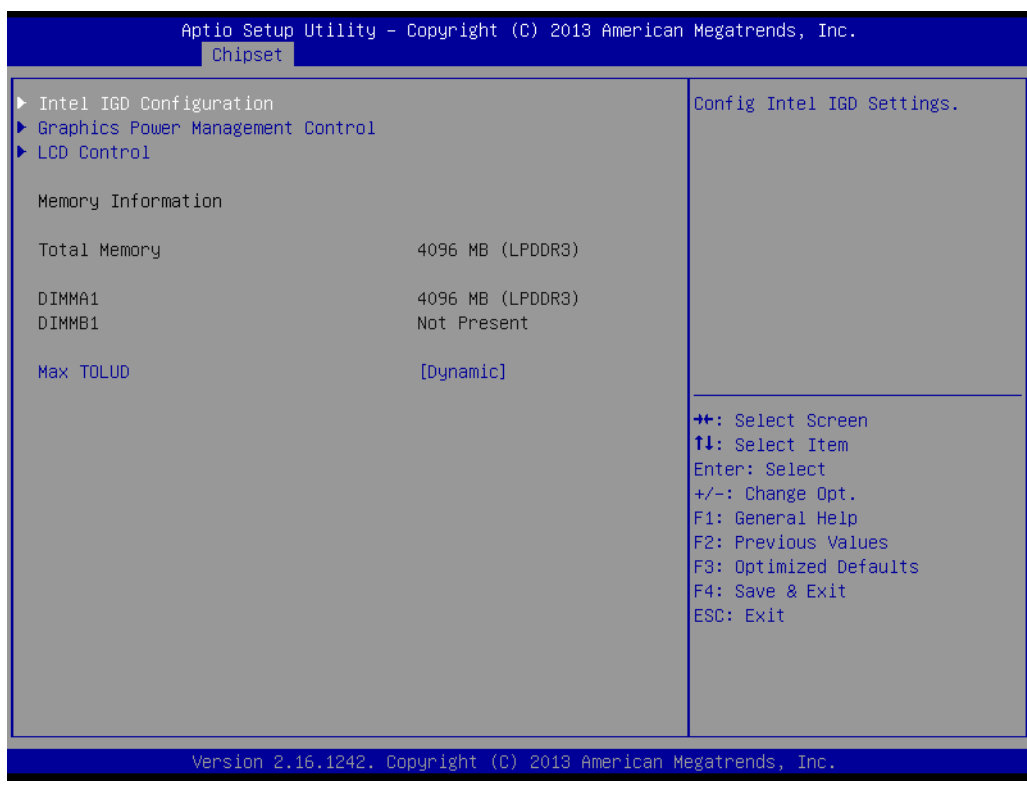

**Figure 3.24 North Bridge**

| Chipset                                                                                                    | Aptio Setup Utility – Copyright (C) 2013 American Megatrends, Inc.                                                                            |                                                                                                    |
|----------------------------------------------------------------------------------------------------|----------------------------------------------------------------------------------------------------|----------------------------------------------------------------------------------------------------|
| GOP Configuration<br>GOP Driver<br>Intel IGD Configuration                                                                                                    | [Enabled]                                                                                                    | Enable GOP Driver will unload<br>VBIOS; Disbale it will load<br><b>VRTOS</b>                                                  |
| Integrated Graphics Device                                                                                                    | [Enabled]                                                                                                    |                                                                                                    |
| IGD Turbo Enable<br>Primary Display<br>GFX Boost<br><b>PAVC</b><br>DVMT Pre-Allocated<br>DVMT Total Gfx Mem<br>Aperture Size<br>DOP CG<br>GTT Size<br>Spread Spectrum clock<br>ISP Enable/Disable | [Enabled]<br>[IGD]<br>[Disabled]<br><b>ILITE Model</b><br>[64M]<br>[256MB]<br>[256MB]<br>[Enabled]<br>[2MB]<br><b>[Disabled]</b><br>[Enabled] | <b>++:</b> Select Screen<br>↑↓: Select Item<br>Enter: Select<br>$+/-:$ Change Opt.<br>F1: General Help<br>F2: Previous Values |
| ISP PCI Device Selection<br>Vcc, Vnn Configuration for Power state2:<br>Vcc_Vnn Config for Power state2 [Disabled]                                                                                | [Disabled]                                                                                                    | F3: Optimized Defaults<br>F4: Save & Exit<br>ESC: Exit                                                                        |
|                                                                                                    | Version 2.16.1242. Conuright (C) 2013 American Megatrends.                                                                                    |                                                                                                    |

**Figure 3.25 Intel IGD Configuration**

| Chipset                                                  |       | Aptio Setup Utility – Copyright (C) 2013 American Megatrends, Inc.                                                                                                    |
|----------------------------------------------------------|-------|----------------------------------------------------------------------------------------------------|
| Graphics Power Management Control<br>RC6(Render Standby) | [End] | Check to enable render standby<br>support.                                                                                                    |
|                                                          |       | <b>++:</b> Select Screen<br>14: Select Item<br>Enter: Select<br>$+/-:$ Change Opt.<br>F1: General Help<br>F2: Previous Values<br>F3: Optimized Defaults<br>F4: Save & Exit<br>ESC: Exit |
|                                                          |       | Version 2.16.1242. Copyright (C) 2013 American Megatrends, Inc.                                                                                                    |

**Figure 3.26 Graphics Power Management Control**

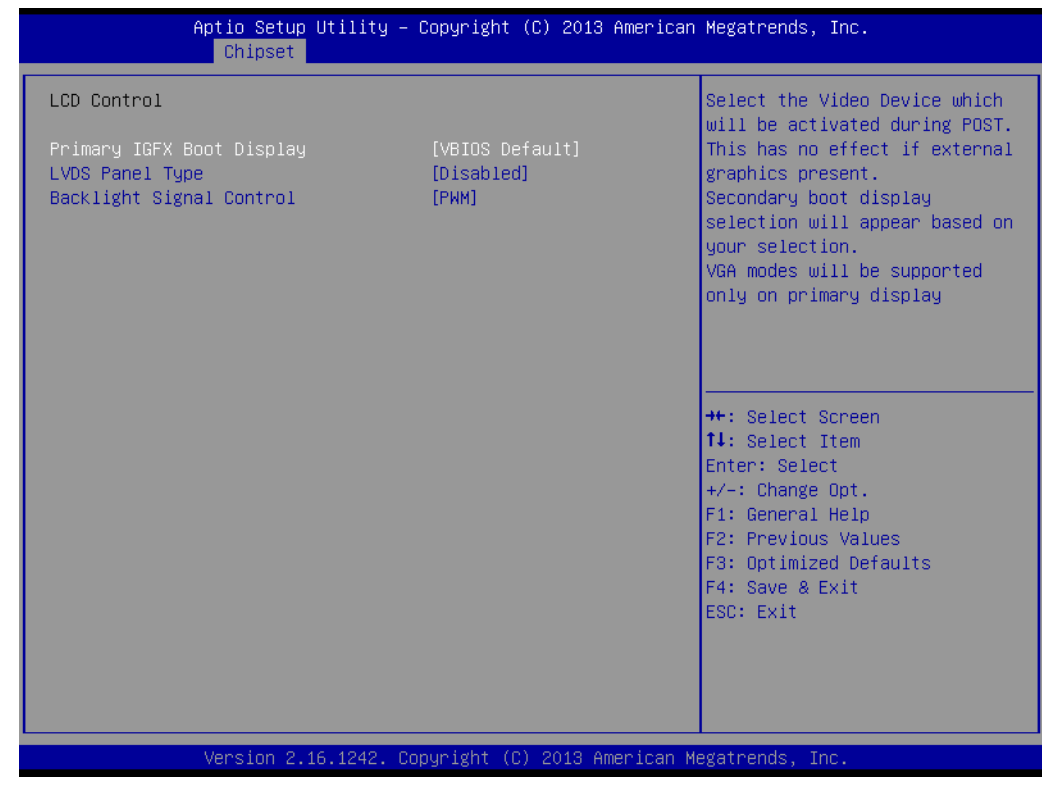

#### **Figure 3.27 LCD Control**

### **3.2.3.2 South Bridge**

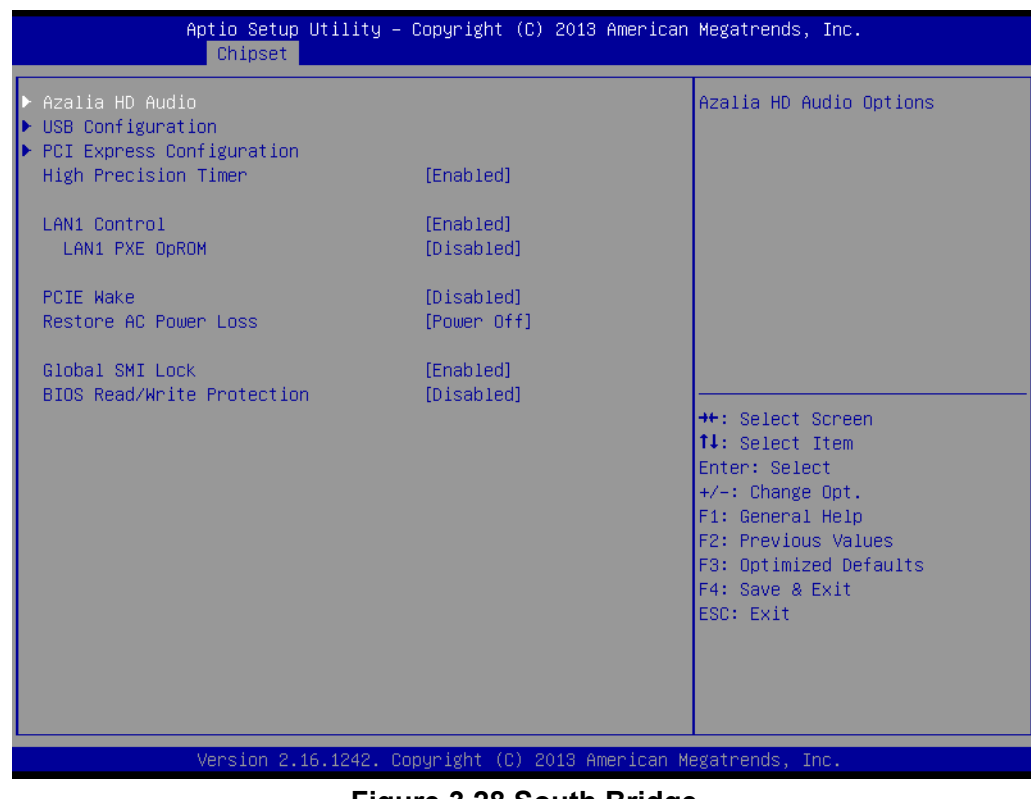

**Figure 3.28 South Bridge**

# Chapter 3 AMI BIOSSetup

# **Azalia**

Control detection of the Azalia device. Disable=Azalia will be unconditionally disabled Enable=Azalia will be unconditionally enabled Auto=Azalia will be enabled if present, disabled otherwise.

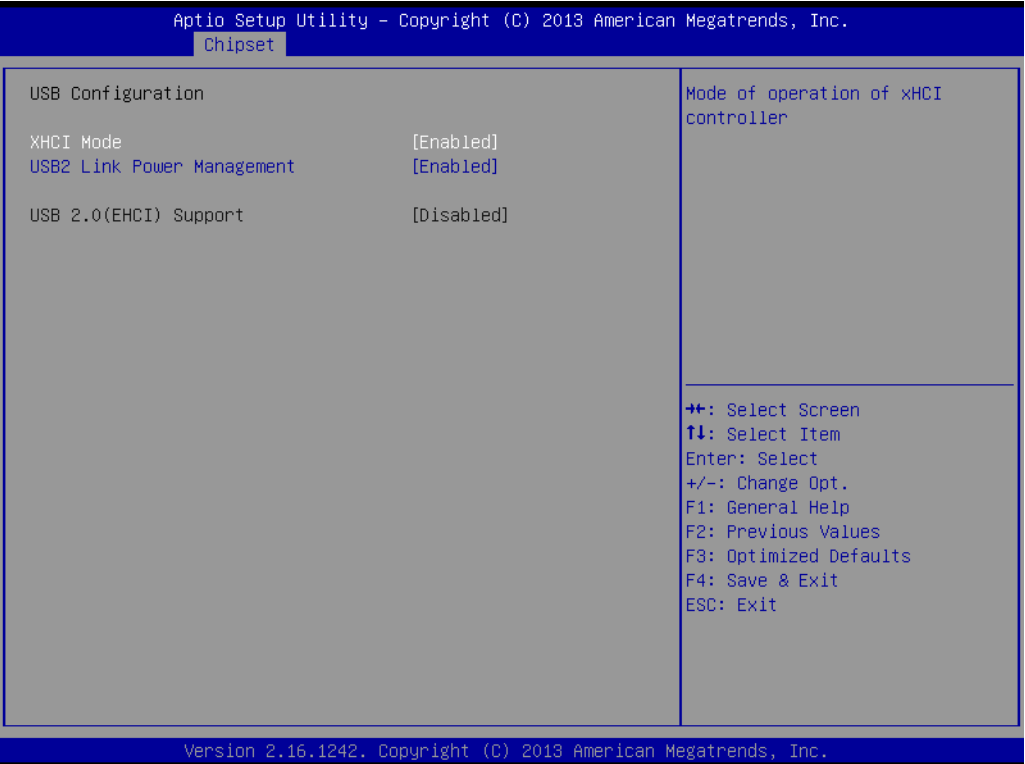

#### **XHCI Mode**

Select Smart auto, Auto, Enable, and Disable mode of operation of XHCI controller.

*Note! Smart auto setting remembers last setting, but auto mode does not.*

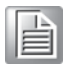

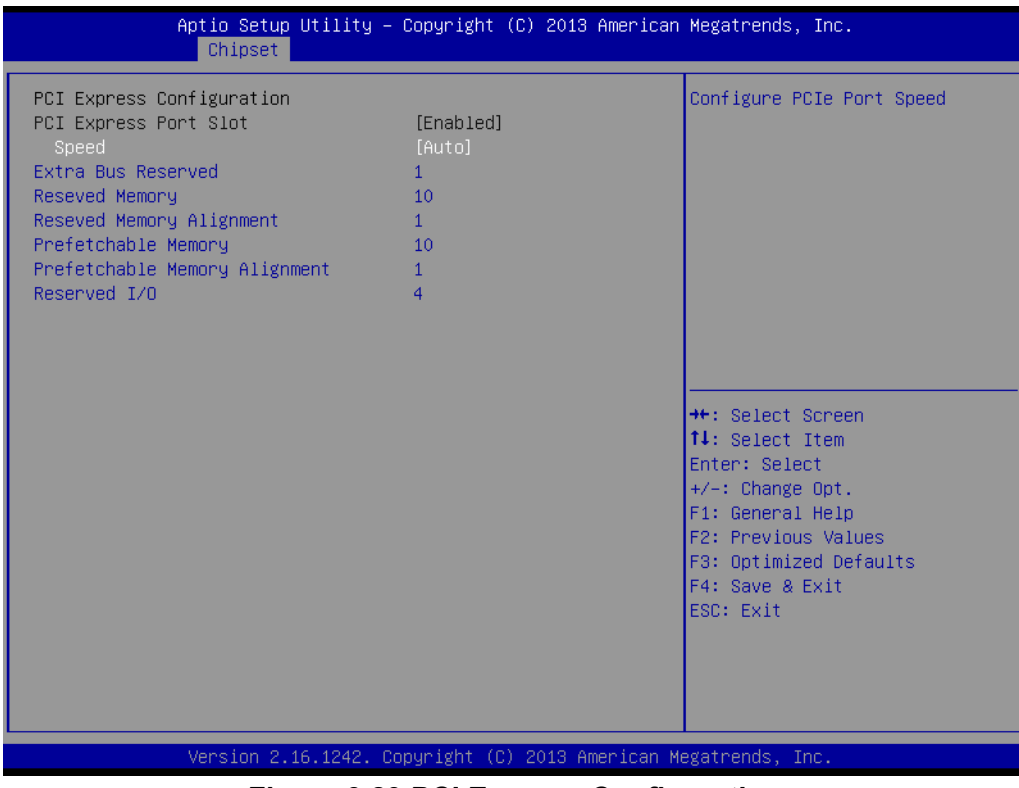

**Figure 3.29 PCI Express Configuration**

# **3.2.4 Security**

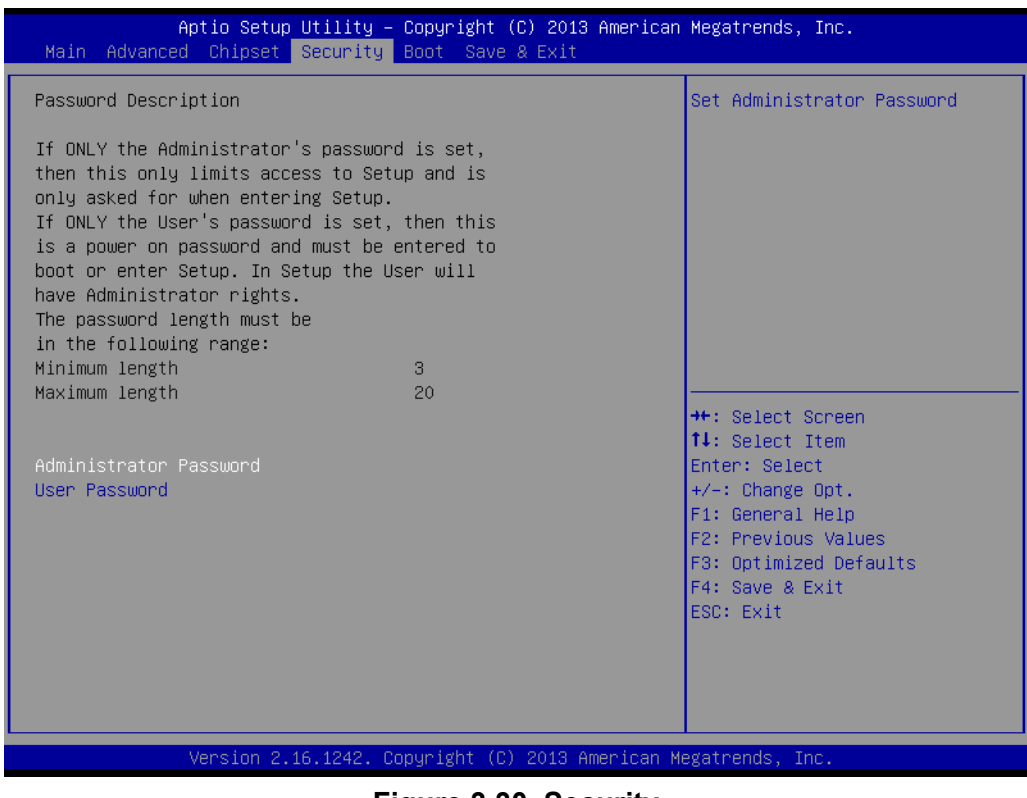

**Figure 3.30 Security**

Select Security Setup from the PCI-7032 setup main BIOS setup menu. All Security Setup options, such as password protection and virus protection are described in this section. To access the sub menu for the following items, select the item and press <Enter>.

# **3.2.5 Boot**

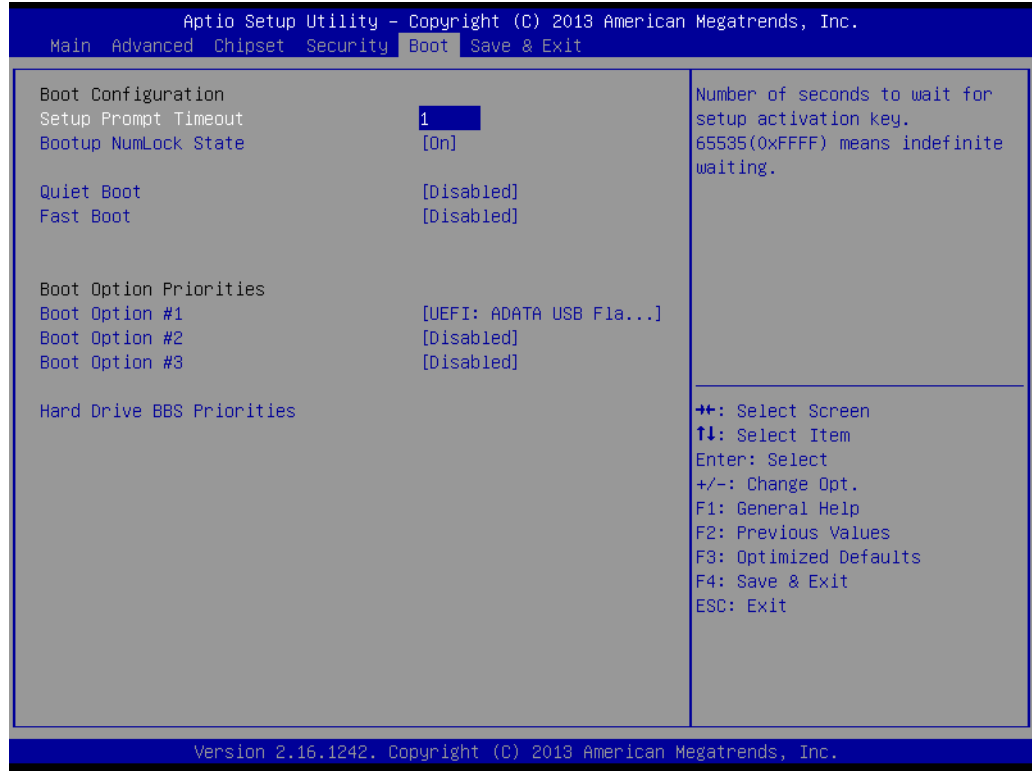

**Figure 3.31 Boot**

# **3.2.6 Save & Exit**

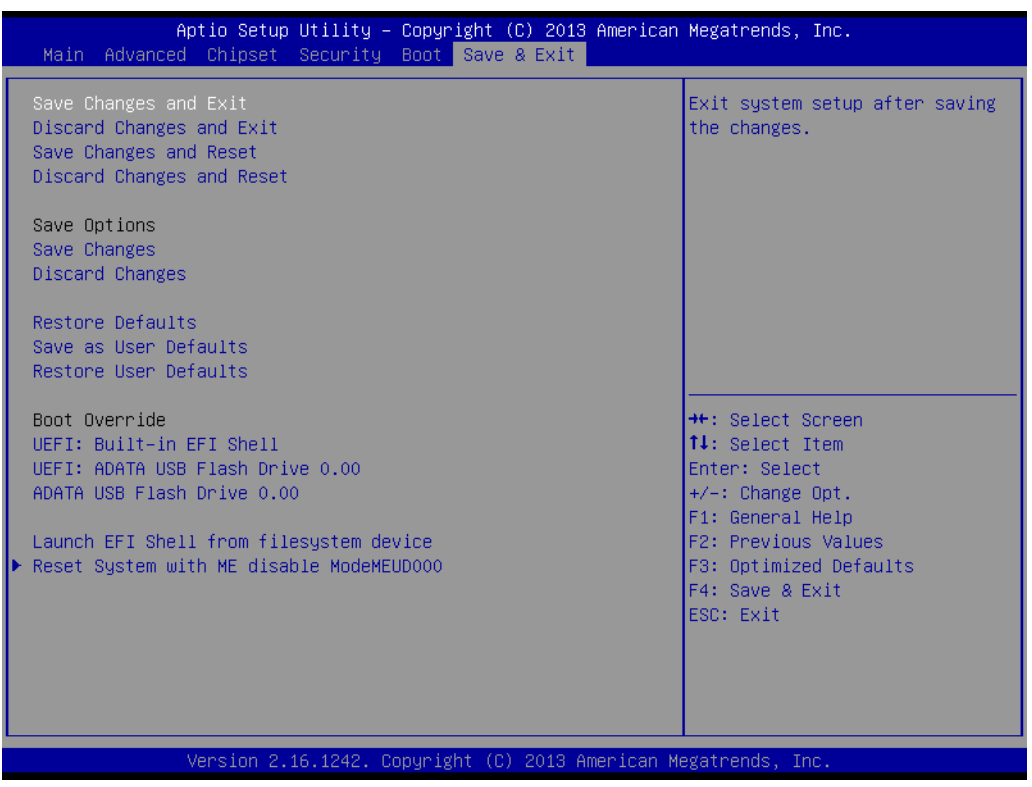

**Figure 3.32 Save & Exit**

#### **Save changes and exit\***

When you have completed system configuration, select this option to save your changes, exit BIOS setup and boot into the OS so the new system configuration parameters can take effect.

#### **Discard changes and exit**

Select this option to quit Setup without making any permanent changes to the system configuration.

#### **Save changes and Reset**

When you have completed system configuration, select this option to save your changes, exit BIOS setup and reboot into the computer so the new system configuration parameters can take effect.

#### **Discard changes and Reset**

Select this option to quit setup and reset computer without making any permanent changes to the system configuration.

#### **Save Changes**

Select this option to save your changes.

# **Discard Changes**

Select this option to discard your changes.

#### **Restore Defaults**

Select this option to restore BIOS configuration as origin.

#### **Save as User Defaults**

Select this option to save user's configuration.

# **Restore User Defaults**

Select this option to restore BIOS to user's configuration.

#### **Launch EFI Shell from file system device**

This option allows you to attempt to launch the EFI Shell application (shellx64.efi) from one of the available file system devices.

\*If you do certain critical changes, the system will reboot, even if you choose "Save changes and exit".

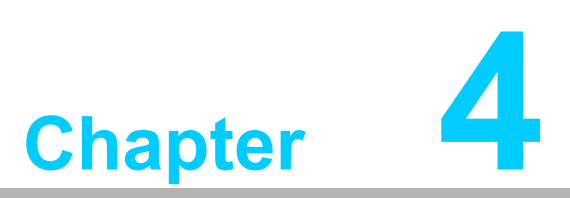

**4Value-Added Software Services**

# **4.1 Value-Added Software Services**

Software APIs are interfaces that define the ways in which an application program may request services from libraries and/or operating systems. They provide not only the underlying drivers required but also a rich set of user-friendly, intelligent and integrated interfaces, which speed development, enhance security and offer add-on value for Advantech platforms. APIs plays the role of catalyst between developer and solution, and make Advantech embedded platforms easier and simpler to adopt and operate with customer applications. This API and utility is only for XP (32/64 bit), Win7 (32/64bit), and Win8 (32/64bit), so if users needs Linux version API and utilities, please contact an Advantech representative for support. For Windows systems, please install the .NET Framework v 3.5 from the driver CD.

# **4.1.1 Software API**

# **4.1.1.1 Control**

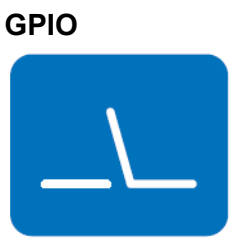

General Purpose Input/Output is a flexible parallel interface that allows a variety of custom connections. It allows users to monitor the level of signal input or set the output status to switch on/off the device. Our API also provides Programmable GPIO, which allows developers to dynamically set the GPIO input or output status.

# **4.1.1.2 Monitor**

# **Watchdog**

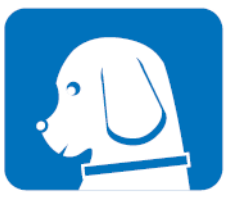

A watchdog timer (WDT) is a device that performs a specific operation after a certain period of time if something goes wrong and the system does not recover on its own. A watchdog timer can be programmed to perform a warm boot (restarting the system) after a certain number of seconds.

# **Hardware Monitor**

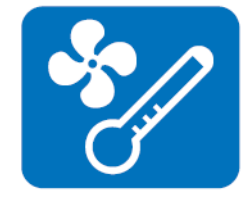

The Hardware Monitor (HWM) API is a system health supervision API that inspects certain condition indexes, such as fan speed, temperature and voltage.

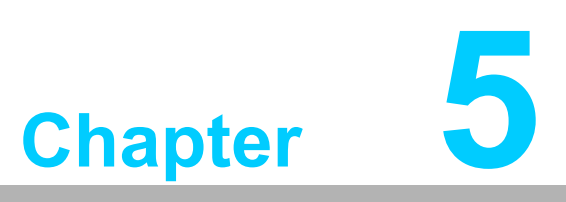

**5Chipset Software Installation Utility**

# **5.1 Before You Begin**

To facilitate the installation of the enhanced display drivers and utility software, read the instructions in this chapter carefully. The drivers for the PCI-7032 are located on the software installation CD. The drivers in the folder of the driver CD will guide and link you to the utilities and drivers for Windows. Updates are provided via Service Packs from Microsoft®.

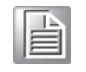

*Note! The files on the software installation CD are compressed. Do not attempt to install the drivers by copying the files manually. You must use the supplied SETUP program to install the drivers.*

Before you begin, it is important to note that most display drivers need to have the relevant software application already installed in the system prior to installing the enhanced display drivers. In addition, many of the installation procedures assume that you are familiar with both the relevant software applications and operating system commands. Review the relevant operating system commands and the pertinent sections of your application software's user manual before performing the installation.

# **5.2 Introduction**

The Intel® Chipset Software Installation (CSI) utility installs the Windows INF files that outline to the operating system how the chipset components will be configured. This is needed for the proper functioning of the following features:

- **PCIe Support**
- SATA Storage Support
- **USB Support**
- Identification of Intel® Chipset Components in device manager

# Chapter 5Chipset SoftwareInstallation Utility

# **5.3 Windows 7/8 Driver Setup**

1. Insert the driver CD into your system's CD-ROM drive. You can see the driver folder items. Navigate to the "01 Chipset" folder, choosing the operating system, and click "SetupChipset.exe" to complete the installation of the driver.

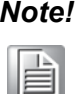

*Note! Wrong driver installation may cause unexpected system instability.*

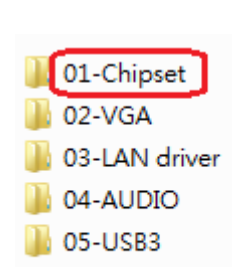

PCI-7032 User Manual 54

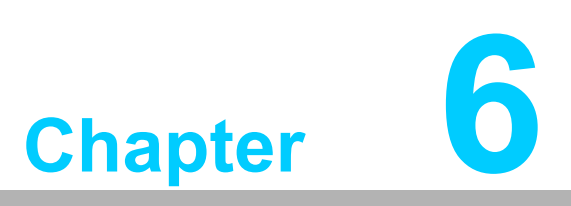

**<sup>6</sup> Integrated Graphic Device Setup**

# **6.1 Introduction**

4th generation Intel® CPUs have integrated graphics controllers. You need to install the VGA driver to enable this function.

# **6.2 Windows 7/8 Driver Setup**

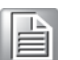

*Note! Before installing this driver, make sure the INF driver has been installed in your system. See Chapter 5 for information on installing the INF driver.*

Insert the driver CD into your system's CD-ROM drive. You can see the driver folder items. Navigate to the "02\_VGA" folder, choosing the operating system and click "setup.exe" to complete the installation of the driver.

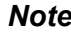

*Note! Wrong driver installation may cause unexpected system instability.*

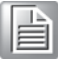

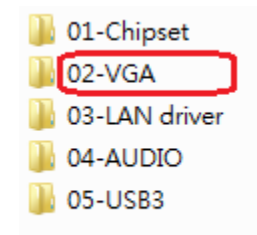

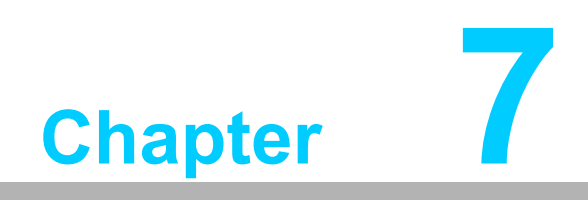

**7LAN Configuration**

# **7.1 Introduction**

PCI-7032 has dual Gigabit Ethernet LANs via dedicated PCI Express x1 lanes (For PCI-7032, LAN1 is Intel® I211, and LAN2 is I211) that offer bandwidth of up to 500 MB/sec, eliminating network data flow bottlenecks and incorporating Gigabit Ethernet at 1000 Mbps.

# **7.2 Installation**

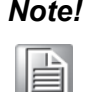

*Note! Before installing the LAN drivers, make sure the CSI utility has been installed on your system. See Chapter 5 for information on installing the CSI utility.*

PCI-7032 Gigabit integrated controllers support all major network operating systems. However, the installation procedure varies from system to system. Please find and use the section that provides the driver setup procedure for the operating system you are using.

# **7.3 Windows 7/8 Driver Setup (LAN)**

Insert the driver CD into your system's CD-ROM drive. Navigate to the "03\_LAN driver" folder and click "xxxxxxxx.exe" to complete the installation of the driver.

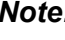

*Note! Wrong driver installation may cause unexpected system instability.*

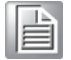

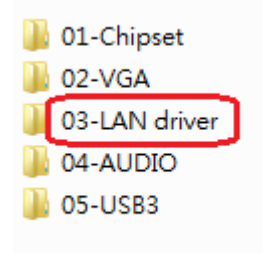

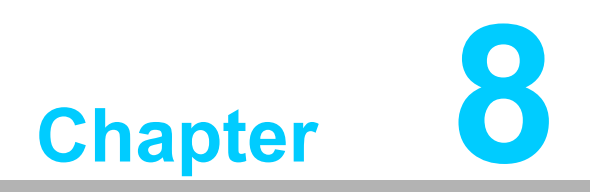

**<sup>8</sup> Intel® USB 3.0**

# **8.1 Introduction**

PCI-7032 provides Intel® USB 3.0 and the data transfer rates of USB 3.0 (5 Gbps) which is 10 times faster that USB 2.0 (480Mbps).

# **8.2 Installation**

Insert the driver CD into your system's CD-ROM drive. Navigate to the "05\_USB3" folder and click "setup.exe" to complete the installation of the driver.

01-Chipset **1** 02-VGA 03-LAN driver  $04 - \text{AUDIO}$ 05-USB3

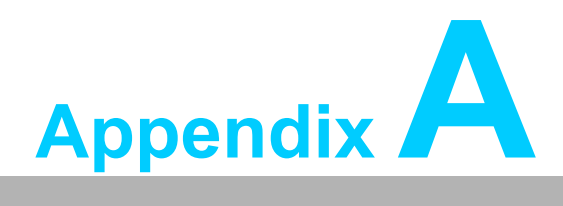

**<sup>A</sup> Programming the Watchdog Timer**

# **A.1 Programming the Watchdog Timer**

The PCI-7032's watchdog timer can be used to monitor system software operation and take corrective action if the software fails to function within the programmed period. This section describes the operation of the watchdog timer and how to program it.

# **A.1.1 Watchdog Timer Overview**

The watchdog timer is built into the super I/O controller NCT6106D. It provides the following user-programmable functions:

- Can be enabled and disabled by user program.
- Timer can be set from 1 to 255 seconds or 1 to 255 minutes.
- Generates an interrupt or reset signal if the software fails to reset the timer before time-out.

# **A.1.2 Programming the Watchdog Timer**

The I/O port address of the watchdog timer is 2E (hex) and 2F (hex). 2E (hex) is the address port. 2F (hex) is the data port. You must first assign the address of register by writing an address value into address port 2E (hex), then write/read data to/from the assigned register through data port 2F (hex).
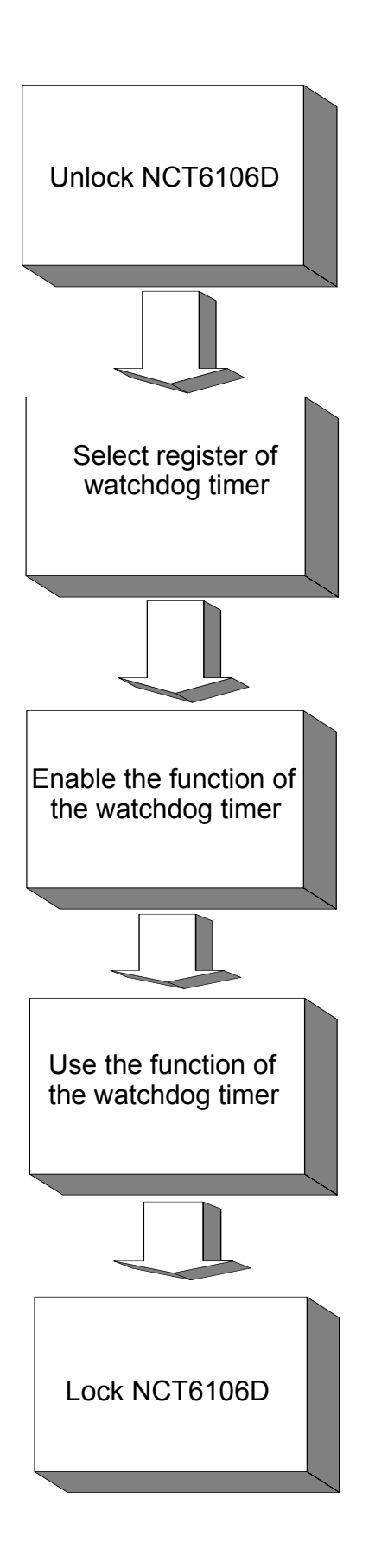

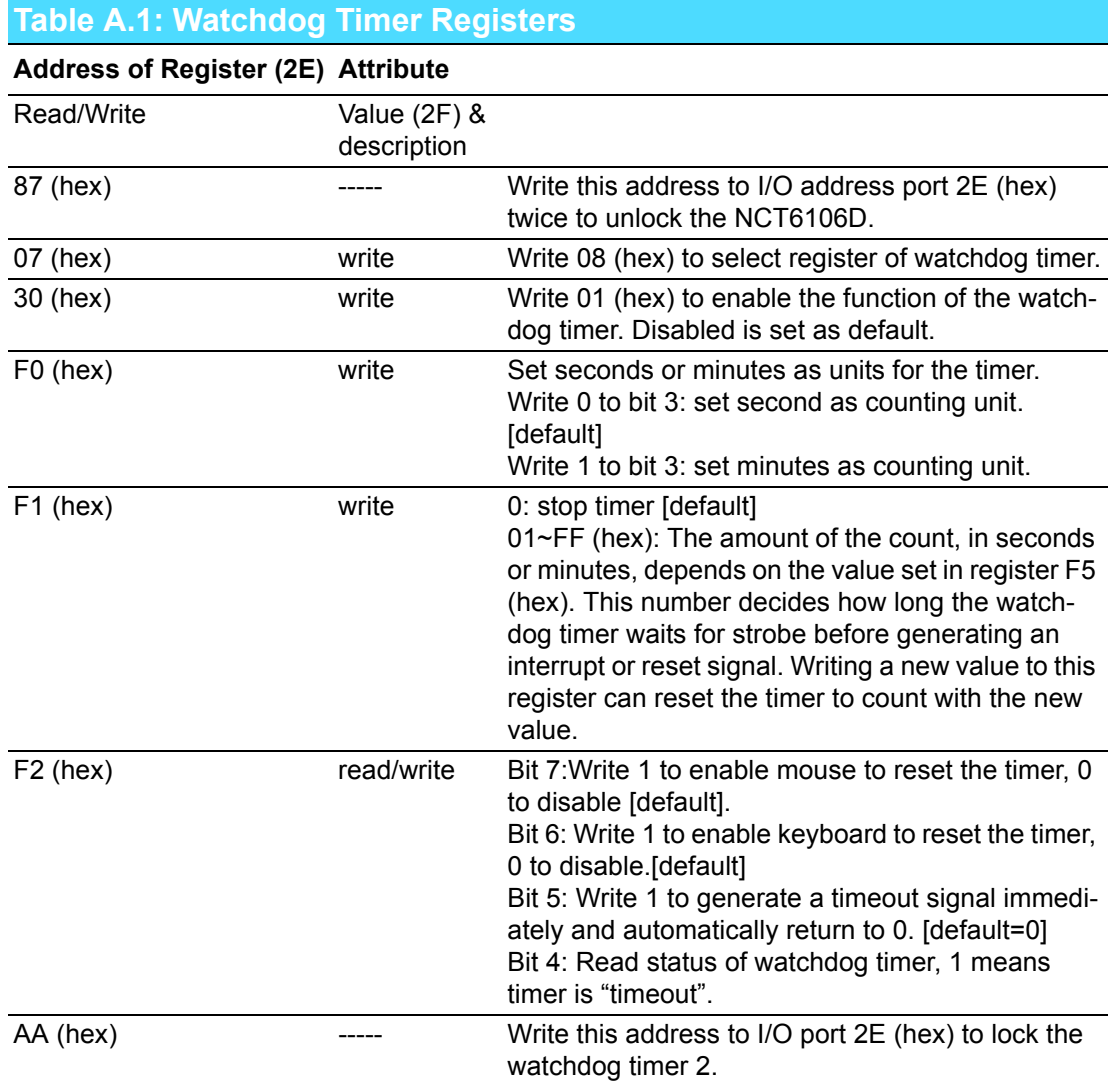

#### **A.1.3 Example Program**

1. Enable watchdog timer and set 10 sec. as timeout interval ;----------------------------------------------------------- Mov dx,2eh ; Unlock NCT6106D Mov al,87h Out dx,al Out dx,al ;----------------------------------------------------------- Mov al,07h ; Select registers of watchdog timer Out dx,al Inc dx Mov al,08h Out dx,al ;----------------------------------------------------------- Dec dx ; Enable the function of watchdog timer Mov al,30h Out dx,al Inc dx Mov al,01h Out dx,al ;----------------------------------------------------------- Dec dx ; Set second as counting unit Mov al,0f0h Out dx,al Inc dx In al,dx And al,not 08h Out dx,al ;----------------------------------------------------------- Dec dx ; Set timeout interval as 10 seconds and start counting Mov al,0f1h Out dx,al Inc dx Mov al,10 Out dx,al ;----------------------------------------------------------- Dec dx ; Lock NCT6106D Mov al,0aah Out dx,al 2. Enable watchdog timer and set 5 minutes as timeout interval ;----------------------------------------------------------- Mov dx,2eh ; Unlock NCT6106D Mov al,87h Out dx,al

Out dx,al ;----------------------------------------------------------- Mov al,07h ; Select registers of watchdog timer Out dx,al Inc dx Mov al,08h Out dx,al ;----------------------------------------------------------- Dec dx ; Enable the function of watchdog timer Mov al,30h Out dx,al Inc dx Mov al,01h Out dx,al ;----------------------------------------------------------- Dec dx ; Set minute as counting unit Mov al,0f0h Out dx,al Inc dx In al,dx Or al,08h Out dx,al ;----------------------------------------------------------- Dec dx ; Set timeout interval as 5 minutes and start counting Mov al,0f1h Out dx,al Inc dx Mov al,5 Out dx,al ;----------------------------------------------------------- Dec dx ; Lock NCT6106D Mov al,0aah Out dx,al 3. Enable watchdog timer to be reset by mouse ;----------------------------------------------------------- Mov dx,2eh ; Unlock NCT6106D Mov al,87h Out dx,al Out dx,al ;----------------------------------------------------------- Mov al,07h ; Select registers of watchdog timer Out dx,al Inc dx Mov al,08h Out dx,al

;----------------------------------------------------------- Dec dx ; Enable the function of watchdog timer Mov al,30h Out dx,al Inc dx Mov al,01h Out dx,al ;----------------------------------------------------------- Dec dx ; Enable watchdog timer to be reset by mouse Mov al,0f2h Out dx,al Inc dx In al,dx Or al,80h Out dx,al ;----------------------------------------------------------- Dec dx ; Lock NCT6106D Mov al,0aah Out dx,al 4. Enable watchdog timer to be reset by keyboard ;----------------------------------------------------------- Mov dx,2eh ; Unlock NCT6106D Mov al,87h Out dx,al Out dx,al ;----------------------------------------------------------- Mov al,07h ; Select registers of watchdog timer Out dx,al Inc dx Mov al,08h Out dx,al ;----------------------------------------------------------- Dec dx ; Enable the function of watchdog timer Mov al,30h Out dx,al Inc dx Mov al,01h Out dx,al ;----------------------------------------------------------- Dec dx ; Enable watchdog timer to be strobed reset by keyboard Mov al,0f2h Out dx,al Inc dx In al,dx Or al,40h

Out dx,al ;----------------------------------------------------------- Dec dx ; Lock NCT6106D Mov al,0aah Out dx,al 5. Generate a time-out signal without timer counting ;----------------------------------------------------------- Mov dx,2eh ; Unlock NCT6106D Mov al,87h Out dx,al Out dx,al ;----------------------------------------------------------- Mov al,07h ; Select registers of watchdog timer Out dx,al Inc dx Mov al,08h Out dx,al ;---------------Dec dx ; Enable the function of watchdog timer Mov al,30h Out dx,al Inc dx Mov al,01h Out dx,al ;----------------------------------------------------------- Dec dx ; Generate a time-out signal Mov al,0f2h Out dx,al ;Write 1 to bit 5 of F7 register Inc dx In al,dx Or al,20h Out dx,al ;----------------------------------------------------------- Dec dx ; Lock NCT6106D Mov al,0aah Out dx,al

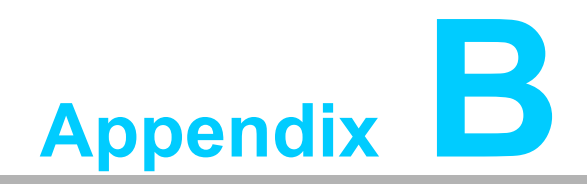

**<sup>B</sup> I/O Pin Assignments**

# **B.1 Parallel Port Connector (LPT1)**

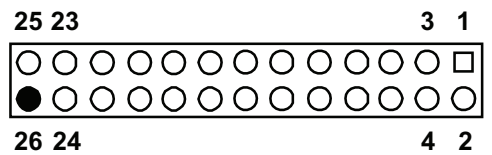

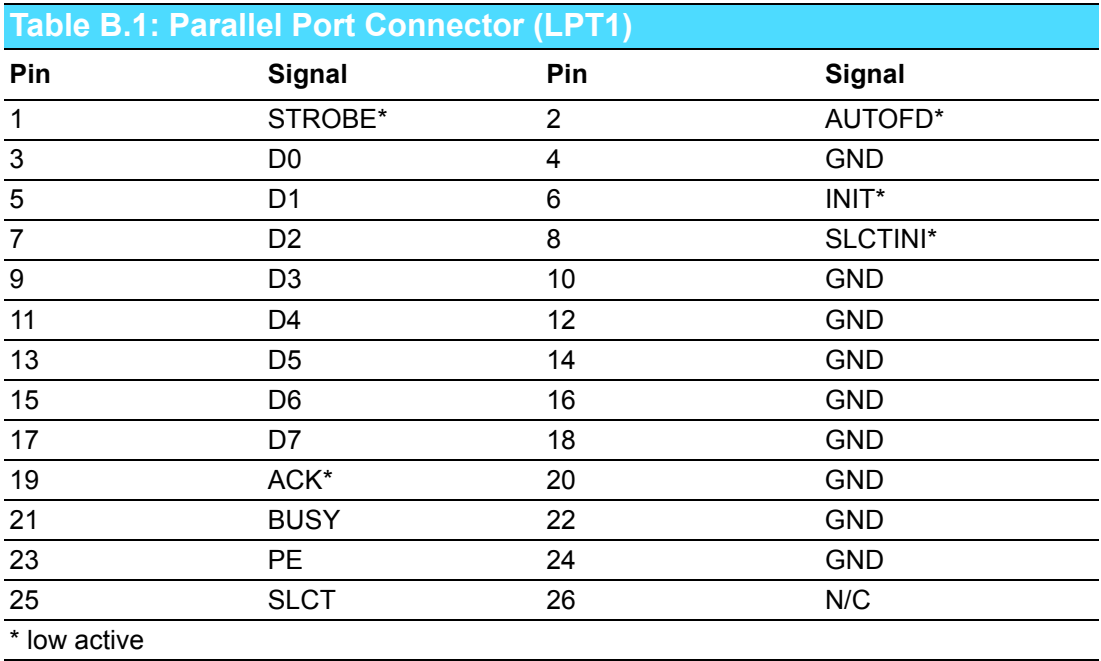

## **B.2 VGA Connector (VGA1)**

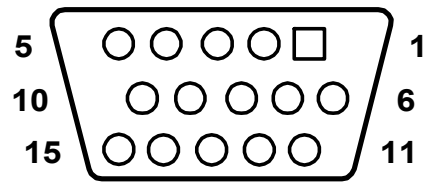

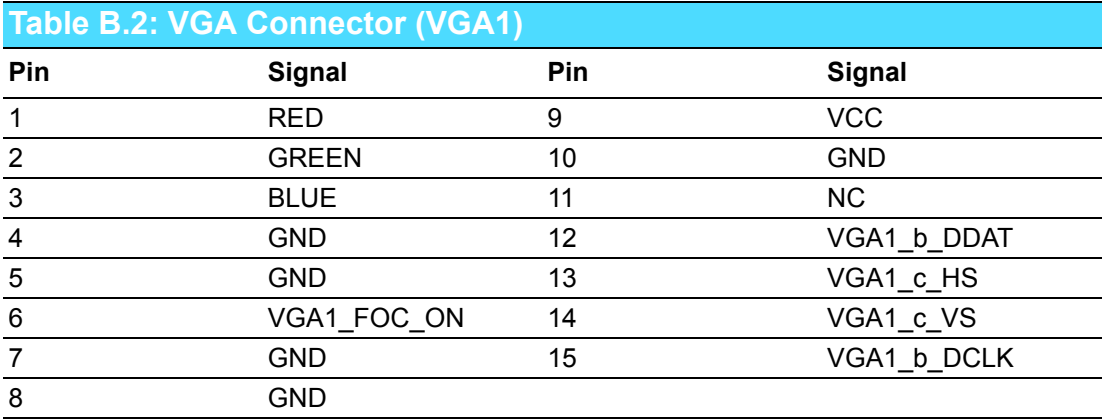

# **B.3 RS 232 Serial Port (COM12/COM34)**

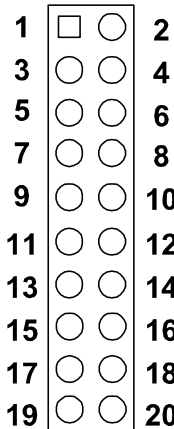

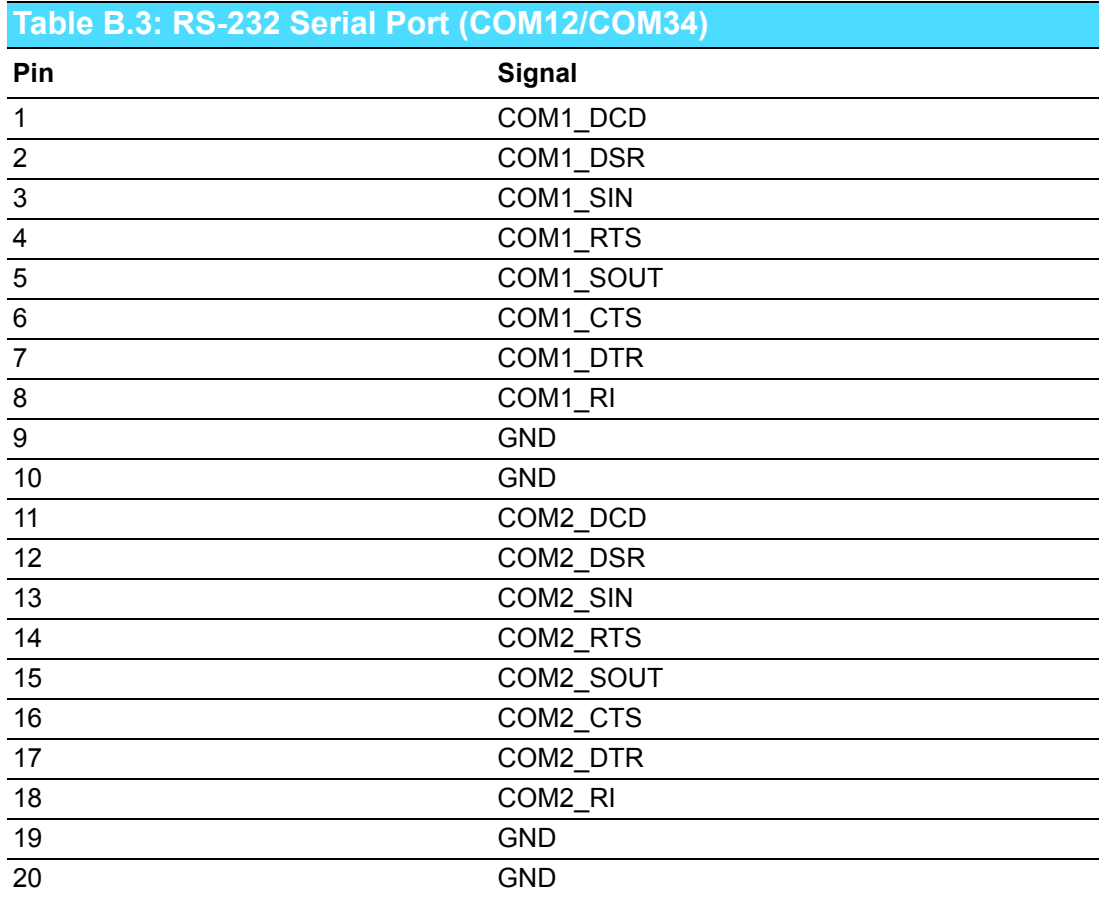

#### **B.4 USB 2.0 Header (USB12-USB56)**

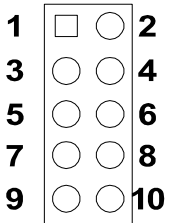

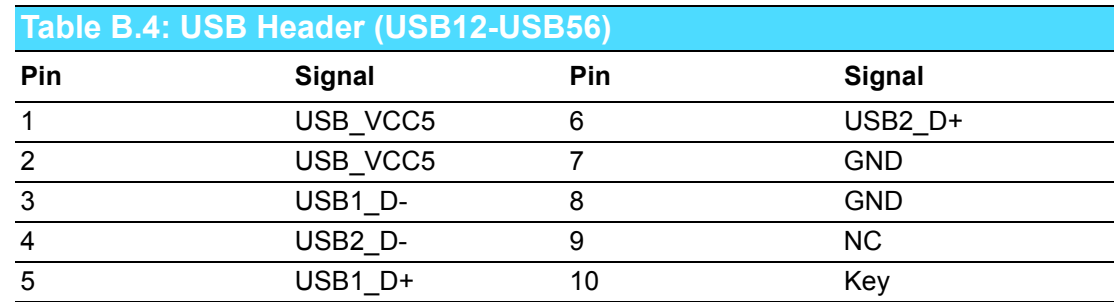

### **B.5 PS/2 Keyboard/Mouse Connector (KBMS1)**

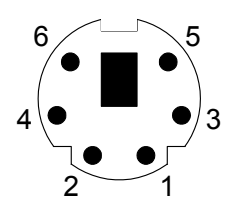

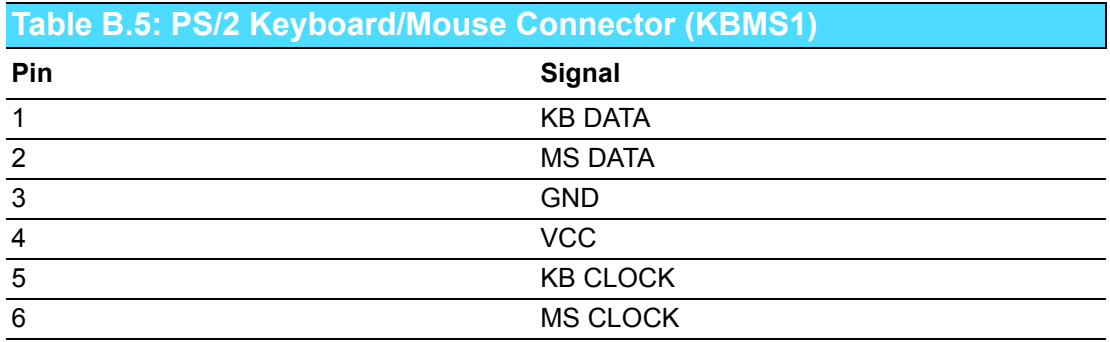

# **B.6 CPU Fan Power Connector (CPUFAN1)**

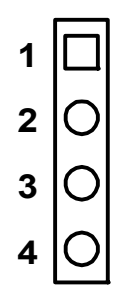

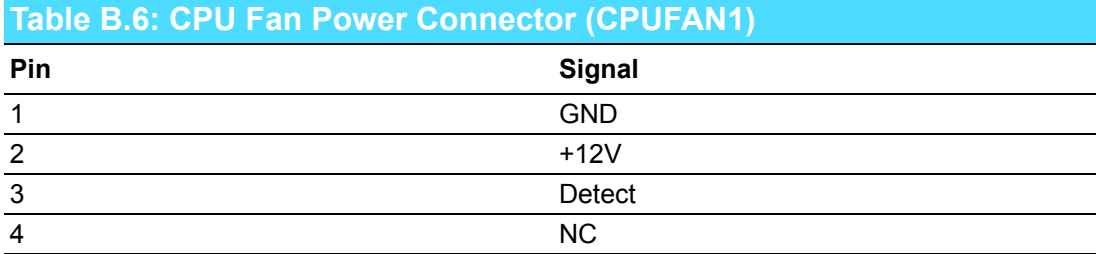

### **B.7 Reset Connector (JFP1)**

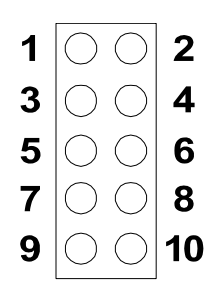

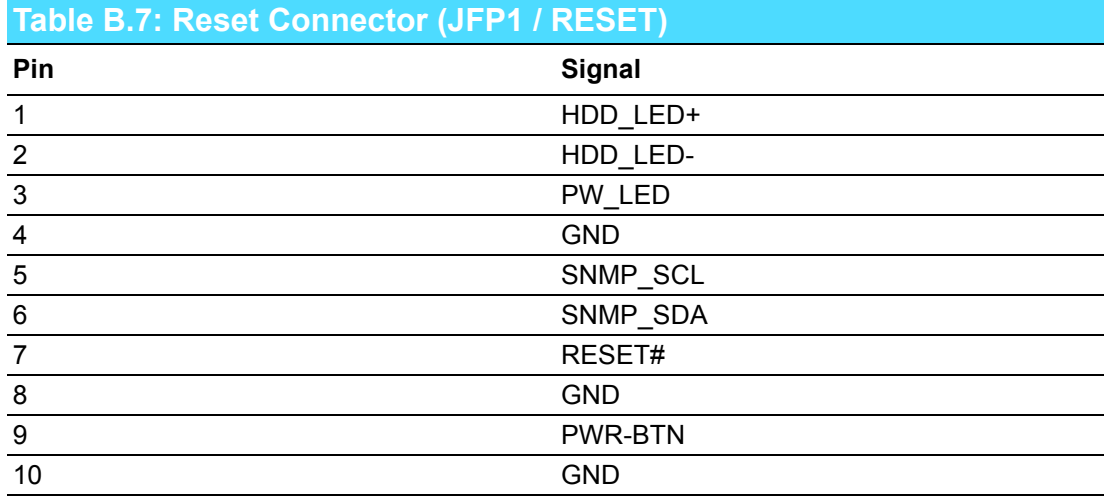

### **B.8 High-definition Audio Link Connector (HDAUD1)**

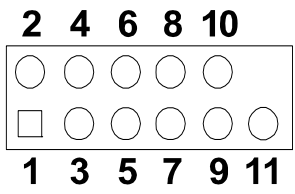

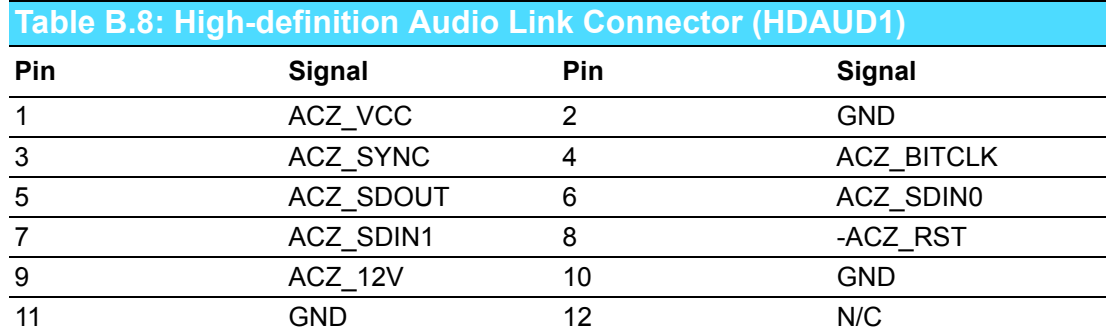

#### **B.9 LAN1 and LAN2 LED Connector (LANLED1)**

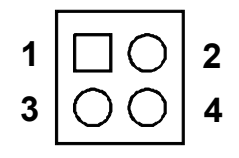

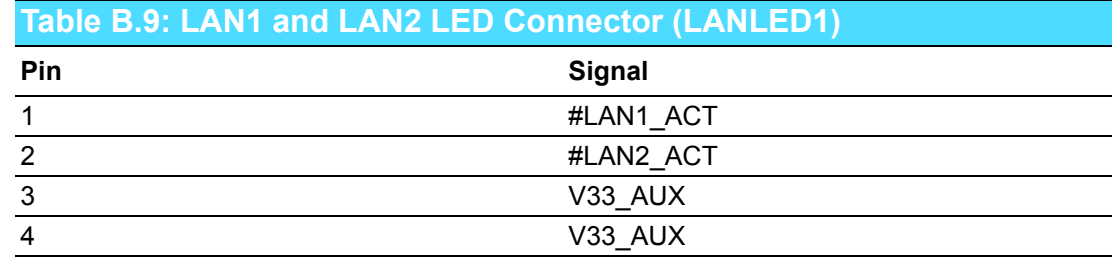

# **B.10 GPIO Header (GPIO1)**

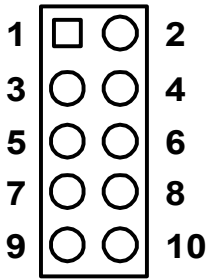

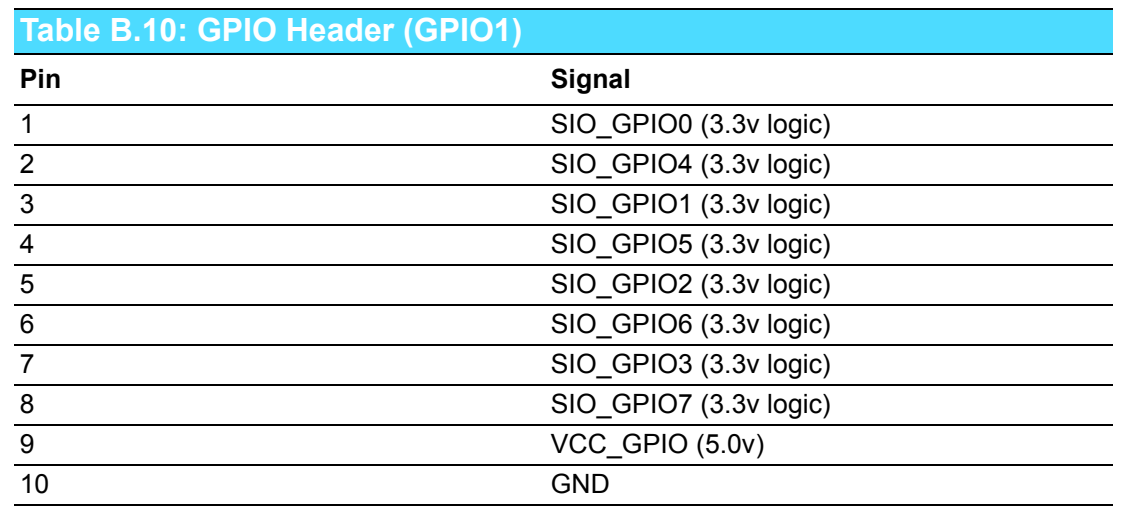

## **B.11 JWDT1 and JOBS1**

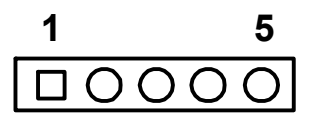

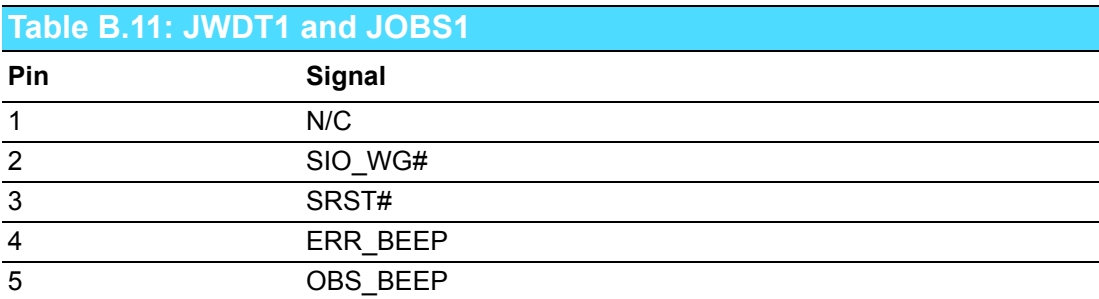

#### **B.12 JCASE1**

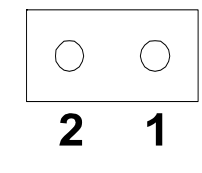

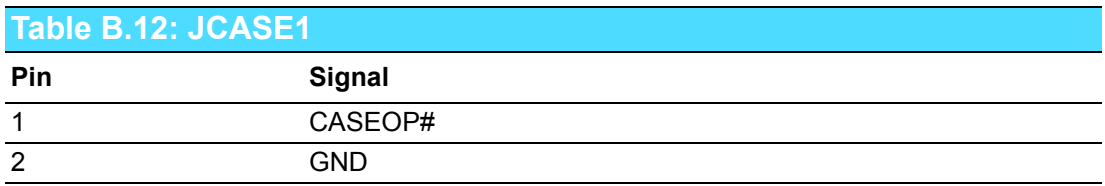

### **B.13 LPC1**

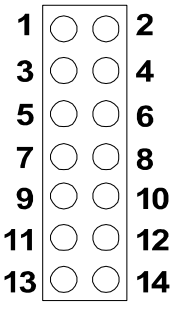

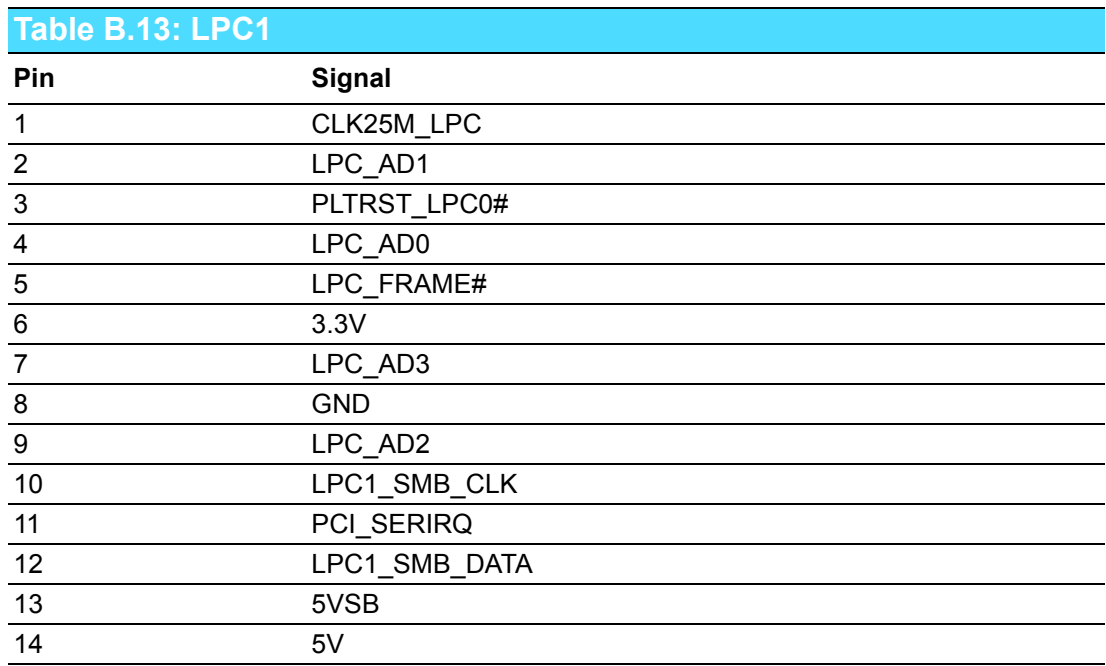

#### **B.14 PWR1**

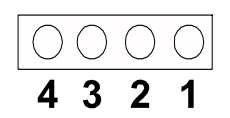

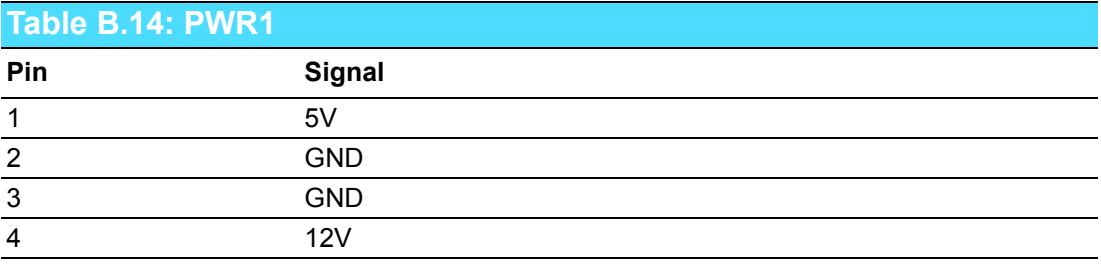

#### **B.15 DVI1**

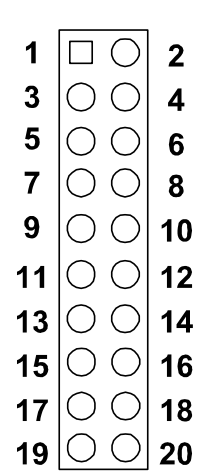

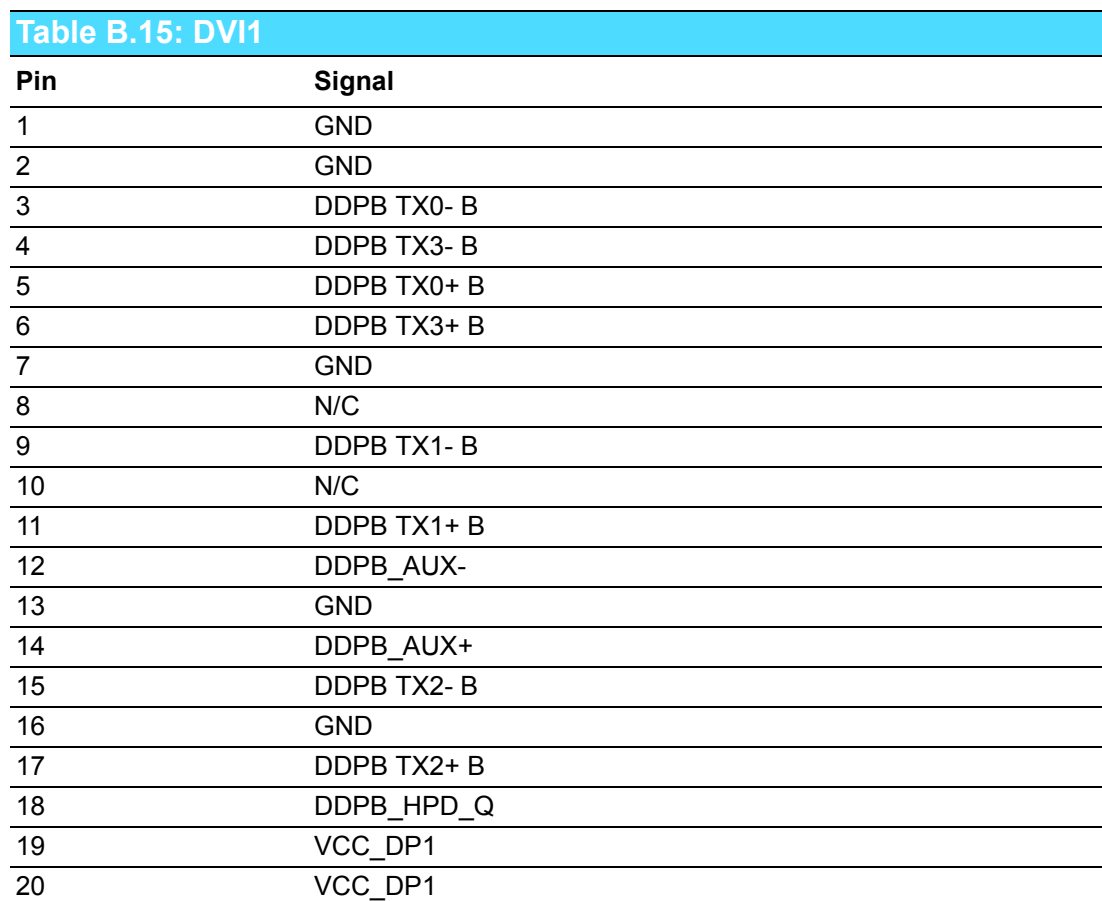

# **B.16 Fixed I/O Ranges Decoded by Intel PCH**

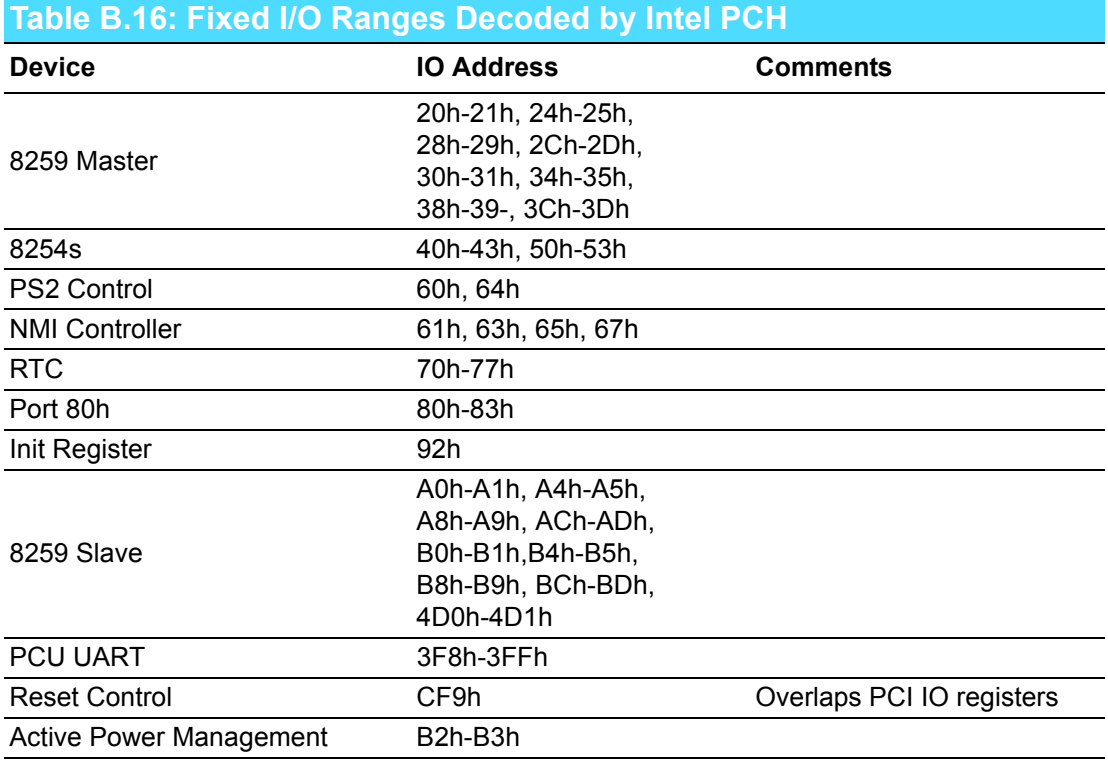

#### **B.17 System I/O Ports**

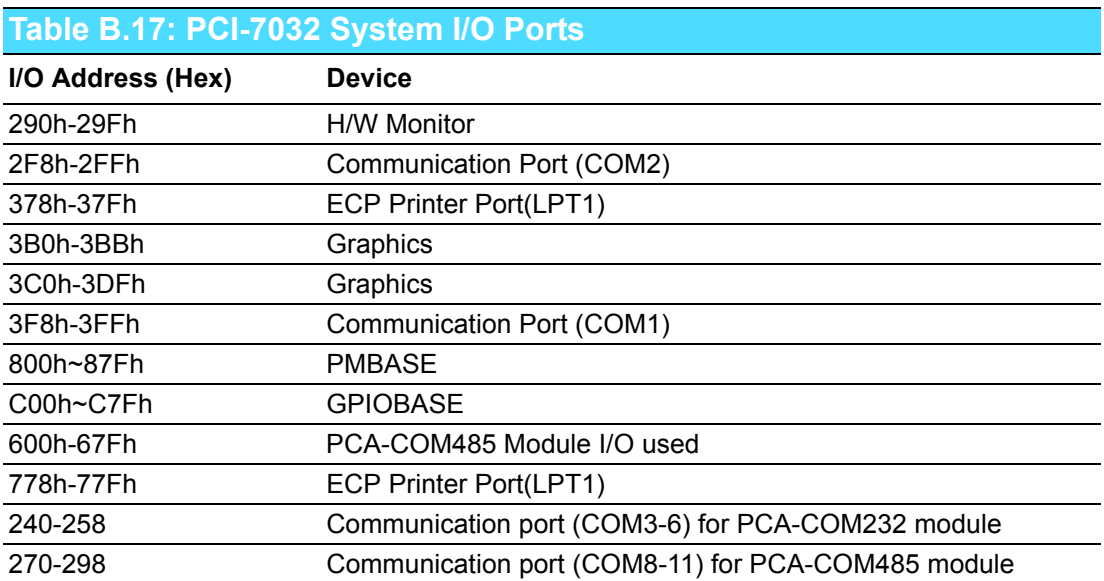

# **B.18 Interrupt Assignments**

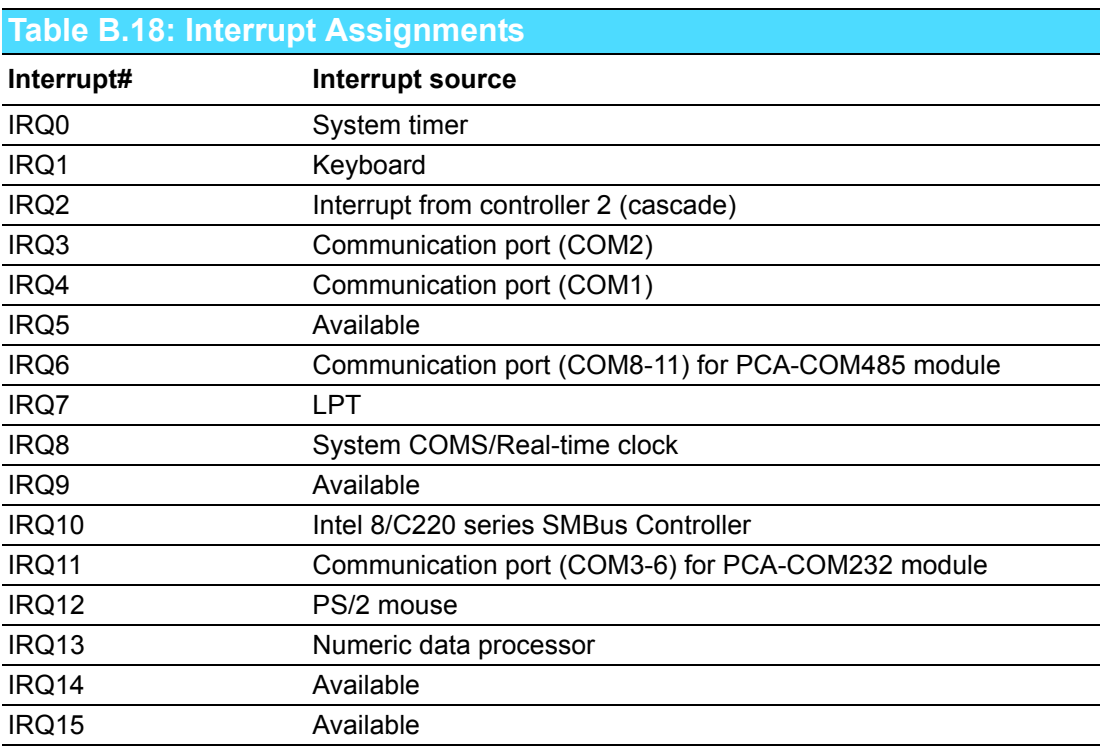

## **B.19 1 MB Memory Map**

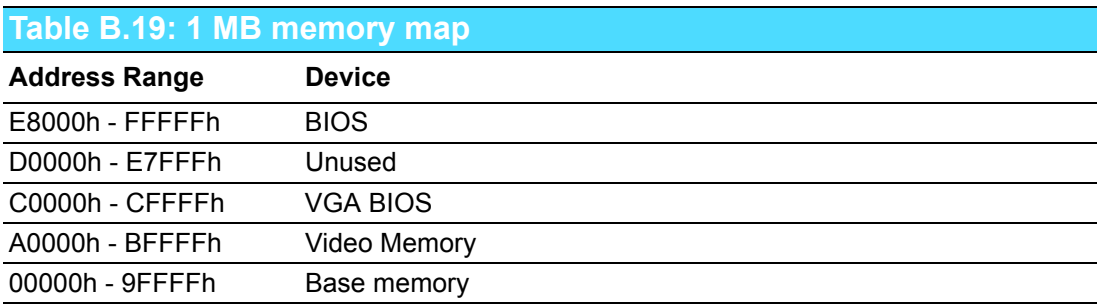

PCI-7032 User Manual 80

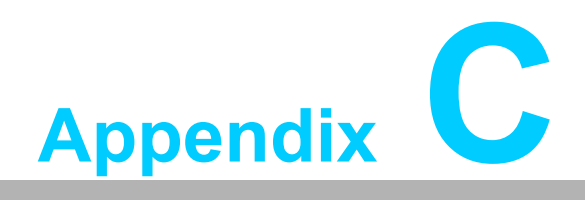

**<sup>C</sup> Programming the GPIO**

#### **C.1 Supported GPIO Register**

Below are detailed descriptions of the GPIO addresses and a programming sample.

#### **C.2 GPIO Registers**

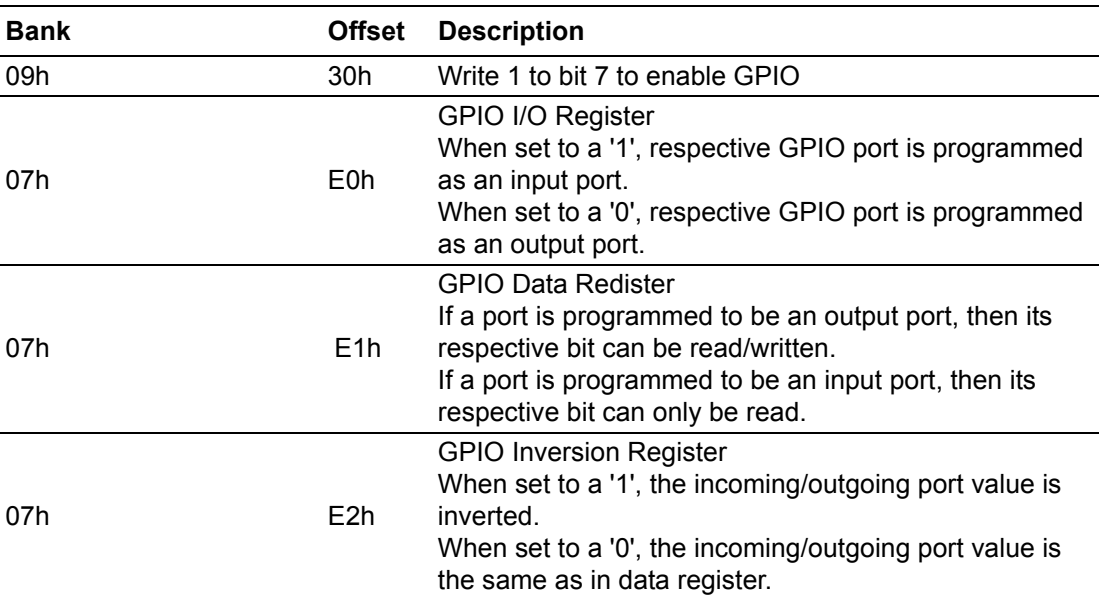

#### **C.3 GPIO Example Program-1**

------------------------------------------------

Enter the extended function mode, interruptible double-write

------------------------------------------------ MOV DX,2EH MOV AL,87H OUT DX,AL OUT DX,AL ---------------------------------------------------------------

Configure logical device, configuration register CRE0,CRE1,CRE2

---------------------------------------------------------------

MOV DX,2EH MOV AL,09H OUT DX,AC DEC DX MOV AL,30H OUT DX,AL INC DX IN AL,DX OR AL,10000000B DEC DX MOV AL,07H OUT DX,AL

INC DX MOV AL,07H ; Select logical device 7 OUT DX,AL ; DEC DX MOV AL,E0H OUT DX,AL INC DX MOV AL,00H ; 1:Input 0:output for GPIO respective OUT DX,AL DEC DX MOV AL,E2H ; OUT DX,AL INC DX MOV AL,00H ;Set GPIO is normal not inverter OUT DX,AL; DEC DX MOV AL,E1H OUT DX,AL INC DX MOV AL,??H ; Put the output value into AL OUT DX,AL ------------------------------------------

Exit extended function mode |

------------------------------------------

MOV DX,2EH MOV AL,AAH OUT DX,AL

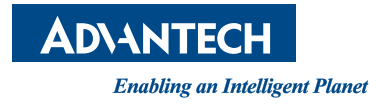

#### **www.advantech.com**

**Please verify specifications before quoting. This guide is intended for reference purposes only.**

**All product specifications are subject to change without notice.**

**No part of this publication may be reproduced in any form or by any means, electronic, photocopying, recording or otherwise, without prior written permission of the publisher.**

**All brand and product names are trademarks or registered trademarks of their respective companies.**

**© Advantech Co., Ltd. 2015**